# **User Guide**

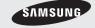

Seek™

www.sprint.com

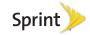

Consejo: Para encontrar esta guía para usuarios en español, por favor visita a <a href="www.sprint.com">www.sprint.com</a> y haz clic en <a href="Support">Support</a> > Phones & Devices.

To find this user guide in Spanish, please visit <a href="https://www.sprint.com">www.sprint.com</a> and click Support > Phones & Devices.

Important Privacy Message – Sprint's policies often do not apply to third-party applications. Third-party applications may access your personal information or require Sprint to disclose your customer information to the third-party application provider. To find out how a third-party application will collect, access, use, or disclose your personal information, check the application provider's policies, which can usually be found on their website. If you aren't comfortable with the third-party application's policies, don't use the application.

Open Source Software – Some software components of this product incorporate source code covered under GNU General Public License (GPL), GNU Lesser General Public License (LGPL), OpenSSL License, BSD License and other open source licenses. To obtain the source code covered under the open source licenses, please visit: <a href="http://opensource.samsungmobile.com/index.jsp">http://opensource.samsungmobile.com/index.jsp</a>.

## **Table of Contents**

*Tip:* Looking for something? If you don't see it in the headings listed here, try the Index on page 173.

| Intro | oduction i                    |
|-------|-------------------------------|
| You   | r Phone's Menu i              |
| Sec   | ction 1: Getting Started      |
| 1A.   | Setting Up Service 2          |
|       | Setting Up Your Phone         |
|       | Activating Your Phone 5       |
|       | Setting Up Your Voicemail 6   |
|       | Sprint Account Passwords 6    |
|       | Getting Help 7                |
| Sec   | tion 2: Your Phone 9          |
| 2A.   | Phone Basics                  |
|       | Your Phone                    |
|       | Viewing the Display Screen    |
|       | Turning Your Phone On and Off |
|       | Battery and Charger           |
|       | Navigating Through the Menus  |
|       |                               |

|     | Displaying Your Phone Number    | 24 |
|-----|---------------------------------|----|
|     | Making and Answering Calls      | 24 |
|     | Entering Text                   | 32 |
| 2B. | Settings                        | 37 |
|     | Personalizing Your Phone        | 37 |
|     | Sound Settings                  | 38 |
|     | Display Settings                | 40 |
|     | Touch Settings                  | 41 |
|     | Location Settings               | 42 |
|     | Messaging Settings              | 43 |
|     | Airplane Mode                   | 43 |
|     | TTY Use With Sprint Service     | 44 |
|     | Updating the Phone's Software   | 45 |
|     | Updating the PRL                | 45 |
|     | Updating the Data Profile       | 45 |
|     | Favorites                       | 46 |
|     | Security Settings               | 46 |
| 2C. | History                         | 52 |
|     | Viewing Recent Calls            | 52 |
|     | Recent Calls Options            |    |
|     | Making a Call From Recent Calls | 54 |

|     | Saving a Phone Number From Recent Calls . | 55 |     | Stopwatch                                | 6  |
|-----|-------------------------------------------|----|-----|------------------------------------------|----|
|     | Erasing History Entries                   | 56 |     | World Clock 7                            | 6' |
| 2D. | Contacts                                  | 57 |     | Notes 7                                  | 8' |
|     | Adding a New Contacts Entry               | 57 |     | Calculator 7                             | 8' |
|     | Saving A Phone Number                     |    |     | Tip Calculator 7                         | 9  |
|     | Contacts Entry Options                    | 59 |     | Unit Converter                           | 9  |
|     | Editing a Contacts Entry                  | 61 | 2F. | Voice Services 8                         | 1  |
|     | Adding a Number to a Contacts Entry       | 61 |     | Automatic Speech Recognition (ASR) 8     | 1  |
|     | Editing a Contacts Entry's Numbers        | 62 |     | Sending a Message 8                      | 4  |
|     | Deleting Contacts Entries                 | 62 |     | Opening Menus with ASR 8                 | 6  |
|     | Assigning Speed Dial Numbers              | 63 |     | ASR Options                              | 6  |
|     | Selecting a Ringer Type for an Entry      | 64 | 2G. | microSD Card 9                           | 0  |
|     | Assigning a Picture to an Entry           | 65 |     | Using Your Phone's microSD Card          |    |
|     | Finding Contacts Entries                  | 66 |     | and Adapter 9                            | 10 |
|     | Transferring Your Contacts                | 66 |     | Memory Status 9                          | 12 |
|     | Dialing Sprint Services                   | 68 |     | Connecting Your Phone to Your Computer 9 | 12 |
|     | Wireless Backup                           | 68 | 2H. | Camera 9                                 | 6  |
| 2E. | Calendar & Tools                          | 71 |     | Taking Pictures 9                        | 16 |
|     | Calendar                                  | 71 |     | Storing Pictures 9                       | 19 |
|     | Alarm Clock                               | 74 | 21. | Bluetooth 10                             | 3  |
|     | Timer                                     | 76 |     | Turning Bluetooth On and Off 10          | 13 |
|     |                                           |    |     |                                          |    |

| Using the Bluetooth Settings Menu 104   | 3C. Entertainment 14                               |
|-----------------------------------------|----------------------------------------------------|
| Pairing Bluetooth Devices               | Music                                              |
| Sending Items via Bluetooth 107         | Transferring Multimedia Content                    |
| Section 3: Sprint Service               | MySpace                                            |
| 3A. Sprint Service: The Basics 110      | Facebook15                                         |
| Voicemail                               | Twitter 15                                         |
| Text Messaging (SMS)113                 | Section 4: Safety and Warranty                     |
| Caller ID                               | Information                                        |
| Call Waiting115                         | 4A. Important Safety Information 15                |
| Making a Three-Way Call                 | General Precautions                                |
| Call Forwarding                         | Maintaining Safe Use of and Access to Your Phone15 |
| 3B. Web and Data Services               | Using Your Phone With a Hearing Aid Device15       |
| Getting Started With Data Services 121  | Caring for the Battery                             |
| Browser Menu 124                        | Radio Frequency (RF) Energy                        |
| Accessing Messages                      | Owner's Record                                     |
| Using Sprint Desktop Sync               | User Guide Proprietary Notice 16                   |
| Downloading Games, Ringers and More 141 | 4B. Manufacturer's Warranty 16                     |
| Information Services on the Web         | Manufacturer's Warranty 16                         |
| Data Services FAQs                      | Index 17                                           |
|                                         |                                                    |

## Introduction

This **User Guide** introduces you to Sprint\* service and all the features of your new phone. It's divided into four sections:

- Section 1: Getting Started
- Section 2: Using Your Phone
- Section 3: Sprint Service Features
- Section 4: Safety and Warranty Information

Note: Because of updates in phone software, this printed guide may not be the most current version for your phone. Visit <a href="www.sprint.com">www.sprint.com</a> and sign on to My Sprint to access the most recent version of the user quide.

WARNING: Please refer to the Important Safety Information section on page 156 to learn about information that will help you safely use your phone. Failure to read and follow the Important Safety Information in this phone guide may result in serious bodily injury, death, or property damage.

## Your Phone's Menu

The following table outlines your phone's menu structure. For more information about using your phone's menus, see "Navigating Through the Menus" on page 17.

To exit an active menu and return to the previous page:

Touching allows you to go back to a previous menu item.

Touching provides access to your phone's Main Functions menu, such as:

- Favorites ( Favs
- Main ( Main
- = Fun ( Fun
- Web ( Web

| Favorites                          |                        |  |
|------------------------------------|------------------------|--|
| Touch Favs to display t            | the following options: |  |
| 1: Messaging                       |                        |  |
| 2: Facebook                        |                        |  |
| 3: MySpace                         |                        |  |
| Main                               |                        |  |
| Touch Main to display th           | ne following options:  |  |
| 1: Email                           |                        |  |
| 2: Messaging                       |                        |  |
| 3: IM                              |                        |  |
| 4: Voice Command                   |                        |  |
| 5: Calculator                      |                        |  |
| 1: Calculator<br>3: Unit Converter | 2: Tip Calculator      |  |
| 6: Notes                           |                        |  |
| 7: Calendar                        |                        |  |
| 1: Personal Calendar               | 2: Add Calendar        |  |
|                                    |                        |  |

| 8: Clock                                                                                                    |                                                                                                    |  |
|----------------------------------------------------------------------------------------------------|----------------------------------------------------------------------------------------------------|--|
| 1: Alarm<br>3: Stopwatch                                                                                                    | 2: Timer<br>4: World Clock                                                                                                   |  |
| 9: Settings                                                                                                    |                                                                                                    |  |
| 1: Display                                                                                                    |                                                                                                    |  |
| 1: Background<br>3: Dim<br>5: Java Backlight<br>7: Color Theme                                                                    | 2: Brightness<br>4: Off<br>6: Keypad Backlight                                                                               |  |
| 2: Volume                                                                                                    |                                                                                                    |  |
| 1: Ringer volume<br>3: System volume<br>5: Touch Tone                                                                             | 2: Always Vibrate<br>4: Touch Vibrate<br>6: Startup/Shutdown                                                                 |  |
| 3: Ringers & Vibrations                                                                                                    |                                                                                                    |  |
| 1: Voice call<br>3: Message<br>5: Voice Notification                                                                              | 2: Voicemail<br>4: Alarm/Timer/Calendar                                                                                      |  |
| 4: General                                                                                                    |                                                                                                    |  |
| 1: Phone Information<br>3: Airplane Mode<br>5: Net Guard<br>7: TTY<br>9: Touch Sensitivity<br>11: Language<br>13: Update Software | 2: Memory status 4: Location 6: One Hand Operation 8: Ignore With Text 10: Text Entry 12: Update Data Profile 14: Update PRL |  |

| 5: Bluetooth                                                      |                                    |
|-------------------------------------------------------------------|------------------------------------|
| 1: Bluetooth (On/Off)<br>3: Trusted devices<br>5: Device Name     | 2: Visibility<br>4: Device Info    |
| 6: Web Browser                                                    |                                    |
| 1: Launch Page<br>3: Clear Cookies                                | 2: Clear Cache<br>4: Clear History |
| 7: Device Self-Serv                                               | ice                                |
| 8: Speech to Action                                               |                                    |
| 1: Confirmation<br>3: Mode                                        | 2: Adaptation<br>4: About          |
| 9: Lock                                                           |                                    |
| 1: Lock Phone<br>3: Change Lock Code<br>4: Emergency Numbe        |                                    |
| 10: Reset                                                         |                                    |
| 1: Reset Settings<br>3: Reset Phone                               | 2: Delete Contents                 |
| 11: Parental Contro                                               | ls                                 |
| 1: Parental Controls (0<br>2: Change Parental C<br>3: Restriction |                                    |
|                                                                   |                                    |

| 12: Roaming                                             |                                               |  |
|---------------------------------------------------------|-----------------------------------------------|--|
| 1: Roaming Mode<br>3: Data Roam Guard                   | 2: Call Guard                                 |  |
| 13: Wireless Backu                                      | р                                             |  |
| un                                                      |                                               |  |
| Touch Fun to display th                                 | e following options:                          |  |
| 1: Music                                                |                                               |  |
| 2: Camera                                               |                                               |  |
| 3: My Photos                                            |                                               |  |
| 4: My Stuff                                             |                                               |  |
| 1: Application Manager<br>3: Ringers<br>5: Applications | 2: Games<br>4: Screen Savers<br>6: Call Tones |  |
| 5: MySpace                                              |                                               |  |
| 6: Facebook                                             |                                               |  |
| 7: Twitter                                              |                                               |  |
| 8: Shopping                                             |                                               |  |
|                                                         |                                               |  |

| Web                                         |
|---------------------------------------------|
| Touch Web to display the following options: |
| 1: My Account                               |
| 2: Web                                      |
| 3: Bookmarks                                |
| 4: Search                                   |
| 5: Weather                                  |
| 6: News                                     |
| 7: Sports                                   |
| 8: Movies                                   |
| 9: Horoscopes                               |

Touching provides access to the Phone Functions menu, such as:

■ Speed Dial ( )

■ Contacts ( Contacts )

■ Recent ( Recent )

= Dialer ( Dialer

## Speed Dial Contacts Touch Contacts to display the following options: 1: My Info 2: Services Recent Dialer In Use Menu While on an active call, touch the corresponding onscreen button to activate a feature: 1: Mute/Unmute 2: Speakerphone (On/Off) 3: Fnd Call 4: Add Call 5: Contacts 6: Dialpad Once the call has been ended, touch the corresponding onscreen button to activate a feature: 2. Save 1. Redial 3: Done

# Section 1 Getting Started

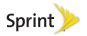

# 1A. Setting Up Service

- Setting Up Your Phone (page 2)
- Activating Your Phone (page 5)
- Setting Up Your Voicemail (page 6)
- Sprint Account Passwords (page 6)
- Getting Help (page 7)

# Setting Up Your Phone

- 1. Remove the battery cover.
  - While applying pressure, slide the cover towards the camera lens (as shown).

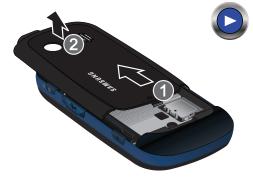

#### 2. Install the battery.

- Insert the battery into the opening on the back of the phone, making sure the connectors align (1). Gently press down to secure the battery (2).
- Position the battery cover (3) and firmly slide it in until you hear a click (4).

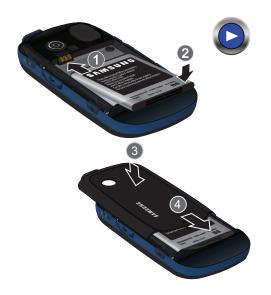

- 3. Press **1** to turn the phone on.
  - Your phone will turn on, search for Sprint service, and then show the Unlock screen.
  - If your phone is not yet activated, or if it is locked, see "Activating Your Phone" on page 5 for more information.

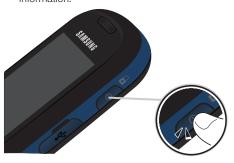

#### 4. Make your first call.

- Press and touch use the onscreen dialpad to enter a phone number.
- Touch 555-555-1234. (The phone number appears in the TALK button.)

WARNING: If your phone has a touchscreen display, please note that a touchscreen responds best to a light touch from the pad of your finger or a non-metallic stylus. Using excessive force or a metallic object when pressing on the touchscreen may damage the tempered glass surface and void the warranty. See "4B. Manufacturer's Warranty" on page 164.

Note: Your phone's battery should have enough charge for your phone to turn on and find a signal, set up your voicemail, and make a call. You should fully charge your battery as soon as possible.

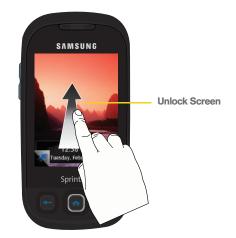

Note: To unlock your phone from this screen, touch and drag the screen up.

# Activating Your Phone

- If you purchased your phone at a Sprint Store, it is probably activated and ready to use.
- If you received your phone in the mail and it is for a new Sprint account or a new line of service, it is designed to activate automatically. To confirm your activation, make a phone call.
- If you received your phone in the mail and you are activating a new phone for an existing number on your account, you will need to go online to activate your new phone.
  - From your computer's Web browser, go to www.sprint.com/activate and complete the onscreen instructions to activate your phone.

When you have finished, make a phone call to confirm your activation. If your phone is still not activated or you do not have access to the Internet, contact Sprint Customer Service at 1-888-211-4727 for assistance.

Tip: Do not press while the phone is being activated. Pressing cancels the activation process.

Note: If you are having difficulty with activation, contact Sprint Customer Service by dialing 1-888-211-4727 from any other phone.

#### Using Device Self Service

This built-in service can allows you to activate your phone manually via a Web-enabled UI.

- Press and touch Main (Main) > Settings > Device Self Service.
- Follow the onscreen prompts to manually activate your new phone.

## Unlocking Your Phone

- Press to reveal the unlock screen (see page 4).
  - or –

Slide open the QWERTY keyboard or unlock the phone and reveal the most recent menu screen.

# Setting Up Your Voicemail

Your phone automatically transfers all unanswered calls to your voicemail, even if your phone is in use or turned off. You should set up your Sprint Voicemail and personal greeting as soon as your phone is activated. Always use a password to protect against unauthorized access.

- 1. Press and touch Dialer.
- 2. Press and hold 1.
  - or -
  - Touch 1 1
- 3. Follow the system prompts to:
  - Create your password.
  - Record your name announcement.
  - Record your greeting.

#### Note: Voicemail Password

Sprint strongly recommends that you create a password when setting up your voicemail to protect against unauthorized access. Without a password, anyone who has access to your phone is able to access your voicemail messages.

## Sprint Account Passwords

As a Sprint customer, you enjoy unlimited access to your personal account information, your voicemail account, and your data services account. To ensure that no one else has access to your information, you will need to create passwords to protect your privacy.

#### Account Username and Password

If you are the account owner, you will create an account username and password when you sign on to <a href="https://www.sprint.com">www.sprint.com</a>. (Click Need to register for access? to get started.) If you are not the account owner (if someone else receives the bill for your Sprint service), you can get a sub-account password at <a href="https://www.sprint.com">www.sprint.com</a>.

#### Voicemail Password

You'll create your voicemail password (or passcode) when you set up your voicemail. See "Setting Up Your Voicemail" on page 6 for more information on your voicemail password.

#### Data Services Password

With your Sprint phone, you may elect to set up an optional data services password to control access and authorize Premium Service purchases.

For more information, or to change your passwords, sign on to <a href="www.sprint.com">www.sprint.com</a> or call Sprint Customer Service at 1-888-211-4727.

# Getting Help

## Managing Your Account

## Online: www.sprint.com

- Access your account information.
- Check your minutes used (depending on your Sprint service plan).
- View and pay your bill.
- Enroll in Sprint online billing and automatic payment.
- Purchase accessories.
- Shop for the latest Sprint phones.
- View available Sprint service plans and options.

 Learn more about data services and other products like games, ringers, screen savers, and more.

#### From Your Phone's Dialer

- 1. Press and touch like.
- 2. Use the onscreen dialpad to enter one of the following phone numbers.
  - Touch ★ 4 \* 4 to check minute usage and account balance.
  - Touch 💌 🛐 🔭 to make a payment.

  - Touch ▼ 7. \*7. to add a new line of service, upgrade your phone, purchase accessories, or access other account services.

## From Any Other Phone

- Sprint Customer Service: 1-888-211-4727.
- Business Customer Service: 1-800-927-2199.

## Sprint 411

Sprint 411 gives you access to a variety of services and information, including residential, business, and government listings; movie listings or showtimes; driving directions, restaurant reservations, and major local event information.

You can get up to three pieces of information per call, and the operator can automatically connect your call at no additional charge. There is a per-call charge to use Sprint 411, and you will be billed for airtime.

- 1. Press and touch
- 2. Use the onscreen dialpad to enter 4 1 1 and touch 411 ...

## Sprint Operator Services

Sprint Operator Services provides assistance when you place collect calls or when you place calls billed to a local telephone calling card or third party.

- 1. Press and touch
- 2. Use the onscreen dialpad to enter 0, and touch

For more information or to see the latest in products and services, visit us online at <a href="https://www.sprint.com">www.sprint.com</a>.

# Section 2 Your Phone

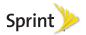

## 2A. Phone Basics

- Your Phone (page 10)
- Viewing the Display Screen (page 13)
- Turning Your Phone On and Off (page 14)
- Battery and Charger (page 15)
- Navigating Through the Menus (page 17)
- Displaying Your Phone Number (page 24)
- Making and Answering Calls (page 24)
- Entering Text (page 32)

Tip: Phone Software Upgrades – Updates to your phone's software may become available from time to time. Sprint will automatically upload critical updates to your phone. You can also use the menu to check for and download updates.

 Press Main > Settings > General > Update Software to search for and download available updates.

## Your Phone

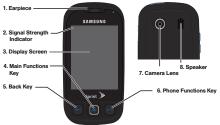

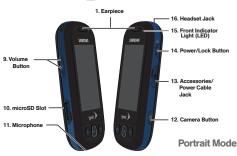

## Key Functions

- Earpiece lets you hear the caller and automated prompts.
- Signal Strength Indicator represents the signal strength by displaying bars. The more bars displayed, the better the signal strength.
- Display Screen displays all of the information needed to operate your phone, such as the call status, the Contacts list, the date and time, and the signal and battery strength.
- Main Functions Key ( ) allows you to access your phone's Main Functions menu, such as Favorites, Main, Fun, and Web.
- Back Key ( ) returns you to the previous menu.
   This key also allows you to return to the previous page in the Web browser during your data session.
- Phone Functions Key ( ) allows you to access your Phone Functions menu, such as Speed Dial, Contacts, Recent, and Dialer.
- Camera Lens, as part of the built-in camera, lets you take pictures.

- Speaker lets you hear the different ringers and sounds. The speaker also lets you hear the caller's voice in speakerphone mode.
- Volume Button allows you to adjust the ringer volume or adjust the voice volume during a call.
   The volume button can also be used to scroll up or down to navigate through the different menu options.
- microSD Card Slot lets you use a microSD card to expand the memory of your phone.
- Microphone allows other callers to hear you clearly when you are speaking to them.
- 12. Camera Button ( ) lets you take pictures.
- 13. Accessories/Power Cable Jack allows you to connect a power cable or a USB cable. CAUTION! Inserting an accessory into the incorrect jack may damage the phone.

- 14. Power/Lock Button ( ) lets you turn it on or off, or lock/unlock the phone. While in a menu, it returns the phone to the unlock screen and cancels your input. When you receive an incoming call, press to enter silent mode and mute the ringer.
- Front Indicator Light (LED) shows your phone's connection status at a glance.
- 16. Headset Jack allows you to plug in either a stereo headset or an optional headset for convenient, hands-free conversations. CAUTION! Inserting an accessory into the incorrect jack may damage the phone.

## Landscape Phone Features

- QWERTY keyboard provides a retractable alphanumeric character keyboard layout.
- Fn (Function) Key toggles to access the blue numbers/symbols on the QWERTY keyboard.
- Shift Key lets you toggle alphabet characters between mixed case, uppercase and lowercase. Character case remains as selected until the Shift key is pressed again.

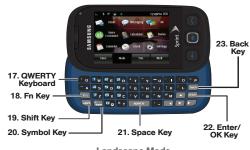

Landscape Mode

- 20. Symbol Key lets you access symbol characters.
- Space Key lets you add spaces between words and characters.
- Enter/OK Key lets you perform the function highlighted in the current menu. Press to enter additional lines of text.

23. Back Key deletes characters from the display in text entry mode. When in a menu, pressing returns you to the previous menu. This key also allows you to return to the previous screen in a data session.

## Viewing the Display Screen

Your phone's display screen provides information about your phone's status and options. This list identifies the symbols you'll see on your phone's display screen:

#### Status Bar - Service Icons

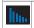

**Signal Strength** – Shows your current signal strength. (More bars = stronger signal.)

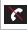

**No Service** – Your phone cannot find a usable signal.

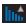

Roaming – Your phone is "roaming" off the Nationwide Sprint Network.

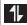

**Data Service Status** – Sprint 1xRTT data service status.

#### Status Bar - Service Icons

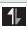

**Data Service Transmitting** – Sprint 1xRTT data service is available and data is being transmitted. When active, the icon is animated.

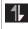

**Data Service Receiving** – Sprint 1xRTT data service is available and data is being received. When active, the icon is animated.

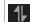

Data Service Unavailable – Data service is currently unavailable or dormant.

#### Status Bar - Status Icons

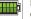

**Battery Strength** – Shows your current battery charge level. (Icon shown is fully charged.)

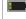

Battery Strength Low – Shows your current battery charge level has only 20% charge remaining.

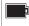

Battery Strength Critical – Shows your current battery charge level has only 3% charge remaining.

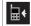

Ringers – Ringer volume is set between Levels 1 - 8.

#### Status Bar - Status Icons

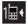

**Beep** – Ringer volume is set to Beep-1.

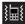

Vibrate All – The ringer is set to vibrate only.

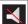

Silence All - All incoming sounds are turned off.

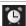

Alarm - An upcoming alarm event is scheduled.

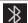

**Bluetooth Active** – Bluetooth technology is active and enabled.

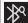

**Bluetooth Searching** – Phone is searching for available (visible) Bluetooth devices.

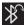

**Bluetooth Connected** – Bluetooth device is connected to a wireless headset.

#### Status Bar - Messaging Icons

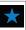

Message Indicator – You have new text messages. (It also indicates when you have a missed call, a voicemail message, Calendar event, Alarm, Email, Picture Mail, or Text Message.)

# Turning Your Phone On and Off

## Turning Your Phone On

Press \_\_\_\_\_\_\_, located at the side of the phone.

Once your device is on, it may display "No Service."

When your phone finds a signal and an available network, you are ready to begin making and receiving calls.

If your phone is unable to find a signal after 15 minutes of searching, a Power Save feature is automatically activated. When a signal is found, your phone automatically returns to standby mode.

In Power Save mode, your phone searches for a signal periodically without your intervention. You can also initiate a search for Sprint service by pressing any key (when your phone is turned on).

When a signal is found, your phone automatically returns to the unlock screen. (You can also initiate a search for Sprint service by pressing any key when your phone is turned on.)

Tip: The Power Save feature conserves your battery power when you are in an area where there is no signal.

## Turning Your Phone Off

Press and hold for two seconds until you see the powering down animation on the display screen.

Your screen remains blank while your phone is off (unless the battery is charging).

# Battery and Charger

WARNING: Use only Sprint-approved or Samsung-approved batteries and chargers with your phone. The failure to use a Sprint-approved or Samsung-approved battery and charger may increase the risk that your phone will overheat, catch fire, or explode, resulting in serious bodily injury, death, or property damage.

Sprint-approved or Samsung-approved batteries and accessories can be found at Sprint Stores or through Samsung; or call 1-866-866-7509 to order. They're also available at www.sprint.com.

#### **Battery Capacity**

Your phone is equipped with a Lithium Ion (Li-Ion) battery. It allows you to recharge your battery before it is fully drained. The battery provides up to 5.8 hours of continuous digital talk time.

At 20% of charge capacity, the battery icon is displayed ( ). At 3% of charge capacity, there are only a few minutes of talk time left, the phone sounds an audible alert, blinks, and displays a critical charge icon ( ), and then turns off.

Note: Long backlight settings, searching for service, vibrate mode, browser use, and other variables may reduce the battery's talk and standby times.

Tip: Watch your phone's battery level indicator and charge the battery before it runs out of power.

## Installing the Battery

▶ See "Setting Up Your Phone" on page 2.

## Removing the Battery

- Make sure the power is off so that you don't lose any stored numbers or messages.
- Press the battery cover and slide it towards the camera lens and slide the cover off.
- 3. Carefully remove the battery from the phone.

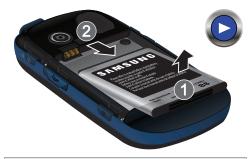

WARNING: Do not handle a damaged or leaking Li-lon battery as you can be burned.

## Charging the Battery

Keeping track of your battery's charge is important. If your battery level becomes too low, your phone automatically turns off, and you will lose any information you were just working on.

Always use a Sprint-approved or Samsung-approved desktop charger, travel charger, or vehicle power adapter to charge your battery.

Plug the flat end of the charger into the phone's charger jack and the other end into an electrical outlet. The phone turns on with the screen locked and indicates both its charge state and percent of charge.

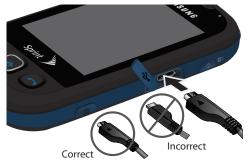

## Extending Your Battery Life

Active applications, light levels, Bluetooth usage, and other functionality all act to drain your battery. The following is a list of helpful tips that can help conserve your battery power:

- Reduce your Backlight on time. See "Changing the Backlight Time Length" on page 40.
- Reduce the screen Brightness. See "Adjusting the Screen's Brightness" on page 41.
- Turn Bluetooth off when not in use. See "Turning Bluetooth On and Off" on page 103.
- Disconnect from Web services that are not in use (Facebook®, MySpace®, Twitter®, etc.) See "3C. Entertainment" on page 148.

Do not wait until your battery is completely depleted before charging your phone. Repeating this process of a complete discharge and recharge, can over time reduced the storage capacity of any battery.

# Navigating Through the Menus

There is no longer a need to use a navigation wheel or dialpad button. The Samsung Seek™ is a touch-sensitive phone which allows you to not only select an onscreen option with a single touch, but also scroll through long menu lists by simply sliding up and down through the display by using your fingertip.

## Accessing Menus

When the phone is locked and \_\_\_\_\_\_ is pressed, the Samsung Seek™ displays the unlock screen (page 4).

■ To access the **Phone Functions** and **Main Functions** menus, you must first drag the screen to unlock the phone (drag up from the blue arrow tab at the bottom left of the unlock screen).

Note: You can also slide open the keyboard to unlock the phone.

#### To access a menu:

Press to access the Main Functions menu.

- or -

Press to access the Phone Functions menu.

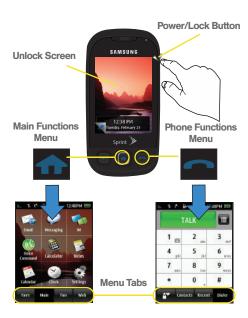

## Scrolling Through Menus

As you navigate through the menu, menu options are presented onscreen as scrollable lists that allow up or down navigation.

Note: The One Hand Operation of the menus is set to Right Handed by default. See "Changing the One Hand Operation Setting" on page 21.

Tip: The screen on your phone is touch-resistive, which means that when you touch an item to select it or when you drag your finger to scroll, you have to press down slightly to activate the item. This helps avoid selecting menus or items unintentionally. You can adjust the touch sensitivity of your screen through the Settings menu. See "Touch Settings" on page 41.

The smaller the contact point on your screen, the less pressure required. In this case, touch the screen with the tip of your finger, your fingernail.

To navigate through a scrollable menu:

1. Touch a desired onscreen menu tab (located at the bottom of the screen).

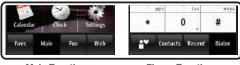

Main Functions menu tabs

Phone Functions menu tabs

- 2. Touch and gently press an onscreen option.
- 3. From the available list of options you can either:
  - Touch and gently press an entry to activate it.
  - In a single motion, firmly press and slide your finger up or down the screen to scroll through lists of menu items. Scrolling on your phone requires that you press more firmly on the screen than the gentle press required to open menu items.

The image below shows how to access the Display menu ( > Main > Settings).

SANSING

For a diagram of your phone's menu, please see "Your Phone's Menu" on page i.

Tip: When scrolling through a list (see illustration) make sure NOT to tap or press individual entries on the list. This action will open the list entry.

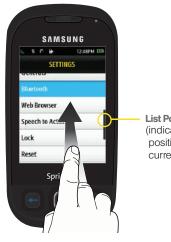

List Position (indicates your position in the current list)

## Changing the Screen Orientation

The Samsung Seek™ is capable of changing the orientation of the onscreen content when you slide the keyboard out.

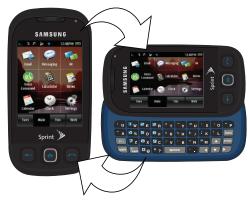

There are some actions that automatically cause the screen to auto-rotate:

- Creating a new Contacts entry
- Editing a Contacts entry
- Creating a new Text Message
- Replying to a Message

## Selecting Menu Items

As you navigate through the menu, menu options are highlighted. Select any option by pressing it on screen with your fingertip.

For example, to view your text messages:

Press and touch Main (Main) > Messaging. (If you have any text messages, they are displayed.)

## Changing the One Hand Operation Setting

The Samsung Seek allows you to configure the **Power Search tab** to be on either the right or left of the screen.

As an example, when the **Right Handed** option is selected, the **Power Search tab** is located along the right side of the screen and Contacts entries are then selected by pressing their name fields along the left side of the display screen.

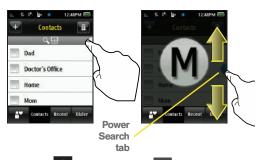

- Press and touch Main (Main) > Settings > General > One Hand Operation.
- Touch either Right Handed (to place the Power Search tab along the right of the display screen)

- or -

Touch **Left Handed** (to place the **Power Search tab** along the left of the screen).

## Adjusting Numeric Entries

There are several pages where you'll be asked to make a field selection and then enter a new value. This adjustment can be done by either activating numeric character lines or by using a rotating time field (up/down selection or quickly sliding) by using your fingertip.

To adjust numeric values by using reels:

- 1. Open a new Calendar event (page 71).
- Select a start and end time for the event by touching the corresponding Start or End fields.
- 3. Assign an hour and minute by either:
  - Scrolling through both reels (Hours and Minutes) by sliding your finger up and down on the screen.
  - Touching the arrows above/below each field.

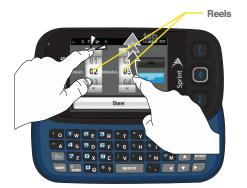

Tip: Touching and holding down on the arrows (up or down) increases the speed at which the numbers scroll through each reel

#### **Deleting Entries**

To delete a single entry:

Delete an entry by dragging it over the Trash Bin (i) and then releasing it. The entry then disappears into the icon.

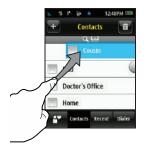

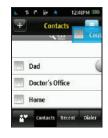

To delete multiple entries:

- 1. Touch in to open the Delete menu.
- 2. Touch to select all entries in the current list. Selected entries are then highlighted in blue.
- 3. Touch and drag Delete Selected to the right.

## Backing Up Within a Menu

To go to the previous menu:

Press \_\_\_\_.

Note: There might be cases where pressing this button will not exit the current menu. In these cases, try pressing another Functions menu button to "release" the current activity. For example, if you are in the dialer and pressing doesn't send you to the previous menu, press

#### To return to the unlock screen:

Press to turn off the display and then press again to reveal the unlock screen (page 18).

### To exit out of your current application:

▶ Press ♠, ♠, or ←.

# Displaying Your Phone Number

Press and touch Main > Settings > General > Phone Information. (Your phone number and other information about your phone and account will be displayed.)

# Making and Answering Calls

## Making Calls

Placing a call from your phone is as easy as making a call from any landline phone.

- 1. Make sure your phone is on.
- 2. Press and touch Dialer ( Dialer ).
- Enter a phone number using the onscreen dialpad. (If you make a mistake while dialing, press to erase the numbers.)
- Touch 555-55-1234. (The phone number appears in the TALK button.)
  - To make a call when you are roaming and Call Guard is enabled, select Roam Call and touch
     TALK where the phone number now appears.
     See "Call Guard" on page 119.)
- 5. In a single motion, touch and slide End Call  $\diamond$  to the right when you are finished.

Tip: To redial your last outgoing call, touch either Redial or access the Recent screen and then touch the number from the list.

When making calls off the Nationwide Sprint Network, it might be necessary to dial using 11 digits (1 + area code + phone number).

You can also place calls from your phone by using speed dialing numbers from your Contacts (page 31) and using your History listings (page 54).

## **Dialing Options**

When you enter numbers from the Dialer, touch the Dialer Options icon ( to display the two dialing options.

To initiate an option, touch the corresponding button.

 Pause: Insert a hard pause to the current phone number. A hard pause requires that any consecutive numbers be manually sent by touching Talk. (See "Saving a Phone Number" on page 29.)  Save: Enter a seven-digit or ten-digit number (phone number and area code) and touch Save to save the phone number in your Contacts. (See "Saving a Phone Number" on page 29.)

Touch to exit from this onscreen Options popup menu.

## Answering Calls

To answer a call while the phone is active:

- 1. Make sure your phone is on. (If your phone is off, incoming calls go to voicemail.)
- Touch and slide
   Answer > to begin the conversation.
   Other options include:
  - Ignore with text to send the call to your voicemail box and immediately send the caller a text message.
  - Ignore to send the call to your voicemail box.

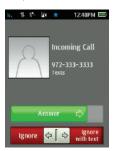

Your phone notifies you of incoming calls in the following ways:

- The phone rings or vibrates.
- The backlight illuminates.
- The screen displays the incoming call.
- The is displayed at the top of the screen.

If the incoming call is from a number stored in your Contacts, the entry's name is displayed. The caller's phone number or picture may also be displayed, if available.

To answer a call while the phone is locked:

Note: When your phone is locked and you receive an incoming call, your display illuminates with the Incoming Call screen. Touch and slide an option on the screen.

- Touch and slide Answer to begin the conversation
- 2. To ignore the call, slide the bottom slider towards either Ignore with text or Ignore.

## Answering a Roam Call With Call Guard Enabled

Call Guard is an option that helps you manage your roaming charges when making or receiving calls while outside the Nationwide Sprint Network. Please see "Roaming" on page 118 for more information about roaming.

➤ Touch and slide Answer to answer the call. (See "Call Guard" on page 119 for additional information.)

Note: When your phone is off, calls go directly to voicemail.

## Ending a Call

▶ In a single motion, touch End Call ♦ and slide to the right.

### Missed Call Notification

When an incoming call is not answered, the **WHILE YOU WERE OUT** is displayed on your screen.

To display the Missed Call entry from the "While you were out" screen:

Touch an entry from the list to reveal the Recent calls screen. To display a Missed Call entry:

- 1. Press and touch Recent (Recent )
- Touch an entry from the list to begin dialing the associated phone number.

### Calling Emergency Numbers

You can place calls to 911, even if your phone is locked or your account is restricted.

- 1. Press and touch Dialer (Dialer)
- 2. Enter 9<sub>xxx</sub> 1 1 and touch 911

Note: When you place an emergency call, your phone automatically enters Emergency mode and remains in this mode until you manually exit.

During an emergency call, slide the speaker button ( ) to the left (On) to activate speakerphone mode. Slide the speaker button to the right (Off) to deactivate speakerphone mode.

To exit Emergency mode:

▶ In a single motion, touch and slide End Call ♦ to the right to end the 911 call.

To inactivate the Emergency call back mode:

- Touch and slide End Call to the right to end a 911 call.
- 2. Toggle the power to the phone (turn off then on).

Note: Additional Emergency numbers can be added to the phone and designated as "always available". See "Using Emergency Numbers" on page 48.

#### Enhanced 911 (E911) Information

This phone features an embedded Global Positioning System (GPS) chip necessary for utilizing E911 emergency location services where available. When you place an emergency 911 call, the GPS feature of your phone seeks information to calculate your approximate location. Depending on several variables, including availability and access to satellite signals, it may take up to 30 seconds or more to determine and report your approximate location.

Important: Always report your location to the 911 operator when placing an emergency call. Some designated emergency call takers, known as Public Safety Answering Points (PSAPs) may not be equipped to receive GPS location information from your phone.

### In-Call Options

To select an in-call option, touch the corresponding onscreen button. The following options may be available:

- Mute on or Mute off to toggle the onboard microphone's mute state (on/off).
  - Slide Mute to the On position (left) during a call to mute the microphone.
  - Slide Mute to the Off position (right) to unmute the microphone.

the earpiece.

- Speakerphone On or Speakerphone Off to route the phone's audio through the speaker or through
  - Slide to the left (On) to activate the feature and route the phone's audio through the speaker. (You can adjust the speaker volume using the volume button on the side of the phone.)

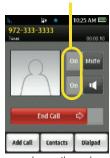

Features are On

Slide to the right (Off) to deactivate the feature and use the phone's earpiece.

WARNING: Because of higher volume levels, do not place the phone near your ear during speakerphone use.

- Add Call to initiate a three-way call.
- Contacts to display your Contacts list.
- Dialpad to display the onscreen dialpad where you can choose to Save the current number or End call.
- During a call, press to return to the previous In-Call screen.

# End-of-Call Options

After you receive or make a call, the phone provides you with three end-of-call options:

- Redial to dial the last outgoing or received phone number.
- Save to store the current phone number in your Contacts list.

Note: If the current number has already been stored to your Contacts list, Save is replaced with Contacts.

 Done to exit from the end-of-call screen and return to the Speed Dial screen by default.

If no action is taken after a few seconds, the phone automatically returns to the Speed Dial screen.

### Saving a Phone Number

Your phone can store up to 600 phone numbers in each of seven Contacts entries. Each entry's name can contain 64 characters. Your phone automatically sorts the Contacts entries alphabetically. (For more information, see "2D. Contacts" on page 57.)

To save a number from standby mode:

- 1. Press and hold **to unlock your phone.**
- 2. Press and touch Dialer (Dialer).
- 3. Enter a number and touch > Save.
- Touch either New Contact or Existing Contact.
- Touch a label (Mobile, Home, Work, Pager, Others).The screen changes to the Landscape orientation.
- Touch the Enter Name field and use the keyboard to enter the new contact name. See "Entering Text" on page 32.

- Enter information into any of the other desired fields by using the keyboard.
- Touch **Done** (onscreen) to store the name and save the new entry.

To save a number from the end-of-call screen:

After you have received or made a call, the phone displays end-of-call options.

- Touch and slide End Call 
   to the right to end the current call.
- 2. Touch Save.
- Touch either New Contact or Existing Contact.
- Touch a label (Mobile, Home, Work, Pager, Others).
   The screen changes to the Landscape orientation.
- Touch the Enter Name field and use the keyboard to enter the new contact name. See "Entering Text" on page 32.
- Touch **Done** (onscreen) to store the name and save the new entry.

Note: The phone number is pre-populated into the appropriate field.

To save a number from the Recent Calls screen:

Any recently received or made calls are stored within the Recent Calls screen as a chronological list of entries.

- 1. Press and touch Recent (Recent ).
- 2. Touch  $\geq$  adjacent to a desired entry.
- 3. Touch Save.
- Touch either New Contact or Existing Contact.
- Touch a label (Mobile, Home, Work, Pager, Others).The screen changes to the Landscape orientation.
- Touch the Enter Name field and use the keyboard to enter the new contact name. See "Entering Text" on page 32.
- Touch **Done** (onscreen) to store the name and save the new entry.

*Note:* The phone number is pre-populated into the appropriate field.

8. Enter information into any of the other desired fields by using the keyboard.

# Dialing and Saving Phone Numbers With Pauses

You can dial or save phone numbers with pauses for use with automated systems, such as voicemail or credit card billing numbers. There is a single pause available on your phone:

 Manual Pause (P) requires you to manually send the next set of numbers by pressing Talk.

Note: You can have multiple pauses in a phone number.

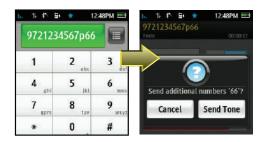

To dial or save phone numbers with pauses:

- 1. Press and touch Dialer ( Dialer ).
- 2. Enter a number and touch ==> Pause.
- 3. Enter additional numbers using the dialpad.
- Touch 5555551234. (The phone number and pauses appear in the TALK button.) When prompted to send the numbers after each pause, touch Talk.

- or -

Touch Save to save the number in your Contacts. (See "Saving a Phone Number" on page 29.)

### Dialing From the Contacts List

- 1. Press and touch Contacts (Contacts ).
- 2. You can scroll through the list (up/down) until you find your entry.

- or -

Use the **Power Search tab** to quickly tab through the current Contacts list based on an alphabetical grouping that is dynamically shown onscreen.

- 3. Touch the name you want to call from the list to display the Contact details page.
- 4. Touch an entry number from the available list to initiate the call.

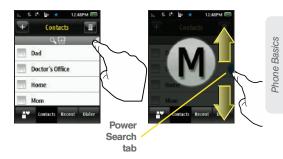

# Speed Dialing

You can store up to **eight** numbers in your phone's speed dial memory to make contacting friends and family as easy as pressing a button or two. With this feature, you can dial speed dial entries using a single

touch. (See "Assigning Speed Dial Numbers" on page 63.)

- Press and touch Speed Dial ( ).
- 2. Touch any of the eight available Speed Dial locations to begin dialing.

Note: Speed dialing is not available when you are roaming; when you are roaming off the Nationwide Sprint Network, you must always dial using eleven digits (1 + area code + number).

# Entering Text

# Accessing the QWERTY Keyboard

The Samsung Seek has a built-in keyboard, referred to as a QWERTY keyboard. The keyboard is located beneath the display screen and is accessed by sliding it open. This orients the phone's display to landscape (widescreen) mode. Some features automatically change the screen orientation (page 21).

Using the QWERTY keyboard, you can type letters, numbers, punctuation, and other special characters into text entry fields or other applications.

To open the phone and access the keyboard:

- 1. Rotate the phone 90 degrees counter-clockwise.
- Slide the top section of the phone up to open, as shown in the illustration below. Once open, the display rotates from a vertical viewing mode (portrait) to a horizontal viewing mode (landscape).

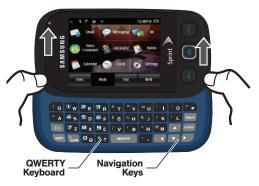

### Entering Text Using the Keyboard

Your phone's keyboard provides a convenient way to enter letters, numbers, and symbols whenever you are prompted to enter text. Using your phone's keyboard is just like using any standard computer keyboard, except that here each key has a primary character in white on the bottom (usually letters) and a secondary character in red on the top (numbers and punctuation).

Secondary characters are accessed by first pressing the Function key ( ).

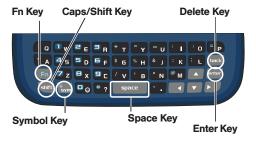

The following keys perform special functions when entering text:

| Keyboard Functions                    |                                                                                                    |
|---------------------------------------|----------------------------------------------------------------------------------------------------|
| Fn                                    | Function – Allows you to enter the numbers or characters displayed in blue at the top of the QWERTY keys.  Examples: 1, \$, @, #, !  (Press twice to turn Fn lock on.)             |
| shift                                 | Shift - Changes the text input mode<br>among Upper/Lower/Mixed case<br>modes. (Press twice to turn Shift lock<br>on.)                                                              |
| *<br>sym                              | Sym – Launches the Symbols page.<br>Choose from onscreen symbols by<br>using their associated numbers.                                                                             |
| • • • • • • • • • • • • • • • • • • • | Smiley's – Launches the Smiley's page.<br>Choose from an extensive list of smiley's<br>(emoticons). Use the left and right<br>navigation keys to scroll to the different<br>pages. |
| space                                 | Space – Inserts an empty space.                                                                                                    |

| Keyboard Functions |                                                                                                    |
|--------------------|----------------------------------------------------------------------------------------------------|
| enter              | <b>OK/Enter</b> – Accepts a change or option. While entering text, moves the insertion point to the next line in a message, like the Enter key on a computer keyboard. |
| back               | <b>Back</b> – Deletes the previous character, similar to the backspace key on a computer keyboard.                                                                     |

### Using the Keyboard

#### **Entering Letters**

- Press the desired letter keys to enter words.
  - Press shift once to capitalize the next letter.
  - Press Shift twice to turn on Shift (Caps) lock.
  - Press back to erase the previous letter.
  - Press and hold back to erase all previous text.

**Example:** To enter the name "Bill," press the following keys:

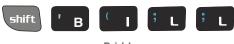

Bill

#### **Entering Numbers and Punctuation**

- ▶ Press 🕝 and then press the key with the desired character displayed on top.
  - For example, to enter 9, press and then press .

To enter only the top row of characters, double press to fix all consecutive characters.

**Example:** To enter "9:30," you would use the keyboard sequence shown below.

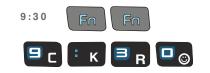

Note: In some applications, certain fields may default to entering numbers (such as the phone number fields in Contacts). In others, you will need to use for the numbers.

**Example:** Here's an example showing how to enter a combination of letters and numbers.

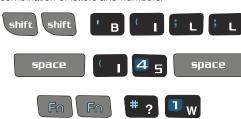

BILLis#1

#### Entering Symbols and Smiley's

Symbols and Smiley's (emoticons) are entered by accessing onscreen menus and touching the desired item.

#### To enter symbols:

- 1. With the cursor in the desired location, press
- \* sym
- Touch the numeric key corresponding to the desired symbol.

Note: You can exit from the Symbols page by pressing any keyboard key or ...

#### To enter smiley's

- 1. With the cursor in the desired location, press .
- 2. Touch the numeric key corresponding to the desired smiley or emoticon. (To display additional symbols, use the navigation keys or to reveal additional pages.)

To edit specific text by touching the screen:

Use your fingertip to touch a location in your text message. The cursor then appears at that location.

To edit specific text using the onscreen navigation keys:

 Use the navigation keys to place your cursor in the desired location.

- If you make a mistake, press back to reveal the keyboard and press back to erase a single character.
- Press and hold back to erase an entire word or all entered characters.

# 2B. Settings

- Personalizing Your Phone (page 37)
- Sound Settings (page 38)
- Display Settings (page 40)
- Touch Settings (page 41)
- Location Settings (page 42)
- Messaging Settings (page 43)
- Airplane Mode (page 43)
- TTY Use With Sprint Service (page 44)
- Updating the Phone's Software (page 45)
- Updating the PRL (page 45)
- Updating the Data Profile (page 45)
- Favorites (page 46)
- Security Settings (page 46)

# Personalizing Your Phone

### Assigning a Background Image

Choose what you see on the screen while powering on or off and when in the unlock screen. See "Assigning an Image to the Background Display" on page 99.

- Press and touch Main (Main) > Settings > Display > Background.
- Choose a source for your new image by touching the corresponding onscreen button. (A list of available images will be displayed.)
  - Choose from: Take Picture, Preset Images, My Photos, or Downloads.
- Scroll through the available images and with the selected image onscreen, touch Assign. (For more information on downloading images, see "Downloading Games, Ringers and More" on page 141.)

- Touch to access the online Downloads page where you can then purchase new images.
- Follow the onscreen instructions.

# Sound Settings

# Ringer Types

Ringer types help you identify incoming calls and messages. You can assign ringer types to individual Contacts entries, types of calls, and types of messages.

### Selecting Ringer Types

Your phone provides a variety of ringer options that allow you to customize your ring and volume settings. These options allow you to identify incoming calls, messages, voicemails, alarm, timer, and calendar entries by the ring.

- Press and touch Main (Main) > Settings > Ringers & Vibrations.
- Touch the entry for which you want to add a ringer type (Voice Call, Voicemail, Message, Alarm/Timer/ Calendar).

- 3. Scroll through the list of available ringer sounds.
  - Touch to play a sample of the current sound file.
- 4. Touch a sound name to assign it.

### **Activating Voice Notification**

This feature will call out a phone number instead of using your assigned ringer.

- Press and touch Main (Main) > Settings > Ringers & Vibrations.
- 2. Locate the Voice Notification field.
- Touch the adjacent button until it displays either On or Off. This activates or deactivates the feature.

#### Getting New Ringers

A wide variety of new ringers is available from the Sprint Digital Lounge, and you can access them right from your phone. (Additional charges may apply, but some are free.)

 Press and touch Main (Main) > Settings > Ringers & Vibrations.

- Select a call or message type to display a list of ringer type categories. Touch the ringer name field.
- 3. Press . (The browser starts and displays the appropriate menu.)
- Search through available ringers. When you find one you want, press it.
- To make a purchase, touch **Download**. (Your phone automatically downloads the ringer.)
- When the download is finished, read the onscreen message and touch **Done**.
  - The message reads: "To assign your ringer go to Settings > Ringers or add it as a custom ringers in contacts".

# Adjusting the Phone's Volume Settings

Adjust your phone's volume settings to suit your needs and your environment.

#### Adjusting the Ringer Volume

1. Press and touch Main (Main) > Settings > Volume.

- Touch and drag the Ringer Volume slider left or right to adjust the volume level.
- 3. Once you are done, press

Tip: You can adjust the ringer volume (or the earpiece volume during a call) by using the volume button on the left side of your phone.

#### Adjusting the System Volume

- Press and touch Main (Main) > Settings > Volume.
- Touch and drag the System volume slider left or right to adjust the volume level.

### Adjusting Other Volume Settings

- 1. Press and touch Main (Main) > Settings > Volume.
- 2. Touch the corresponding buttons to toggle it to the **On** or **Off** state.
  - Choose from: Touch Vibrate, Touch Tone, and Startup/Shutdown.
- 3. Once you are done, press

### Always Vibrate

The Always Vibrate option allows you to add a vibrate to a ringer. This option is only available with volume levels 1 Beep and Levels 1 - 8.

To activate Always Vibrate:

- Press and touch Main (Main) > Settings > Volume.
- Touch the Always Vibrate button to toggle it to the On state.

To deactivate Always Vibrate

- Press and touch Main (Main) > Settings > Volume.
- Touch the Always Vibrate button to toggle it to the Off state.

#### Silence All

The Silence All option allows you to mute all sounds without turning your phone off.

#### To activate Silence All:

Press and hold the volume button down until Silence All appears onscreen.

#### To deactivate Silence All:

Press and hold the volume button up repeatedly to select a new volume level.

# Display Settings

### Changing the Backlight Time Length

Select how long the display screen remains backlit after any action.

To set the backlight dim time:

- Press and touch Main (Main) > Settings > Display > Dim.
- 2. Touch a time setting.

Note: Long backlight settings reduce the battery's talk and standby times.

To set the backlight deactivation time:

- Press and touch Main (Main) > Settings > Display > Keypad Backlight.
- Touch a time setting.

### Adjusting the Screen's Brightness

Adjust your screen's brightness to suit your surroundings.

- Press and touch Main (Main) > Settings > Display.
- Touch and drag the Brightness slider left or right to adjust the brightness level.

# Adjusting the Display Language

- 1. Press and touch Main (Main) > Settings >
- Touch Language and select the desired language for the user-interface.
- 3. Choose either English or Spanish.

#### Color Theme

This theme adds a selected color blend to all available menu titles and menu tabs.

- Press and touch Main (Main) > Settings > Display.
- 2. Touch Color Theme and select the desired color.
- 3. Choose either Black or Red.

# Touch Settings

### Touch Sensitivity

The Samsung Seek's touchscreen requires a small amount of pressure to operate. The smaller the size of your contact point on the screen, the less the amount of pressure required. The tip of your finger will work better than the pad of your finger, and a fingernail will require even less pressure. Initially, your phone's sensitivity is set to its highest level. Once you have discovered your preferred method for operating your touchscreen, you may find that it is too sensitive for

some applications. You can adjust how sensitive the phone is to touch actions on the screen.

- 1. Press and touch Main (Main) > Settings > General > Touch Sensitivity.
- 2. Touch and drag the slider left or right to adjust the sensitivity level.
  - Touch the onscreen Touch here button to gauge the response of the new sensitivity level.
- 3. Once you are done, press

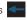

# Location Settings

Your phone is equipped with a Location feature for use in connection with location-based services.

The Location feature allows the network to detect your position. Turning Location off will hide your location from everyone except 911.

Note: Turning Location on will allow the network to detect your position using GPS technology, making some Sprint applications and services easier to use. Turning Location off will disable the GPS location function for all purposes except 911, but will not hide your general location based on the cell site serving your call. No application or service may use your location without your request or permission. GPS-enhanced 911 is not available in all areas

To enable your phone's Location feature:

- 1. Press and touch Main (Main) > Settings > General.
- Touch the Location button. Read the disclaimer. and touch OK.
  - Touch the Location button (On when active) until it reads Off position (feature disabled).
- 3. Once you are done, press

# Messaging Settings

Your phone's advanced messaging capabilities let you send and receive many different kinds of text messages without placing a voice call. (For more information, see "Accessing Messages" on page 128.)

Messaging settings make text messaging easier by letting you decide how you would like to be notified of new messages.

### Deleting Old Messages

To delete selected messages:

- 1. Press and touch Main (Main) > Messaging.
- 2. Touch in to open the Delete menu.
- Touch those messages you wish to delete.Selected messages are then highlighted in blue.
- Touch and drag the Delete Selected ⇒ slider right to confirm the deletion.

Note: Messages can also be deleted by touching and holding the selected message until it detaches from the list, dragging it over the Delete icon, and then lifting your finger to release it into the Trash Bin.

# Airplane Mode

Airplane Mode allows you to use many of your phone's features, such as Camera and Notes, when you are in an airplane or in any other area where making or receiving calls or data is prohibited. When you set your phone to Airplane Mode, it cannot send or receive any calls or access online information.

- Press and touch Main (Main) > Settings > General.
- Touch the Airplane Mode button to toggle it to either the On or Off state.
- Read the onscreen message and touch **OK** to continue.

While in Airplane Mode, your phone's standby screen will display "Phone off."

# TTY Use With Sprint Service

A TTY (also known as a TDD or Text Telephone) is a telecommunications phone that allows people who are deaf, hard of hearing, or who have speech or language disabilities, to communicate by telephone.

Your phone is compatible with select TTY devices. Please check with the manufacturer of your TTY device to ensure that it is compatible with digital cell phones. Your phone and TTY device will connect via a special cable that plugs into your phone's headset jack. If this cable was not provided with your TTY device, contact your TTY device manufacturer to purchase the connector cable.

To turn TTY Mode on or off:

- Press and touch Main (Main) > Settings >
  General > TTY. (An informational message will be displayed.)
- 2. Touch OK.

- 3. Touch **TTY OFF** to turn TTY mode off.
  - or -

Touch any of the following to enable the feature:

• TTY Full, TTY + Hear, or TTY + Talk.

To access the state Telecommunications Relay Service (TRS) for assistance with TTY calls:

Dial 7 and press 1 to reach an operator.

For additional information about Sprint Relay Services and TTY compatibility, call Sprint Relay Customer Service at 800-676-3777 or visit <a href="www.sprintrelay.com">www.sprintrelay.com</a>.

For additional technical support you may call **1-888-987-4357**, or access the following website: www.samsung.com/us/consumer/learningresources/mobile/accessibility/pop\_accessibility.html.

Note: In TTY Mode, your phone will display the TTY access icon.

If TTY mode is enabled, the audio quality of non-TTY devices connected to the headset jack may be impaired.

#### WARNING: 911 Emergency Calling

Sprint recommends that TTY users make emergency calls by other means, including Telecommunications Relay Services (TRS), analog cellular, and landline communications. Wireless TTY calls to 911 may be corrupted when received by public safety answering points (PSAPs), rendering some communications unintelligible. The problem encountered appears related to software used by PSAPs. This matter has been brought to the attention of the FCC, and the wireless industry and the PSAP community are currently working to resolve this.

# Updating the Phone's Software

The update phone firmware (software) option allows you to download and update the software in your phone automatically. Only the internal software is updated; no Contacts entries or other information saved to your phone will be deleted.

- Press and touch Main (Main) > Settings > General > Update Software.
- 2. Follow the onscreen instructions.

# Updating the PRL

The update PRL option allows you to download and update the PRL (preferred roaming list) in your phone automatically.

- Press and touch Main (Main) > Settings >
  General > Update PRL.
- 2. Follow the onscreen instructions.

# Updating the Data Profile

If there are any changes to your account such as a plan change, a change to your username and password, etc., it will be necessary to update this profile to your phone.

- 1. Press and touch Main (Main) > Settings > General > Update Data Profile.
- 2. Follow the onscreen instructions.

### **Favorites**

Your phone offers you the option of assigning shortcuts to favorite or often-used functions. You can use the Favs function to guickly launch your personally designated shortcuts.

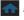

Press and touch Favs (Favs).

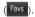

To add an application as a Favorite Function:

Touch the onscreen + button.

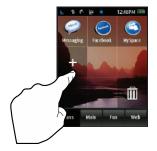

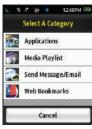

- 2. Touch **Applications** and choose to assign a favorite from one of the following category types: Main. Fun or Web.
- 3. Touch an application from one of these five category functions to add it to the Favorites page.
- 4. Repeat this process to add other functions and applications.

# Security Settings

### Accessing the Security Menu

All of your phone's security settings are available through the Security menu. You must enter your lock code to view the Security menu.

Press and touch Main (Main) > Settings > Lock.

Note: Initially, the phone does not contain a Lock code until vou create one.

#### Your Phone's Lock Feature

### Locking Your Phone

When your phone is locked, your screen turns off and neither the Display Screen or keyboard will accept input. Regaining access requires entering a lock code.

- Press and touch Main (Main) > Settings > Lock.
- Use the onscreen keypad to enter a new Lock Code and touch **Done**.
- Use the onscreen keypad to re-enter the new Lock Code and touch **Done**.
- 4. Touch the Lock Off button.
- Read the onscreen information and touch **OK** to activate the Lock feature (button is placed in the **On** position).

Tip: If you can't recall your lock code, try using the last four digits of your wireless phone number. If this doesn't work, call Sprint Customer Service at 1-888-211-4727.

6. Press to return to the previous screen.

### Unlocking Your Phone

1. Press and hold \_\_\_\_\_ to turn the phone on.

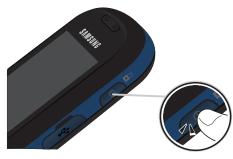

Drag the screen to unlock it, then enter your lock code and touch **Done**.

### Changing the Lock Code

- 1. Press and touch Main (Main) > Settings >
- Use the onscreen keypad to enter your current lock code and touch **Done**.

- Touch the Change Lock Code field.
- 4. Enter your new lock code and touch Done.
- 5. Re-enter your new lock code and touch Done.

### Using Emergency Numbers

Emergency numbers (special numbers) are important numbers that you have designated as being "always available." You can call and receive calls from emergency numbers even if your phone is locked. You can save up to two additional numbers to your phone for a total of three (911 is always your first available emergency number).

- 1. Press and touch Main (Main) > Settings >
- Use the onscreen keypad to enter your current lock code and touch **Done**.
- 3. Touch the Emergency Numbers field.
- 4. Touch to begin entering your new emergency numbers via the onscreen keypad.
- 5. Touch **Done** to complete the entry and store the new number to your available list.

To delete an existing Emergency number:

- 1. Press and touch Main (Main) > Settings >
- Use the onscreen keypad to enter your current lock code and touch **Done**.
- 3. Touch the Emergency Numbers field.
- Press and hold the emergency number you want to delete. The selected number is then detached from the list.
- 5. Drag the selected number to the delete icon ( imand release it by lifting your finger.

### Deleting Phone Content

Use the Security menu to quickly erase selected content you have created or stored in your phone.

- Press and touch Main (Main) > Settings >
   Reset > Delete Contents.
- 2. Touch an option:
  - Delete Contacts to delete all Contacts entries.
  - Delete Downloads to delete all downloaded content such as games, ringers, and images.

- Delete Messages to delete all received Text and Picture messages.
- Delete Calendar to delete all calendar events.
- Delete Speed Dial to delete all speed dial entries.
- Delete Favorites to delete your current list of favorite functions from the Favs list.
- Touch a category entry then touch **Delete** to confirm the deletion.

### Resetting Your Phone's Settings

Resetting the phone settings only restores all of the factory defaults, including the ringer types and display settings. Onboard data such as Contacts, History, Scheduler, and Messaging are not affected.

- Press and touch Main (Main) > Settings > Reset > Reset Settings. (A disclaimer is displayed.)
- Read the disclaimer, write down the lock code, and touch **Proceed**.

Note: If Parental Control has been enabled (page 50), this code will also need to be entered before continuing.

- 3. Enter the lock code provided on the disclaimer by using the onscreen keypad.
- 4. Touch **Done** to reset the phone's settings.

# Resetting Your Phone

Resetting the phone restores all of the factory defaults, including the ringer types and display settings and deletes all content stored on the phone.

- Press and touch Main (Main) > Settings > Reset > Reset Phone. (A disclaimer is displayed.)
- 2. Read the disclaimer, write down the lock code, and touch **Proceed**.
- Enter the lock code provided on the disclaimer by using the onscreen keypad.
- Touch **Done** to restore your phone to its factory default state.

### Security Features for Data Services

#### Net Guard

When you first connect to the Web, the Net Guard will be displayed to confirm that you want to connect. This feature helps you avoid accidental connections. You can disable the Net Guard in the future by selecting Always Auto-Connect when the Net Guard is displayed.

To change your Net Guard settings:

- ▶ Press and touch Main (Main) > Settings > General > Net Guard.
  - Select On to activate the Net Guard.
  - Select Off to deactivate the Net Guard.

Note: When enabled, the Net Guard appears only once as long as you have not turned the phone off and on.

#### Using Parental Controls

You can disable certain phone services without turning off your phone. You can restrict access to all data services, including Web and messaging.

Disabling data services will avoid any charges associated with these services. While signed out, you can still place or receive phone calls, check voicemail. and use other voice services. You may enable data services again at any time.

New Parental Controls provide restrictions to various phone services such as Voice, Messaging, Data, and Camera.

These restrictions are governed by an independent Parental Code that is separate from the previously mentioned Lock code.

To enable Parental Controls:

- 1. Press and touch Main (Main) > Settings > Parental Controls
- 2. Touch the Parental Controls button to toggle it to the **On** state. (Additional options then appear onscreen.)

- If this is your first time to setup these controls, you will be asked to setup a parental lock code that manages the areas that will be locked via this menu.
  - Enter a new four-digit code and touch Done.
  - Re-enter the new code and touch Done.

#### To disable Parental Controls:

- Press and touch Main (Main) > Settings >
  Parental Controls.
- Touch the Parental Controls button to toggle it to the Off state.
- Enter your current four-digit code into the onscreen dialpad and touch **Done**.

#### Configuring Restrictions

#### To disable data services:

- Press and touch Main (Main) > Settings > Parental Controls > Restriction.
- 2. Touch any of the following buttons to either activate or deactivate an option.
  - Voice to lock the phone and prevent outgoing calls. Incoming calls can still be received.

- Messaging to restrict access to the Messaging folder, including all Text and Picture messages.
- Web Browser to restrict access to all data features such as Internet, and other data usage.
- Camera to restrict access to the Camera functionality.
- Press to return to the previous page.

### Changing the Parental Control Code

- Press and touch Main (Main) > Settings >
   Parental Controls > Change Parental Control Code.
- Enter your current four-digit code into the onscreen keypad and touch **Done**.
- 3. Enter a new four-digit code and touch **Done**.
- Re-enter the code and touch Done.

# 2C. History

- Viewing Recent Calls (page 52)
- Recent Calls Options (page 53)
- Making a Call From Recent Calls (page 54)
- Saving a Phone Number From Recent Calls (page 55)
- Erasing History Entries (page 56)

# Viewing Recent Calls

Recent Calls is a list of your call history: up to 240 (80 incoming, 80 outgoing, and 80 missed) phone numbers (or Contacts entries) for calls you placed, accepted, or missed. Recent Calls makes redialing a number fast and easy. This list of your call history is continually updated as new numbers are added to the beginning of the list and the oldest entries are removed from the bottom of the list.

When you place, accept, or miss a call, a record of the call is saved in the Recent Calls list. When you view the numbers in this list, the phone icon to the left of the number indicates the call type:

- Received: Indicates any received calls that were answered.
- Missed: Indicates any missed calls.
- Dialed: Indicates all outgoing calls made from your phone.

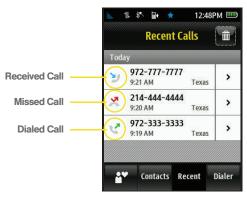

Each entry contains the phone number (if it is available) and Contacts entry name (if the phone number is in your Contacts). Duplicate calls (same number and type of call) may only appear once on the list.

- 1. Press and touch Recent (Recent ).
- 2. Touch the entry's phone number to dial it.

- or -

Touch the entry's  $\geq$  to display history options (page 53).

Note: Recent Calls records only calls that occur while the phone is turned on. If a call is received while your phone is turned off, it will not be included in the phone's call history. SMS conversation histories are also saved.

If you return a call from the voicemail menu, it will not be included in your phone's history.

# Recent Calls Options

- 1. Press and touch Recent (Recent ).
- 2. Touch  $\geq$  to display an entry's options.

Tip: An unknown entry only displays a contact number.

- If the entry is not currently part of your Contacts list, touching > reveals the following options:
  - Save to store the entry into your Contacts list.
  - Call to dial the phone number for the currently selected entry.
  - Message to send the current history entry a new text message.
  - History provides a specific call history list for the current entry.

Tip: A known entry (found within the Contacts list) is shown with the entry name and contact number.

- 4. If the entry has been previously entered into your Contacts list, touching > reveals the Contacts entry page and the following options:
  - Caller's name (if the number is already in your Contacts).
  - Edit Entry ( ) to either edit the existing number (if already in your Contacts list) or create a new entry.
  - Send New Text Message ( ) to send the current recent call entry a text message.
  - <Name's> history provides a specific call history list for the current entry.
  - Send Contact delivers the current recent call entry information to an available user via a wireless Bluetooth connection. See "2l. Bluetooth" on page 103.

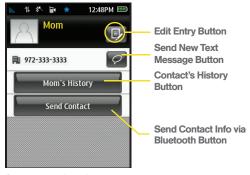

Contact entry's options page

# Making a Call From Recent Calls

- 1. Press and touch Recent (Recent ).
- 2. Touch an entry's name or number.

Note: You cannot make calls from within the Recent Calls list that are identified as **No ID** or **Restricted**.

# Saving a Phone Number From Recent Calls

Your phone can store up to 600 Contacts entries. Contacts entries can store up to a total of 4200 phone numbers, and each entry's name can contain 64 characters. See "Saving a Phone Number" on page 29.

#### Saving a New Number from Recent Calls

- 1. Press and touch Recent (Recent ).
- 2. Touch the unknown History entry's >.
- 3. Touch Save.
- 4. Touch either New Contact or Existing Contact.
- Touch a label (Mobile, Home, Work, Pager, Others).
   The screen changes to the Landscape orientation.
- Touch the Enter Name field and use the keyboard to enter the new contact name. See "Entering Text" on page 32.
- Touch **Done** (onscreen) to store the name and save the new entry.

*Note:* The phone number is pre-populated into the appropriate field.

#### Editing an Existing Number from Recent Calls

- 1. Press and touch Recent (Recent ).
- 2. Touch the known entry's > available options page (page 54).
- 3. Touch to display the Contacts entry page that displays the current entry's information.
- Touch a field and use the keyboard to either enter new information or edit any existing field. See "Entering Text" on page 32.
- Touch **Done** (onscreen) to store the name and save the new entry.

After you have saved the number, the new Contact Entry's Options page is displayed. (See "Contacts Entry Options" on page 59.)

Note: You cannot make calls from within the Recent Calls list that are identified as No ID or Restricted.

# Erasing History Entries

To erase individual Recent Calls entries, see "Recent Calls Options" on page 53.

To delete all recent call entries:

- 1. Press and touch Recent (Recent )
- 2. Touch it to open the **Delete Recent Calls** screen.
- 3. Touch to select all entries in the current list. Selected entries are then highlighted in blue.
- 4. Touch and drag Delete Selected ⇒ to the right.

To delete selected recent call entries:

- 1. Press and touch Recent (Recent ).
- 2. Touch in to open the Delete Recent Calls screen.
- 3. Touch those entries you wish to delete. Selected history entries are then highlighted in blue.
- 4. Touch and drag Delete Selected 

  to the right.

Note: An individual entry can also be deleted by touching and holding it until it detaches from the list, dragging it over the Delete icon, and then lifting your finger off the screen to release it into the Trash Bin.

### 2D. Contacts

- Adding a New Contacts Entry (page 57)
- Saving A Phone Number (page 58)
- Contacts Entry Options (page 59)
- Editing a Contacts Entry (page 61)
- Adding a Number to a Contacts Entry (page 61)
- Editing a Contacts Entry's Numbers (page 62)
- Deleting Contacts Entries (page 62)
- Assigning Speed Dial Numbers (page 63)
- Selecting a Ringer Type for an Entry (page 64)
- Assigning a Picture to an Entry (page 65)
- Finding Contacts Entries (page 66)
- Transferring Your Contacts (page 66)
- Dialing Sprint Services (page 68)
- Wireless Backup (page 68)

# Adding a New Contacts Entry

Your phone can store up to 600 Contacts entries for a total of up to 4200 phone numbers, and each entry's name can contain 64 characters

- 1. Press and touch Contacts (Contacts).
- From the upper-left of the Contacts page, touch
   to begin creating a new Contacts entry. The screen is re-oriented to display in Landscape mode.
- Touch the Enter Name field, slide out and use the keyboard to enter a name for the new entry. (See "Entering Text" on page 32.)
- Touch the Add Number field, use the keyboard to enter the phone number.
- Use the navigation keys or touch an empty white area to the left of the newly entered number and select a label for the entry (Mobile, Home, Work, Pager, or Others).

Touch **Done** (onscreen) to save the Contacts entry. Once saved, the new Contacts entry is displayed within the Contacts page.

Tip: ICE - In Case of Emergency

To make it easier for emergency personnel to identify important contacts, you can list your local emergency contacts under "ICE" in your phone's Contacts list. For example, if your mother is your primary emergency contact, list her as "ICE-Mom" in your Contacts list. To list more than one emergency contact, use "ICE1-\_\_," "ICE2-\_\_," etc.

Note: You can transfer all of your contacts from your old phone to your new Samsung Seek. See "Sending Contact Information via Bluetooth" on page 107.

# Saving A Phone Number

To save a number from standby mode:

- 1. Press \_\_\_\_ to view the Unlock screen.
- Touch and drag the screen up to unlock the phone.
- 3. Press and touch Dialer (Dialer).
- 4. Enter a number and touch = >Save.

- Touch either New Contact or Existing Contact.
- Touch a label (Mobile, Home, Work, Pager, Others).The screen changes to the Landscape orientation.
- Touch the Enter Name field and use the keyboard to enter the new contact name. See "Entering Text" on page 32.
- 8. Enter information into any of the other desired fields by using the keyboard.
- Touch **Done** (onscreen) to store the name and save the new entry.

To save a number from the end-of-call screen:

After you have received or made a call, the phone displays end-of-call options.

- Touch and slide End Call to the right to end the current call.
- Touch Save > New Contact or Existing Contact.
- Touch a label (Mobile, Home, Work, Pager, Others).The screen changes to the Landscape orientation.

- Touch the Enter Name field and use the keyboard to enter the new contact name. See "Entering Text" on page 32.
- Touch **Done** (onscreen) to store the name and save the new entry.

Note: The phone number is pre-populated into the appropriate field.

To save a number from the Recent Calls screen:

Any recently received or made calls are stored within the History page as a chronological list of entries.

- 1. Press and touch Recent (Recent ).
- 2. Touch > adjacent to a desired entry.
- 3. Touch Save.
- 4. Touch either New Contact or Existing Contact.
- Touch a label (Mobile, Home, Work, Pager, Others).
   The screen changes to the Landscape orientation.
- Touch the Enter Name field and use the keyboard to enter the new contact name. See "Entering Text" on page 32.

Touch **Done** (onscreen) to store the name and save the new entry.

Note: The phone number is pre-populated into the appropriate field.

8. Enter information into any of the other desired fields by using the keyboard.

# Contacts Entry Options

To access the Contacts entry's options page:

- 1. Press and touch Contacts (Contacts).
- Touch an entry to display its available options page where you can edit the Contacts entry, send a new text message, view specific calling history or share information via Bluetooth.

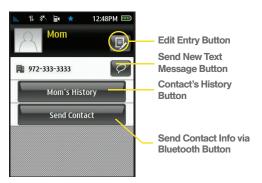

#### Contact entry's options page

Note: If your old phone has Bluetooth capability, you can transfer Contacts from it to your Samsung Seek. See "Sending Contact Information via Bluetooth" on page 107.

To access a Contacts entry's options:

 Touch a Contacts entry to display its available options page (page 59).

- 2. Touch to edit the Contact entry's information.
  - <image icon> to assign a picture to the entry. Choose an option to select a picture:
    - Take Picture to use the camera to take a new picture and assign it to this entry.
    - My Photos to retrieve a previously stored image from your My Photos folder and assign it to this entry.
    - Downloads to access the Downloads folder and then assign a previously downloaded image.
  - Add Number to add a phone number to the entry. (See "Adding a Number to a Contacts Entry" on page 61.)
  - Add Email to add an email address to the entry.
  - Enter IM to add an Instant Messenger address to the entry.
  - Enter Address to add a mailing address to the entry. (Capitalize the two character abbreviation for the state in the mailing address so that it can be recognized by applications other than those on your Samsung Seek.)

- Set Ringer to assign a custom ring tone to the entry. This custom ring tone will be played when an incoming call from this entry is announced.
- Enter URL to add a website's URL to the entry.
- Enter Birthday to add a birth date to the entry's information card.
- Enter Memo to add a note, street address, or other information.
- Touch **Done** (onscreen) to save the Contacts entry. Once saved, the new Contacts entry is displayed within the Contacts page.

# Editing a Contacts Entry

- 1. Press and touch Contacts (Contacts).
- 2. Touch to edit the Contact entry's information.
- Use your fingertip to scroll up and down the screen and touch any of the fields.
- Use your keyboard to update the information on this page.
- Touch **Done** to save the new updates. See "Adding a New Contacts Entry" on page 57.

# Adding a Number to a Contacts Entry

- 1. Press and touch Contacts (Contacts).
- Touch an entry to display the entry's options page. (See "Contacts Entry Options" on page 59.)
- From the options page, touch > Add Number.
   You may have to scroll down to locate this field.
- Use the keyboard to enter the new phone number and touch **Done**.
- Touch an empty white area to the left of the newly entered number and select a label for the entry (Mobile, Home, Work, Pager, or Others).
- Repeat the previous steps to add additional numbers with the Add Number fields.
- 7. Touch **Done** (onscreen) to save the new numbers.

# Editing a Contacts Entry's Numbers

- 1. Press and touch Contacts (Contacts).
- Touch an entry to display the entry's options page. (See "Contacts Entry Options" on page 59.)
- 3. From the options page, touch a number field.
- 4. Touch back to clear one digit at a time, or press and hold back to erase the entire number.
- 5. Use the keyboard to re-enter or edit the number.
- 6. Touch **Done** (onscreen) to save your changes and return to the previous screen.

# Deleting Contacts Entries

To delete selected Contacts entries:

- 1. Press and touch Contacts (Contacts).
- 2. Touch iii to open the Delete menu.
- 3. Touch to select all entries in the current list. Selected entries are then highlighted in blue.

Note: Touching an entry that is currently highlighted in blue deselects it and prevents it from being selected for deletion. Select or deselect an entry to touching it from the selected list.

Note: An individual entry can also be deleted by touching and holding it until it detaches from the list, dragging it over the Delete icon, and then lifting your finger off the screen to release it into the Trash Bin.

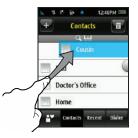

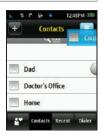

## Assigning Speed Dial Numbers

Your phone can store up to 8 phone numbers on the Speed Dial screen. Entries appear as icons in the order in which you have added them.

To change the order in which they appear, you must delete and re-add the entries in your desired order on the Speed Dial screen (see "Arranging Speed Dial Numbers" on page 64). (For details on how to make calls using the Speed Dial screen, see "Speed Dialing" on page 31.)

Note: Only phone numbers that are currently used by a Contacts entry can be added to the Speed Dial screen.

To add a phone number to the speed dial screen:

- Press to launch the Speed Dial screen (loaded by default).
- To begin adding an existing number, touch the onscreen Add button.
- Use your fingertip to scroll through the available list of Contacts entries.

- Touch the name of a Contacts entry you wish to add.
  - If the entry has more than one number, the Assign a Speed Dial page then displays a list of available numbers from the entry from which you can choose.
- Touch an available phone number and assign it to the available location on the Speed Dial screen.
  - The icons to the left of the phone number correspond to their previously selected label.

#### Dialing Speed Dial Numbers

- Press to launch the Speed Dial screen (loaded by default). See "Assigning Speed Dial Numbers" on page 63.
- Touch an entry from the page to begin dialing the assigned number. When only a single number exists the entry's default phone number is dialed.
  - Speed dial numbers are displayed in the order in which they were added.

#### Arranging Speed Dial Numbers

- Press to launch the Speed Dial screen (appears by default).
  - Speed dial numbers are displayed in the order in which they were added.
- Delete both the desired speed dial location and all others occurring after it.
- Starting with the first available location, add the desired entry and then repeat this process for the remaining empty locations on the Speed Dial screen.

To delete an entry from the Speed Dial screen:

- 1. Press to launch the **Speed Dial** screen (loaded by default).
- 2. Touch to open the Delete menu.
- 3. Touch the entries you wish to select. Selected entries are then highlighted in blue.
- 4. Touch and drag Delete Selected to the right.

Note: An individual entry can also be deleted by touching and holding it until it detaches from the screen, dragging it over the Delete icon, and then lifting your finger off the screen to release it into the Trash Bin.

## Selecting a Ringer Type for an Entry

Assign a ringer type to a Contacts entry so you can identify the caller by the ringer type. (See "Ringer Types" on page 38.)

- 1. Press and touch Contacts (Contacts).
- Touch an entry from the list and touch screen is re-oriented to Landscape mode.
- Scroll through the page by sliding your finger up and down on the screen until you locate the Set Ringer field.
- Touch the area within the Set Ringer field and scroll through the Ringers & Vibrations list of available ringer sounds.
  - Touch to play a sample of the current sound file.
- 5. Touch a ringer name to assign it.

Touch **Done** (onscreen) to save the new ringer type.

## Assigning a Picture to an Entry

Assign a picture to display each time a certain contact calls you.

- 1. Press and touch Contacts (Contacts).
- 2. Touch an entry from the list and touch . The screen is re-oriented to Landscape mode.
- Touch the picture icon (adjacent to the entry name at the top left of the screen) to display the ADD PHOTO menu.
- Select an option, such as Take Picture, My Photos, or Downloads.
- Navigate to and locate a picture and touch it to begin editing the image prior to assignment.
  - If you selected Take New Picture, the camera will launch and you will use it to take a new picture. (See "2H. Camera" on page 68 for details.)
  - If you selected **Downloads**, you may need to select to download an image.

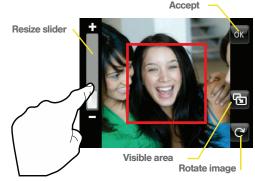

- Adjust the image size and orientation using the onscreen tools:
  - Resize slider allows you to zoom in and out on the current image. The red square indicates the area used by the Contacts entry image icon.
  - Accept closes the edit session and assigns the current image to the active Contacts entry.
  - Visible area indicates the available area used by the Contacts image.

- Rotate image allows you to rotate the orientation of the currently visible image.
- 7. Touch OK to save the assigned picture.

## Finding Contacts Entries

#### Finding Contacts by Name

- 1. Press and touch Contacts (Contacts).
- 2. Scroll down through the list by sliding your fingertip up or down on the screen.

- or -

In Portrait mode, touch and hold the **Power Search** tab to activate the feature, then drag the slider down the screen until the letter range corresponding to the first letter of the entry's first name. (The list is alphabetized by the first letter.)

- or -

In Landscape mode, touch the Find field and use the keyboard to enter the first few letters of the Contacts name.

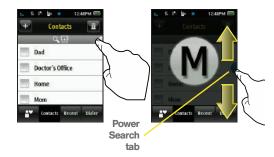

3. Touch the entry to dial its default phone number.

## Transferring Your Contacts

All of your contacts from your old phone can be transferred to your new phone:

• At the Store—Where you purchase your Samsung Seek, the sales person can help you transfer your contacts over to the phone.  Bluetooth—Use the Bluetooth capabilities of your old phone to transfer all of your contacts to the phone. See "2I. Bluetooth" on page 103.

#### Transfer Contacts with Bluetooth

The process of transferring data via Bluetooth is also known as "beaming" and might be referred to that way within other literature.

To set up your old phone and the Seek to transfer contacts:

- Turn on your old phone and then activate the Samsung Seek.
- Activate Bluetooth functionality on your old phone and set visibility to Always visible (page 104).
- Activate Bluetooth on your new phone by pressing and touch Main (Main) > Settings > Bluetooth.
- Touch the Bluetooth button to toggle it to the On state. (The page then refreshes to reveal new functionality and options.)
- Touch Visibility and set your Bluetooth visibility to Always visible.

To pair the two phones and send contacts to your Samsung Seek:

- On your Samsung Seek phone, press and touch Main (Main) > Settings > Bluetooth > Trusted Devices. See "Pairing Bluetooth Devices" on page 105.
- 2. Select the previous phone by touching its name.
- 3. Once connected and communicating, confirm the PIN code on both phones match.
- Slide the connection slider on the Seek to Accept. Accept the connection and confirm the PIN on your other device.
- On your old phone, go to the Bluetooth function that allows you to send all of your contacts to the trusted device.
- 6. Select a contact and begin the transmit process.
- On the Seek, move the acceptance slider to the right and Accept. Within a few seconds, your other phone begins transmitting the new contact entry and the Seek begins the storage process.

To confirm that contacts have been transferred:

- Press and touch Contacts (Contacts) to view the transferred contacts.
- 2. Once you have confirmed that the contacts are transferred, turn off your old phone.

## Dialing Sprint Services

Your Contacts list is preprogrammed with contact numbers for various Sprint services.

To dial a service from your Contacts:

- 1. Press and touch Contacts (Contacts).
- Touch the onscreen Services button and select an available service, such as Account Info, Pay Bill, Customer Solutions, Sprint Operator, Directory Assistance (Sprint 411), TRS, or Call Before You Dig.
- Touch an entry from this list to automatically dial the service.

To dial a service from Dialer screen using your dialpad:

- 1. Press and touch Dialer ( Date: ).
- 2. Enter the appropriate service number:
  - Customer Solutions 🗶 2 and touch
  - Sprint 411 4, 1 1 and touch TALK
  - Account Info \* 4 and touch TALK
  - Sprint Operator 0, and touch TALK

## Wireless Backup

This feature allows you to back up all of your contacts to the Sprint website and restore them if your phone is lost, stolen, damaged, or replaced.

Tip: To use the wireless backup service, you are required to activate the service from your phone.

To subscribe to the wireless backup service, you must purchase a license to use the service through your phone's browser. The license expires after a set period of time and you must renew it regularly.

As part of the initial subscription process, the service generates a random wireless backup password. The service sends the password to your phone as a text message.

#### Activating and Deactivating Wireless Backup

To activate the wireless backup service:

- Press and touch Main (Main) > Settings > Wireless Backup > Subscribe. (The phone prompts you to confirm your license status.)
- Follow the onscreen instructions to purchase the license.
  - If no valid subscription can be found touch Yes and follow the onscreen instructions to purchase the license.
- Please wait while registering the license. (You will see a confirmation screen once registration is complete.)

Note: Once you have completed the registration, you will receive a text message with your password. This password is required for the Wireless Backup website (www.wirelessbackup.sprint.com) in order to edit your contacts from your computer.

Tip: Each time you edit Contacts on your phone, they are backed up at <a href="www.wirelessbackup.sprint.com">www.wirelessbackup.sprint.com</a>.

To deactivate the wireless backup service:

- Press and touch Main (Main) > Settings > Wireless Backup > Unsubscribe. (A message is displayed.)
- Follow the onscreen instructions to unsubscribe from the wireless backup service.

Note: You can unsubscribe from the wireless backup service only through the Sprint website.

#### Viewing Your Wireless Backup Status

▶ Press and touch Main (Main) > Settings > Wireless Backup > View Status.

#### Setting the Wireless Backup Alert

This feature turns the pop-up alert on or off when a wireless backup update has been completed.

- Press and touch Main (Main) > Settings > Wireless Backup > Alert.
- 2. Touch Alert me or No alerts.

Tip: To display the wireless backup information, press Main > Settings > Wireless Backup > Learn More. When the service is available, you can also select Troubleshoot to display the troubleshooting guide.

#### 2E. Calendar & Tools

- Calendar (page 71)
- Alarm Clock (page 74)
- ♦ Timer (page 76)
- ♦ Stopwatch (page 76)
- World Clock (page 76)
- Notes (page 78)
- Calculator (page 78)
- Tip Calculator (page 79)
- Unit Converter (page 79)

### Calendar

#### Adding an Event to the Calendar

Your Calendar helps you organize your time and reminds you of important events.

- Press and touch Main (Main) > Calendar > Personal Calendar.
- Select the day to which you would like to add an event by either:
  - Touching a day on the calendar.
  - or -
  - Using the navigation arrows to view a different month and then touch a desired day.
- 3. Touch + to open the New Event window.
- Touch the keyboard field and slide out the keyboard to create a new title for the event in Landscape mode.
  - Enter the event title.
     (See "Entering Text" on page 32.)

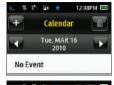

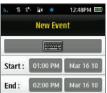

- Select a start and end time for the event by touching the corresponding Start or End fields.
- 6. Assign an hour and minute by either:
  - Scrolling through both reels (Hours and Minutes) by sliding your finger up and down on the screen.
  - Touching the arrows above/below each field.

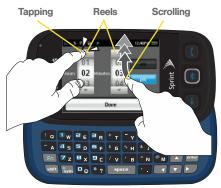

Tip: Touching and holding down on the arrows (up or down) increases the speed at which the numbers scroll through each reel.

- Touch either am or pm.
- Once you are done setting the times, touch Done.

Note: If you need to adjust the end date for an event, touch the date field and select a new end date by touching a day from the onscreen calendar.

- 7. Select an alert time for the event by touching the Alert field and touching one of the following options:
  - Select On Time, 5 minutes before, 10 minutes before, 15 minutes before, 30 minutes before, 1 hour before, 3 hours before, 5 hours before, or 1 day before.
- 8. Select a ringer type for the alarm by touching **Set Ringer** and then selecting a sound file.
  - Touch to play a sound sample for a selected ringer.
  - If a ringer has been previously selected, scroll through the list of available ringer sounds and touch a ringer name to re-assign it.

- Select a reminder status for the event by touching the Reminder field and touching one of the following options:
  - Select Off, Every 2 minutes or Every 15 minutes.
- Touch Save to save the new event.

Note: If the End time and date fall before the Start date and time, an onscreen warning message will appear, and you will be given the opportunity to revise the values onscreen.

#### Event Alert Menu

When your phone is turned on and you have an event alarm scheduled, your phone alerts you and displays the event summary. By default, the alarm will sound ten minutes before the event, and then again on the event. There are several ways your phone alerts you to scheduled events:

- By playing the assigned ringer type.
- By illuminating the backlight.

To silence the alarm and reset the schedule, touch and drag the onscreen **Dismiss** button. (You can also silence the alarm by pressing the side volume button.)

To view additional options, use the appropriate onscreen slider:

- View silences the alarm and displays the details of the current event.
- Dismiss silences the alarm and replays it again at the time of the event.
- Snooze silences the alarm and schedules it to replay again later

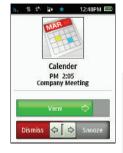

#### Viewing Events

- Press and touch Main (Main) > Calendar >
   Personal Calendar.
- Select the day for which you would like to view events by touching it. (If you have events scheduled for the selected day, they will be listed in chronological order.)

Tip: In the calendar view, days with events scheduled are underlined in blue.

3. To display an event's details, touch the event entry from the selected day's listing.

## Erasing Selected Events

- Press and touch Main (Main ) > Calendar >
   Personal Calendar
- Touch the day containing the event you would like to erase to open the event details page.

Tip: In the calendar view, days with events scheduled are underlined in blue.

- 3. Touch an event to display the event's details page.
- 4. Touch Delete.

#### Erasing All Events

- Press and touch Main (Main) > Calendar > Personal Calendar.
- Touch the day containing the event you would like to erase to open the event details page.

Tip: In the calendar view, days with events scheduled are underlined in blue.

3. Touch to open the Delete menu.

- 4. Touch to select all entries in the current list. Selected entries are then highlighted in blue.
- 5. Touch and drag Delete Selected to the right.

### Alarm Clock

Your phone comes with a built-in alarm clock that has multiple alarm capabilities.

- 1. Press and touch Main (Main) > Clock > Alarm.
- 2. Create a new alarm by touching +
- Turn the alarm on or off by touching the alarm activation button to read either On or Off.
- Select a time for the alarm by touching the time field.
  - Assign an hour and minute by either scrolling through both reels (Hours and Minutes) or by touching the up or down arrows above/below each field (page 72).

Tip: Touching and holding down on the arrows (up or down) increases the speed at which the numbers scroll through each reel.

- Touch either am or pm.
- Once you are done setting the times, touch Done.
- Select a reminder status for the event by touching the Repeat button and then choosing from one of the following:
  - Once, Mon to Fri, Sat & Sun, Daily, or Set Days.
- 6. Select a ringer type for the alarm by touching the Ringer field and then selecting a sound file.
  - Touch to play a sound sample for a selected ringer.
  - If a ringer has been previously selected, scroll through the list of available ringer sounds and touch a ringer name to re-assign it.
- Select a snooze status for the alarm by touching the Snooze field and then choosing from one of the following:
  - 5 minutes, 10 minutes, 15 minutes, or 20 minutes.
- 8. Touch Save to save your new alarm.

Note: Any stored alarms will appear on the Alarm page in the order in which they were created.

To turn alarm off (when sounding):

- With the alarm sounding an alert, move the slider to either:
  - Stop Alarm to permanently deactivate the alarm notification.
  - Snooze to temporarily deactivate the alarm for a few minutes until the next notification.

To delete all alarm events:

- 1. Press and touch Main (Main) > Clock > Alarm.
- 2. Touch iii to open the Delete menu.
- Touch to select all alarm events in the current list. Selected events are then highlighted in blue.
- 4. Touch and drag Delete Selected 

  to the right.

To delete a specific alarm event:

- 1. Press and touch Main (Main) > Clock > Alarm.
- 2. Touch it to open the Delete menu.
- Touch the entry you wish to delete. Selected history entries are then highlighted in blue.
- 4. Touch and drag Delete Selected 

  to the right.

#### **Timer**

Use a timer to count down to an event based on a preset time length (hours, minutes, and seconds).

- 1. Press and touch Main (Main) > Clock > Timer.
- Select a countdown time length for the alert by setting the Hours, Minutes, and Seconds value.
  - Assign the time by either scrolling through each reel or by touching the up or down arrows above/below each field (page 72).

Tip: Touching and holding down on the arrows (up or down) increases the speed at which the numbers scroll through each reel.

Touch Start to save the countdown.

## Stopwatch

Your phone comes with a built-in stopwatch.

- Press and touch Main (Main) > Clock > Stopwatch.
- 2. Touch Start to turn on the timer.

- Touch Lap to place a marker on the list. This helps you keep track on certain time segments.
  - or -

Touch **Stop** to stop the process.

- Touch Restart to continue the stopwatch function from its last paused time marker.
  - or -

Touch **Reset** to stop the process and restart the counter back to zero.

5. Press to return to the previous screen.

#### World Clock

To view the time in several different world locations:

 Press and touch Main (Main) > Clock > World Clock.

- 2. Touch + to begin using the world map.
- Touch United States or Other Countries. This reveals an alphabetical list of the cities available within that category.
  - Selecting United States displays all available major cities within the US.

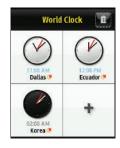

 Selecting Other Countries displays countries, and in some cases cities and their corresponding countries.

Note: Dark clocks indicate the selected time zone is currently in its evening (nightime) hour.

- 4. Touch an available city from the list.
- 5. Repeat the process to add additional cities.

To delete existing World Clock entries:

Press and touch Main (Main) > Clock > World Clock

- 2. Touch iii to open the Delete menu.
- Touch the location you wish to delete. Selected history entries are then highlighted in blue.
- 4. Touch and drag Delete Selected 

  to the right.

To Assign Daylight Saving Time:

- Press and touch Main (Main) > Clock > World Clock. Stored locations indicate the Daylight Saving Time icon at the bottom-right of each onscreen clock.
  - indicates Daylight Saving Time is On.
  - indicates Daylight Saving Time is Off.
- 2. Touch a location containing | it to deactivate Daylight Saving Time.
  - or -

Touch a location containing | | to activate Daylight Saving Time.

### Notes

Your phone comes with a notepad that you can use to compose and store reminders and notes to help keep you organized.

#### To compose a note:

- 1. Press and touch Main (Main) > Notes > +
- Type your note using the keyboard and touch Save to save your note. (See "Entering Text" on page 32.)

#### To read a saved note:

- 1. Press and touch Main (Main) > Notes.
- 2. Touch a note from the list.

#### To delete saved notes:

1. Press and touch Main (Main) > Notes.

- Touch and hold the note from the list until it detaches from the page, drag the selected note over and release it by lifting your finger off the screen. See "Deleting Entries" on page 23.
  - or -

Touch im, touch the note you wish to delete, then touch and drag Delete Selected to the right.

#### Calculator

Your phone comes with a built-in calculator. This application becomes the default until another calculator option is chosen.

- Press and touch Main (Main) > Calculator > Calculator.
- 2. Enter numbers using the onscreen keypad.
- 3. Press equals (=) for the total.
- 4. Press to return to the previous screen.

## Tip Calculator

Your phone comes with a built-in tip calculator application.

- Press and touch Main (Main) > Calculator > Tip Calculator.
- Use the onscreen keypad to enter the total bill amount and touch **Done**.
  - The total tip amount is then displayed at the default percentage (default is 15%).
- Touch the **Tip Rate** field and use the dialpad to enter a new tip percentage value. (The correct tip will be calculated instantly.)
- If you're splitting the check, touch the Split field and enter the number of people in your party.
- Touch Reset to delete all values.
- 6. Press to return to the previous screen.

#### **Unit Converter**

Your phone comes with a built-in conversion application.

- Press and touch Main (Main) > Calculator > Unit Converter.
- Select Distance, Temperature, Speed, Volume, Weight, or Area.

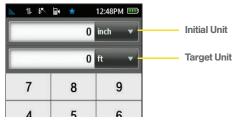

- Touch the gray unit fields and select an initial and target unit of measurement from the Unit page.
- Use the onscreen keypad to enter a value for the initial unit. (The converted value will be instantly calculated.)

- 5. Touch Reset to delete all numbers.
- 6. Press to return to the previous screen.

### 2F. Voice Services

- Automatic Speech Recognition (ASR) (page 81)
- Sending a Message (page 84)
- Opening Menus with ASR (page 86)
- ASR Options (page 86)

## Automatic Speech Recognition (ASR)

You can use your phone's built-in automatic speech recognition (ASR) software to dial a phone number in your Contacts or to launch phone functions. All you have to do is to talk into the phone, and ASR will recognize your voice and complete tasks by itself.

## Activating ASR

▶ Press and touch Main (Main) > Voice Command.

- or -

Press and hold

The screen displays and says "Say a command." The phone prompts you to say the name of the command you want to use. To complete your task, simply follow the voice prompts.

Note: Any of the onscreen options and functions can also be touched to activate.

#### Available ASR commands include:

- Call <Name or #> to call an entry in your Contacts list or a spoken phone number. (See "Making a Voice Call With Speech to Action" on page 82.)
- Send Text <Name or #> to launch text messaging on your phone and specify a recipient for a new message. (See "Sending a Message" on page 84.)
- Lookup <Name> to lookup a Contacts entry name from your current list of available contacts. (See "Calling Contacts Entries" on page 83.)

- Go To <Menu> to jump directly to menu items or applications. (Opening Menus with ASR (page 86))
- Check < Item > to check your phone's status. (See "Checking Phone Status Using ASR" on page 86.)

Tip: Use ASR in a quiet environment so it can accurately recognize your commands.

During ASR operation, press Help (left softkey) to get instructions using the software.

#### Tips for Using Voice Dial

Voice Dial works best in quieter environments.

When saying a name, speak at a normal speed and say the name clearly. There is no need to pause between the first name and last name.

#### Running the Speech to Action Tutorial

- 1. Press and touch Main (Main) > Voice Command.
  - or -

Press and hold

2. Touch Tutorial.

## Making a Voice Call With Speech to Action

- Press and touch Main (Main) > Voice Command.
  - or -

Press and hold

- 2. If you hear "Say a command," say "Call."
- 3. If you hear "Say the name or number," say a name or a phone number.
- If you hear "Which number?," say a number type (for example, "Mobile").

Tip: You can skip steps 3 and 4 by saying a name and location after "Call" without pausing (for example, "Call John Jones mobile").

Note: If ASR does not recognize the name or number, it will find the most likely matches and display a list of up to three names or numbers. You will hear "Did you say..." followed by the name or number. You can confirm by saying "Yes." Say "No" to change the selection.

### Calling Contacts Entries

Press and touch Main (Main) > Voice Command.

– or –

Press and hold

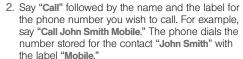

If the location is not recognized or the name does not have a phone number stored in Contacts, your phone will play the message "Sorry, command not recognized, try again?" and then choose to try again or cancel.

If a name has only a single number, or if you know the name but are not sure which number to call, say "Call" followed by the name only. For example, say "Call" John." If the name is recognized and there is only one phone number for the name, your phone immediately places the call.

If there are multiple numbers stored for the contact, the phone prompts you with "Which Number?" and displays

a list of options. You can select an option by saying it or by touching the corresponding phone number onscreen.

### Calling Phone Numbers (Digit Dialing)

 Press and touch Main (Main) > Voice Command.

- or -

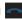

- Say "Call" followed immediately by a valid string of digits to be dialed, for example, say "Call 555 555 5555."
- If the correct number is repeated, say "Yes" to dial the number.
  - If the number is not recognized, the phone will play the message "Did you say call?"
  - If the announced number is not correct, either say "Yes," "No," "Cancel," or "Repeat." When the correct number is announced, say "Yes" to dial the number.

Speak naturally and clearly and remember to speak one digit at a time—1-800 should be pronounced "One Eight Zero."

## Sending a Message

To send a text message:

- 1. Press and touch Main (Main) > Voice
  - or -

Press and hold

- 2. If you hear "Say a command," say "Send Text."
- 3. Say the name or phone number of the recipient. For example, say "John Smith" or "9725551212." The entry information for the specified contact is displayed. Use the name of a person in your Contacts list and, optionally, the type of number (Mobile1, Home1, etc.) you want to send it to. For example, say "Send Text John Smith Mobile1."

Note: If a name contains multiple numbers and you do not specify the number type (work, mobile, etc.), your phone chooses the mobile number by default.

- 4. If you hear "Say the name or number," say a name or a phone number.
- If you hear "Which number?," say a number type (for example, "Mobile") or press Call.
- If the phone did not properly recognize the command, it prompts you with "Did you say, send text to?"
- Respond by saying one of the following: Yes, No Repeat, or Cancel.

Note: When you start a text message through voice activation, the message opens in Voice Mode automatically.

Use the keyboard to enter text and touch Send to complete the message and deliver it.

To send a Picture Message:

- Press and touch Main (Main) > Voice Command.
  - or -

- 2. If you hear "Say a command," say "Send Text."
- 3. Repeat steps 3 7 from "Sending a Message" on page 84.

- Touch Picture and touch the location of the picture you wish to send with the outgoing Picture Mail message (My Photos or Take new Picture).
  - Follow the onscreen prompts to select a picture and then attach it to the new Picture message.
- Touch > Add Subject to toggle it to the On state and use the keyboard to enter text into the Subject field.
- Once complete, touch Send to complete the process.

To send a voice message:

- Press and touch Main (Main ) > Voice Command.
  - or -

Press and hold

- 2. If you hear "Say a command," say "Send Text."
- 3. Repeat steps 3 7 from "Sending a Message" on page 84.
- 4. Touch Voice Memo > Record.

- Begin recording your new outgoing voice message.
  - You can pause the recording process by touching **Done**.

To set the urgency of the message:

- . Press and touch Main (Main) > Voice Command.
  - or -

- 2. If you hear "Say a command," say "Send Text."
- Repeat steps 3 7 from "Sending a Message" on page 84.
- 4. Touch
  - Touch the Mark as Urgent button to toggle it to the On state and mark the new message as Urgent.
- Touch Send to store your new voice message and begin the delivery process.

## Opening Menus with ASR

Open an application or access a menu by saying "Go To" followed by the name of the application or menu.

To see a list of possible choices:

- 1. Press and touch Main (Main) > Voice
  Command.
  - or -
  - Press and hold
- Say "Go To." A list of valid destinations is displayed and you are prompted with "Which shortcut?"
  - If the list is too long to fit on one screen, you can say the name of a destination.
  - Examples can include: Email, Messaging, IM,
     Calculator, Notes, Calendar, Clock, or Settings.
- Say the name of the application you want the phone to activate.

#### Checking Phone Status Using ASR

You can use ASR to obtain information about your phone such as Status, Time, Signal Strength, Network, Battery, and My Phone Number.

- Press and touch Main (Main) > Voice
   Command.
  - or –

Press and hold

- 2. If you hear "Say a command," say "Check."
- 3. If you hear "Which status item?," say a command.

## **ASR Options**

To configure the voice settings:

- Press and touch Main (Main) > Voice
   Command.
  - or -

2. From the "Say a Command" page, touch Settings.

- or -

Press and touch Main (Main) > Settings > Speech to Action.

From the Settings page you can configure the verbal Confirmation, activate the training mode (Adaptation), configure the modes (Expert/Prompt), or get information about the Speech to Action software.

To change ASR confirmation:

Your phone can be configured to take a specific action prior to initiating any voice command parameter.

- Press and touch Main (Main) > Voice
   Command.
  - or -

Press and hold

- From the "Say a Command" page, touch Settings > Confirmation.
  - or -

Press and touch Main (Main) > Settings > Speech to Action > Confirmation.

- 3. Touch one of the available options:
  - Automatic to always provide you with options if there was an issue registering the command, confirm any commands, and then announce any actions.
  - Always Confirm to always confirm any command actions before they are done, even if it was properly registered.
  - Never Confirm to never confirm any command operations. The phone will always act on what it registers as the current command, even if it is incorrect and without notifying you.

#### Adaptation

To adapt the system to your voice:

Press and touch Main (Main) > Voice Command.

Note: This can also be reached from Main > Settings > Speech to Action.

From the "Say a Command" page, touch Settings >Adaptation > Adapt Voice > Start.

- Hold the phone so that the microphone is approximately six inches away from your mouth and you can clearly read the onscreen number sequences.
- 4. Repeat either the digits or words shown onscreen using a normal tone of voice.
  - If the phone cannot recognize your words, it will continue to display the same information onscreen.
- Repeat the previous step for the remaining sets of digits or words.
- When you are finished with a full session, you will reach a screen that reads, "Adapting."
- 7. Touch **OK** to save.

Note: It is recommended that you perform the complete Adapt Voice session at least once to achieve the maximum benefit of this feature. If a partial adaptation is performed, you can always return later and resume the process from the halfway point.

#### To reset the adaptation:

- Press and touch Main (Main) > Voice Command.
  - or -

Press and hold

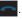

- From the "Say a Command" page, touch Settings
   Adaptation > Reset Voice. (The phone displays a reset voice dialog.)
- Touch Yes to reset the voice recognition parameters or No to exit.

### Using Choice Lists

If your phone is not confident it has recognized a name or number correctly, it might display a choice list and prompt you with "Call?" followed by the first choice on the list. To confirm the choice, say "Yes," or to hear the next choice, say "No." You can also select the correct choice by touching the associated onscreen option. To cancel the command, say "Cancel," or to say the name or number again, say "Repeat."

#### Enabling and Disabling ASR Audio Modes

You can customize whether the Voice Recognition feature displays either a list of top Voice Recognition choices or automatically dials the first number without displaying a choice list.

#### To change the ASR mode:

- Press and touch Main (Main) > Voice Command.
  - or -

Press and hold \_\_\_\_.

- From the "Say a Command" page, touch Settings > Mode.
- 3. Touch one of the following onscreen options:
  - Expert Mode displays both a selectable list of matching entries and if the first entry is not correct, the phone will continue to read out each available option until it detects either a confirmation (Yes) or rejection (No).
  - Prompt Mode displays a selectable list of available dialing options and only reads out the entry name. You are required to touch an onscreen option to activate a command.

#### 2G. microSD Card

- Using Your Phone's microSD Card and Adapter (page 90)
- Memory Status (page 92)
- Connecting Your Phone to Your Computer (page 92)

Your phone lets you use a microSD™ card to expand the available memory space.

## Using Your Phone's microSD Card and Adapter

#### Using the microSD Card

Your phone is capable of supporting a standard microSD (Secure Digital) memory card to expand the phone's available memory space.

It allows you to store images, music, and voice data in your phone.

Important: Although the Camera can function with or without a microSD card present, music playback is dependant on the presence of an internal microSD card. The Samsung Seek can support a microSD card of up to 32GB.

Important: The phone does not support formatting of the microSD card using anything other than FAT32. FAT12 or FAT16 formatting file systems are not supported.

FAT32 is the file system utilized in some of the older versions of Microsoft Windows.

#### Inserting the microSD Card

- Locate the microSD card slot along the side of the phone.
- 2. Slide the cover off to reveal the open slot.
- Make sure the microSD card's gold contacts are facing down.

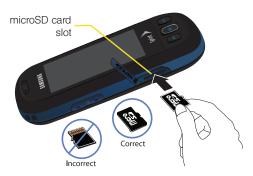

Carefully insert a microSD card into the open slot and firmly push it in until the end of the card aligns with the edge of the battery area.

WARNING: Do not over-insert the card as this can damage the contact pins.

With the card now securely installed, place the cover back into its original position. Note: Be sure to use only recommended microSD cards (≤ 32GB). Using non-recommended microSD cards could cause data loss and damage your phone.

#### Removing the microSD Card

- Repeat steps 1 4 from "Inserting the microSD Card" above.
- Firmly press the card into the slot and release (it should pop partially out of the slot.
- 3. Remove the card from the slot.
- Replace the cover back over the open slot.

Note: The microSD card can be easily damaged by improper operation. Please be careful when inserting, removing, or handling them.

Note: DO NOT remove a microSD card while files are being accessed or transferred. Doing so will result in loss or damage of data.

Make sure your battery is fully charged before using the microSD card. Your data may become damaged or unusable if the battery runs out while using the microSD card.

## Memory Status

The Samsung Seek allows you to review the memory allocation of both your phone's internal storage and that of the microSD card.

- Press and touch Main (Main) > Settings > General > Memory status.
  - The Memory Status page is divided into two sections: In Phone and Memory Card.
- 2. Press to return to the previous screen.

# Connecting Your Phone to Your Computer

Before using your phone's mass storage capabilities, you must first install the microSD card into the phone before connecting the Samsung Seek to your computer. You can find additional support at <a href="https://www.sprint.com/support">www.sprint.com/support</a>.

Important: The USB drivers (available at <a href="https://www.sprint.com/downloads">www.sprint.com/downloads</a>) can be installed to your computer if access to the internal microSD card is not available.

- Connect one end of a compatible USB cable to an open USB port on your computer.
- 2. Plug the other end of the USB cable into your Accessories/Power Cable Jack located on the side of the phone. (Wait for the connection to be completed. When connected, your computer will automatically detect your phone.) Your phone's screen will display two options:
  - Connect to PC provides access to the contents of the internal microSD card as if it were any other external storage device.
  - Charge battery provides power to the phone via a connected USB cable.
- 3. From the phone screen, touch Connect to PC.

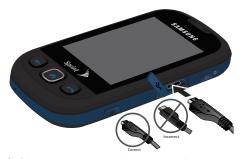

- 4. Click the My Computer icon on the Windows desktop, and double-click the newly created drive letter (which may appear as an icon or text, depending on your View settings). Once formatted, there are now folders created on the card until the camera and music features are used (page 94).
  - The default folders that appear are:
    - DCIM is the default location for pictures taken by the phone.

Note: Purchased content such as Ringers, Screen Savers, etc, are stored locally on the phone itself.

- music is the default storage location for downloaded and sideloaded music files. This location is created automatically once the music player application is launched. See "Creating your Music Folder" on page 151.
- 5. Double-click a folder to reveal its contents.

## Transferring data directly to and from the microSD

The microSD card can be accessed and used just as easily as any other communicating storage device.

- Connect the USB cable (page 92) and on the phone screen, touch Connect to PC.
- From your Desktop, double-click My Computer> [device drive letter] entry to display the folders and files currently available on the internal microSD card.
- Open a folder on your computer and begin the transfer process of files for your computer to the internal card's target folder.

Note: This process can be reversed from copying data from the microSD card back to the connected computer.

#### To remove the connection:

- When you have finished transferring data, click the USB device icon on your computer's taskbar, and follow the onscreen instructions to safely unplug the USB cable.
- To complete the disconnect process, touch and drag the **Disconnect** slider.

#### Creating Folders in the microSD Card

- From your Desktop, double-click My Computer > [device drive letter].
- 2. Right-click and select New > Folder.

WARNING: Do not alter or delete the four default folders.

These are used by the phone to parse-out the different file formats and contents.

#### Formatting the microSD Card

Formatting a microSD card permanently removes all files stored on the card.

 From your Desktop, double-click My Computer > [device drive letter].

- Right-click and select Format. (A warning will be displayed.)
- If you are sure you wish to remove all the files from your microSD card, follow the onscreen instructions.

Note: The formatting procedure erases all the data on the microSD card, after which the files CANNOT be retrieved. To prevent the loss of important data, please check the contents before you format the card.

Note: When a formatted card is inserted into (or detected by) the M350, the four default folders will be created after reboot.

Important: The phone does not support formatting of the microSD card using anything other than FAT32. FAT12 or FAT16 formatting file systems are not supported.

FAT32 is the file system utilized in some of the older versions of Microsoft Windows

#### Important Connection Information

- If necessary and available, additional software and drivers can be found at <a href="https://www.sprint.com/downloads">www.sprint.com/downloads</a>). To use the USB Memory Card mode, the microSD card must be installed before connecting the Samsung Seek to your computer.
- To avoid loss of data, DO NOT remove the USB cable, the microSD card, or the battery while files are being accessed or transferred.
- DO NOT use your computer to change or edit folder or file names on the microSD, and do not attempt to transfer large amounts of data from the computer to the microSD card. Doing so may cause the microSD card to fail.
- DO NOT turn off or restart your computer, or return to the unlock screen, while using a mass storage device. Doing so will result in loss or damage of data.
- While your phone is connected to the computer, your phone's screen will display "Phone Off" and "Connected to Computer." You can make or receive calls while your phone is connected to the computer, but not when you are actively using the USB connection. To inactivate your USB connection while

- your phone is connected to your computer, slide the **Disconnect** bar on the phone's screen to the right. You can now make and receive calls, and your phone will continue to charge through the computer connection.
- If you connect a mass storage device to a peripheral device, your phone may not work properly.

#### 2H. Camera

- Taking Pictures (page 96)
- Storing Pictures (page 99)

## Taking Pictures

Taking pictures with your phone's built-in camera is as simple as choosing a subject, pointing the lens, and pressing a button.

#### Important

Photos can be stored in either the phone's internal memory or on a microSD card (sold sparately). Your phone's internal memory contains 100MB of storage capacity; it can support microSD cards of up to 32GB.

#### To take a picture:

- Press and hold once to activate camera mode.
  - or
    - ress and touch Fun (Fun) > Camera.
- 2. Using the phone's main display screen as a viewfinder, aim the camera lens at your subject.
- 3. Press until the shutter sounds. The picture will automatically be saved into the current default storage location (In phone by default.)

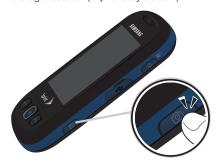

Note: Although images can be stored in the phone's internal memory or optional microSD card, data can not be saved onto the phone's internal memory. To set the storage options for images, see "Setting Storage Options" on page 100.

Take a few minutes to get familiarized with the layout of the Camera screen.

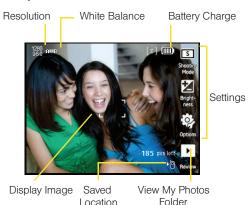

#### Using the My Photos Folder

- Once the photo has been taken, touch to open the media screen with the current image shown.
  - or –

Press and touch Fun (Fun) > My Photos.

- Touch a CAMERA folder from either the phone or microSD.
- 3. Select an image file from the media screen.

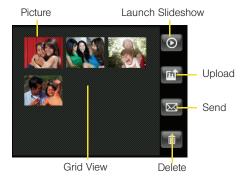

#### To use the My Photos options:

- 1. Launch the **My Photos** screen (page 97) and select a CAMERA location (Phone or microSD card).
- 2. Touch one of the available options:
  - Slide show ( ) to display a slideshow sequence of the current images found in the My Phone folder.
  - Upload (fff) to upload the picture to places such as Facebook or New Place... (My PC/Email, MySpace, or Photobucket.)
  - Send ( ) to send the image via Messaging or via Bluetooth.
  - Delete ( ) to delete the active file.

#### To use the Image options:

- Launch the My Photos screen (page 97) and select a CAMERA location (Phone or microSD card).
- 2. Touch an onscreen image and select one of the following options:
  - Delete ( ) to delete the active image.
  - Bluetooth ( ) to send the picture via Bluetooth.

- Slide show ( ) to display a slideshow sequence of the current images found in the CAMERA folder.
- Zoom ( ) to increase/decrease the magnification of the currently active file.
- Rotate ( ) to rotate the selected image in a clockwise direction at 90 degree increments.
- Send ( ) to send your picture via Sprint Picture Mail.
- Upload ( ) to upload the picture to places such as Facebook or New Place... (My PC/Email, MySpace, or Photobucket.)
- Information ( ) to display information about the current image such as File Name, Date, File Size, Resolution.
- Assign ( ) to assign the active image to either a Picture ID image or as a Background.

#### Assigning an Image to a Contacts Entry

- Press and touch Fun (Fun) > My Photos.
- 2. Scroll through your available images and touch an image to view it at full screen.

- 3. Touch and touch Picture ID.
  - This option allows the selected image to be displayed when an incoming call is from a selected Contacts entry.
- Prepare the selected image for use (adjusting, cropping, and zooming), then touch once you are complete.

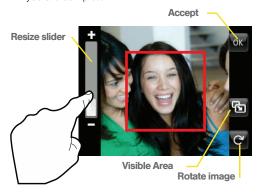

Touch an entry from the Select a Contact screen to complete the picture assignment, see "Adding a New Contacts Entry" on page 57.

Assigning an Image to the Background Display

- 1. Press and touch Fun (Fun) > My Photos.
- 2. Scroll through your available images and touch an image to view it at full screen.
- 3. Touch and touch Background.
  - This option allows the selected image to be displayed as a background image.
- Prepare the selected image for use (only resize or rotate are available), then touch OK once you are complete.

## Storing Pictures

Your phone's picture storage area is called My Photos.

 My Photos (consists of files stored within the phone and microSD's CAMERA folder).

## Setting Storage Options

Even if a microSD card is detected, all pictures are automatically stored within the phone's CAMERA folder on the card. To use the larger storage capacity of an internal microSD card, the storage destination must be set differently.

- 1. Press and hold to activate camera mode.
  - or -
  - Press and touch Fun (Fun) > Camera.
- 2. Assign the storage location by touching > Storage.
- 3. Select the location Phone or Memory card.

## **Uploading Pictures**

- 1. Press and touch Fun (Fun) > Camera > (Review).
  - or –

Press and touch Fun (Fun ) > My Photos and touch a folder.

- Select a picture to send by touching it. (You can select multiple pictures which are then highlighted in blue.)
- 3. Touch fit to begin the upload process.
- From the SEND PHOTO TO screen, touch a place to begin queuing your pictures for upload.

## Sending Pictures From Messaging

- Press and touch Main (Main) > Messaging.
- 2. Touch to compose a new picture message.
- 3. Select the contact entry method you prefer by touching an associated option:
  - Recent List to select a recipient from a list of recently sent messages.
  - Contacts to select a recipient from your Contacts (qualifying Contacts entries must contain a wireless phone number or an email address).
  - Manual Entry to manually enter a recipient by choosing either:
    - Enter phone number to use the onscreen dialpad to enter a wireless phone number. Touch Done to continue.

 Enter email address to use the keyboard to enter the recipient's email address. Touch Done to continue.

Note: The Recipient entry must be either a mobile number or email address to continue using this feature.

- 4. Touch > Picture.
- Touch My Photos to select a picture, then touch one or more thumbnail images and touch OK.

- or -

Touch **Take New Picture** to take a new picture and then touch to attach.

- 6. Add more recipients by touching + and repeating step 3.
- From the Messaging screen, select additional options.
  - Touch Subject: and enter a subject for the message.

Note: If no Subject field appears, touch and activate the Add Subject feature. Press to return to the active message.

- Touch Message: and enter a text message to go with the pictures.
- Touch Voice Memo to record and attach a voice memo.
- 8. When you have finished adding content, review your message and touch **Send**.

## Sending Pictures From the My Photos Folder

- Press and touch Fun (Fun) > My Photos > CAMERA to display the thumbnail view.
- Touch (Send) > Messaging to display the thumbnail view.
- Select a picture to send by touching it. (You can select multiple pictures which are then highlighted in blue.)
  - To "deselect" a file, touch it again until it is no longer highlighted.
- 4. Touch **OK** to attach your images to the new message.

- 5. Select the contact entry method you prefer by touching an associated option:
  - Recent List to select a recipient from a list of recently sent messages.
  - Contacts to select a recipient from your Contacts (qualifying Contacts entries must contain a wireless phone number or an email address).
  - Manual Entry to manually enter a recipient by choosing either:
    - Enter phone number to use the onscreen dialpad to enter a wireless phone number.
       Touch Done to continue.
    - Enter email address to use the keyboard to enter the recipient's email address. Touch Done to continue.

Note: The Recipient entry must be either a mobile number or email address to continue using this feature.

- From the Messaging screen, select additional options.
  - Touch Subject: and enter a subject for the message.

- Touch Message: and enter a text message to go with the pictures.
- Touch **Voice Memo** to record and attach a voice memo.
- When you have finished adding content, review your message and touch Send.

## 21. Bluetooth

- Turning Bluetooth On and Off (page 103)
- Using the Bluetooth Settings Menu (page 104)
- Pairing Bluetooth Devices (page 105)
- Sending Items via Bluetooth (page 107)

#### About Bluetooth

Bluetooth is a short-range communications technology that allows you to connect wirelessly to a number of Bluetooth devices, such as headsets and hands-free car kits, and Bluetooth-enabled handhelds, computers, printers, and wireless phones. The Bluetooth communication range is usually up to approximately 30 feet.

## Turning Bluetooth On and Off

By default, your phone's Bluetooth feature is turned off. Turning Bluetooth on makes your phone "discoverable" by other in-range Bluetooth devices.

#### To turn Bluetooth on:

- 1. Press and touch Main (Main) > Settings >
- Touch the Bluetooth button to toggle it to the On position. (The page then refreshes to reveal new functionality and options.)

#### To turn Bluetooth off:

- 1. Press and touch Main (Main) > Settings > Bluetooth.
- Touch the Bluetooth button to toggle it to the Off position to disable Bluetooth and hide all options.

#### Bluetooth Status Indicators

The following icons show your Bluetooth connection status at a glance:

- Bluetooth is active (default status)
- Bluetooth is in visible mode and searching for

a compatible device

- Bluetooth is paired and connected to a headset

## Using the Bluetooth Settings Menu

The Bluetooth menu allows you to set up many of the characteristics of your phone's Bluetooth service, includina:

- Changing the identifying name your phone uses when communicating via Bluetooth
- Setting your phone's visibility (or "discoverability") for other Bluetooth devices
- Displaying your phone's Bluetooth information
- Pairing with new Bluetooth devices

To access the Bluetooth Settings menu:

- 1. Press and touch Main (Main) > Settings > Bluetooth.
- 2. Set your Bluetooth options to:
  - Touch Visibility to set your Bluetooth visibility. Select one of the following options: Always visible. Visible for 3 min. or Hidden to set your Bluetooth visibility.
  - Touch Device Info to display your phone's Bluetooth profiles and address.
  - Touch **Device Name** and use the keyboard to rename your phone for Bluetooth usage. See "Entering Text" on page 32.

## Assigning a Bluetooth Name to Your Phone

By default, your phone is given the Bluetooth name "Samsung Seek." Whereas this is a descriptive name, it can prove confusing when there are other similar devices within communication range. You can easily change your phone's Bluetooth name.

- 1. Press and touch Main (Main) > Settings > Bluetooth > Device Name.
- 2. Touch the name field and press and hold bock to delete the default "Samsung Seek" name.
- Use the keyboard to enter a new descriptive name for your phone and touch **Done** or press enter.

## Viewing Information for Available Devices

You can now also review detailed information for any available devices.

- 1. Press and touch Main (Main) > Settings > Bluetooth > Trusted devices.
- 2. Touch the information button ( i) for a currently listed entry. Scroll down the list to view all available field descriptions.
- 3. Press to return to the previous listing.

## Pairing Bluetooth Devices

#### Paired Devices

The Bluetooth pairing process allows you to establish trusted connections between your phone and another Bluetooth device. When devices are paired, a passkey is shared between devices, allowing for fast, secure connections while bypassing the discovery and authentication process.

Note: To pair Bluetooth devices with your Samsung Seek, make sure your phone is visible to other devices. See "Using the Bluetooth Settings Menu" on page 104.

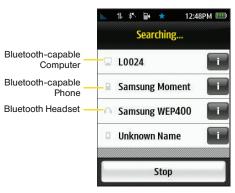

To pair your phone with another Bluetooth device:

- 1. Press and touch Main (Main) > Settings > Bluetooth > Trusted devices. (Your phone will display a list of discovered in-range Bluetooth devices.)
- 2. Scroll down the list and touch a device name to begin the pairing process.

- 3. If necessary, enter the passkey (PIN) for the external device and touch Pair.
  - or -

Confirm the passkey on both connecting devices match and, on the Seek, move the slider to the Accept (right).

Once the recipient enters the passkey/passaged for your Seek, the pairing will be complete.

Note: Due to different specifications and features of other Bluetooth-compatible devices, display and operations may be different, and functions such as transfer or exchange may not be possible with all Bluetoothcompatible devices.

## Disconnecting Your Paired Devices

Disconnecting a device does not delete it from the list but rather temporarily deactivates the connection which can later be reactivated.

1. Press and touch Main (Main) > Settings > Bluetooth > Trusted devices

Note: If you would like to search for new devices, from within this list, touch

Touch an entry's name from the Trusted Devices list to begin the disconnection process.

## Reconnecting Your Paired Devices

- Press and touch Main (Main) > Settings > Bluetooth > Trusted devices.
- 2. Verify your visibility to other devices.

There is no need to repair your phone if you have already been successfully paired with another device and your visibility is set to **Always visible**.

Note: Successful repairing is also dependant on the Bluetooth capabilities of the externally paired device.

## Deleting Paired Devices

To delete a specific paired device:

- Press and touch Main (Main) > Settings > Bluetooth > Trusted devices.
- 2. Touch in to open the Delete menu.
- Touch a device from the current list. Selected devices are then highlighted in blue.
- 4. Touch and drag Delete Selected 

  to the right.

To delete all paired devices:

- 1. Press and touch Main (Main ) > Settings > Bluetooth > Trusted devices.
- 2. Touch it to open the Delete menu.
- Touch to select all previously paired devices in the current list. Selected devices are then highlighted in blue.
- 4. Touch and drag Delete Selected 

  to the right.

## Sending Items via Bluetooth

You can send data saved on your phone to another Bluetooth device.

## Sending Contact Information via Bluetooth

Prior to using this feature, Bluetooth must first be enabled ( ). See "Turning Bluetooth On and Off" on page 103.

- Press and touch Main (Main) > Settings > Bluetooth > Trusted devices.
- 2. Touch a target Bluetooth device from the list.

Touch the Contacts button to begin searching from your available Contacts (Transfer Contacts list).

Note: To be detected by the Samsung Seek, an external Bluetooth device must be both active and visible.

- Select a Contacts entry from the Transfer contacts screen. Selected Contacts are then highlighted in blue.
- 5. Touch and drag Send to the right.
- The recipient must then accept the incoming contact card. Accepting places a copy of the incoming entry into the person's Contacts entry list.

Note: You can transfer Contacts from your old phone if it has Bluetooth capability to your Samsung Seek.

To send pictures via Bluetooth:

- Press and touch Main (Main) > Settings > Bluetooth > Trusted devices.
- 2. Touch a target Bluetooth device from the list.
- Touch the My Photos button to begin searching for an available image.

- Touch a folder and select a picture to send by touching it. (You can select multiple pictures which are then highlighted in blue.)
  - To "deselect" a file, touch it again until it is no longer highlighted.
- 5. Touch OK to accept the image selection and begin transferring the image(s).
- The recipient must either accept or decline the incoming image file.

# Section 3 Sprint Service

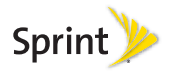

## 3A. Sprint Service: The Basics

- Voicemail (page 110)
- Text Messaging (SMS) (page 113)
- Caller ID (page 115)
- Call Waiting (page 115)
- Making a Three-Way Call (page 116)
- Call Forwarding (page 117)
- Roaming (page 118)

#### Voicemail

### Setting Up Your Voicemail

Your phone automatically transfers all unanswered calls to your voicemail, even if your phone is in use or turned off. You should set up your Sprint Voicemail and personal greeting as soon as your phone is activated.

Always use a passcode to protect against unauthorized access.

- 1. Make sure your phone is on.
- 2. Press and touch Dialer ( Dialer ).
- 3. Press and hold 1.
- Follow the system prompts to:
  - Create your passcode.
  - Record your name announcement.
  - Record your greeting.

#### Note: Voicemail Passcode

Sprint strongly recommends that you create a passcode when setting up your voicemail to protect against unauthorized access. Without a passcode, anyone who has access to your phone is able to access your voicemail messages.

#### Voicemail Notification

There are several ways your phone alerts you to a new message:

- By displaying a message on the screen.
- By the LED blinking red.

- By sounding the assigned ringer type.
- By displaying at the top of your screen.

When you have a missed call or receive a new message (such as Voicemail, Text or Picture), your phone alerts you and displays a **While you were out** ( ) icon. This icon alerts you to either new messages (Text and Picture), Voicemail, or missed calls.

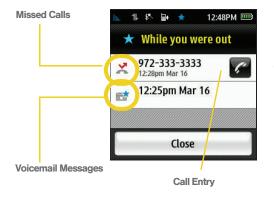

## New Voicemail Message Alerts

When you receive a new voice message, your phone alerts you and prompts you to call your voicemail.

To call your voicemail:

- 1. Press and touch Dialer ( Dialer ).
- 2. Press and hold 1. (Your phone will dial your voicemail box.)
  - or -
- Touch from the top of the screen to reveal an onscreen popup.
- 2. Touch New Voicemail.

To display your Missed Log:

From the **While you were out** screen, touch the number or Contacts entry from the list.

Note: When you are roaming off the Nationwide Sprint Network, you may not receive notification of new voicemail messages. Sprint recommends that you periodically check your voicemail by dialing 1 + area code + your wireless phone number. When your voicemail answers, press and enter your passcode. Roaming rates apply when you access voicemail while roaming off the Nationwide Sprint Network.

Your phone accepts messages even when it is turned off. However, your phone notifies you of new messages only when it is turned on and you are in a Sprint service area.

## Retrieving Your Voicemail Messages

You can review your messages directly from your phone or from any other touch-tone phone. To dial from your phone, either speed dial your voicemail or use the menu keys.

#### Using One-Touch Message Access

- 1. Press and touch Dialer ( Dialer ).
- 2. Press and hold 1. (Your phone will dial your voicemail box.)

#### Using Another Phone to Access Messages

- 1. Dial your wireless phone number.
- 2. When your voicemail answers, press \* (asterisk).
- 3. Enter your passcode.

Tip: When you call into voicemail, you first hear the header information (date, time, and sender information) for the message. To skip directly to the message, press 4 during the header.

## Clearing the Message Notification Icon

Your phone may temporarily continue to display the message icon after you have checked your text messages, voicemail, missed events, email, etc.

- 1. Locate the icon at the top of the screen.
- Select a message, voicemail, or missed call entry. Once those messages have been reviewed, will stop displaying onscreen.

## Text Messaging (SMS)

With SMS Text Messaging, you can send and receive instant text messages between your wireless phone and another messaging-ready phone. When you receive a new message, it will automatically display on your phone's screen.

## Composing Text Messages

- 1. Press and touch Main (Main) > Messaging.
- 2. Touch to compose a new text message.
- 3. Select the contact entry method you prefer by touching an associated option:
  - Recent List to select a recipient from a list of recently sent messages.
  - Contacts to select a recipient from your Contacts (qualifying Contacts entries must contain a wireless phone number or an email address).
  - Manual Entry to manually enter a destination by choosing either:

- Enter phone number to use the onscreen dialpad to enter a wireless phone number.
   Touch Done to save the entry.
- Enter Email Address to use the keyboard to enter the recipient's email address. Touch Done to save the entry.
- 4. Use the keyboard to enter a message. (See "Entering Text" on page 32.)
- 5. Add more recipients by touching + and repeating step 3.
- Review your message and touch Send.

## Accessing Text Messages

To read an SMS Text message:

When you receive a text message, you will hear an announcement tone and a icon is displayed at the top of the screen.

- Touch messages to read the new message.
  - or -
- Press and touch Main (Main) > Messaging.

2. Touch a message entry from the list.

To reply to an SMS Text message:

- 1. While the message is open, touch Reply.
- Compose your reply by using your keyboard to enter your message. (See "Entering Text" on page 32.)
- 3. Review your message and touch Send.

To use additional Message options:

- While the message is open, touch to view additional options.
- 2. Touch ana available option:
  - Call to call the number associated with the current message.
  - Send Message to replay to the current message.
  - Share phone number to pull the current message's phone number and send it to another person via either a separate text message or via email.
  - Save to Contacts stores the current message's phone number to your Contacts list.
  - Cancel to exit this listing of extra options and return to the previous screen.

### Deleting Messages

To delete all messages:

- Press and touch Main (Main) > Messaging.
- 2. Touch in to open the Delete menu.
- Touch to select all messages in the current list. Selected messages are then highlighted in blue.
- 4. Touch and drag Delete Selected 

  to the right.

To delete selected messages:

- 1. Press and touch Main (Main) > Messaging.
- 2. Touch iii to open the Delete menu.
- 3. Touch any messages you wish to delete. Selected messages are highlighted in blue.
- 4. Touch and drag Delete Selected 

  to the right.

## Using Outlook to Send SMS Messages

See "Using Outlook to Send SMS Messages" on page 131.

#### Caller ID

Caller ID allows people to identify a caller before answering the phone by displaying the number of the incoming call. If you do not want your number displayed when you make a call, follow these steps.

- 1. Press and touch Dialer ( Dialer
- 3. Touch 555-555-1234. (The phone number appears in the TALK button.)

To permanently block your number, call Sprint Customer Service.

## Call Waiting

When you're on a call, Call Waiting alerts you to incoming calls by sounding two beeps. Your phone's screen informs you that another call is coming in and displays the caller's phone number (if it is available and you are in digital mode).

To respond to an incoming call while you're on a call:

Touch and drag Answer 

Answer 

In (This puts the first caller on hold and answers the second call.)

To switch back to the first caller:

Touch the caller entry to re-activate the first call and place the second caller on hold.

Tip: For those calls where you don't want to be interrupted, you can temporarily disable Call Waiting by pressing \* 7 0 before placing your call. Call Waiting is automatically reactivated once you end the call.

## Making a Three-Way Call

With Three-Way Calling, you can talk to two people at the same time. When using this feature, the normal airtime rates will be charged for each of the two calls.

- 1. Press and touch Dialer (Dialer ).
- Enter a phone number using the onscreen dialpad.
- 3. Touch 555-555-1234. (The phone number appears in the TALK button.)
- Once you have established the connection, touching Add Call reveals an options menu from where you will choose the next number.
  - Speed Dial allows you to choose the next dialed number from your current Speed Dial list.
  - Contacts allows you to choose the next dialed number from your current Contacts list.
  - History allows you to choose the next dialed number from a Recent Calls entry.

- Dialpad displays an onscreen dialpad that you can use to dial your next number manually.
- Touch an entry, use the dialpad to enter the second number, or touch Talk to connect to the second caller.
- 6. Once the second call has connected and is active, touch Join to join both callers and begin your three-way call.

If one of the parties you called hangs up during your call, you and the remaining caller stay connected. If you initiated the call and are the first to hang up. all callers are disconnected.

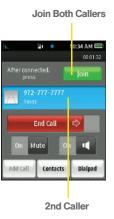

Once disconnected, a redial screen appears to provide you with the opportunity to call back any of the individual callers from the recent three-way call.

- Touch Redial for the first caller.
- 2. Repeat steps 4-5. See "Making a Three-Way Call" on page 116.
- Once the second call has connected and is active, touch Join to join both callers and begin your three-way call.

10:42 AM HIII

Save

Save

972-333-3333

972-777 - 7777

Done

Redial

Redial

00:00:36

## Call Forwarding

Call Forwarding lets you forward all of your incoming calls to another phone number – even when your phone is turned off. You can continue to make calls from your phone when Call Forwarding is activated.

There are different types of call forwarding:

- Unconditional (\*72): Calls are immediately forwarded without the phone ringing.
- Busy (\*73): Calls will forward if phone is ringing busy.
- No Answer (\*74): Calls will forward if the phone is not answered, or if Ignore is used. Call forwarding charges apply when forwarding calls to other cellular or landline numbers.

#### To activate Call Forwarding:

- 1. Press and touch Dialer ( Dialer ).
- Enter \* 7<sub>ces</sub> 2<sub>se</sub> to activate unconditional call forwarding.
- 3. Enter the area code and phone number to which your future calls should be forwarded.
- Touch 555-55-1234. (The phone number appears in the TALK button.) (You will see a message and hear a tone to confirm the activation of Call Forwarding.)

#### To deactivate Call Forwarding:

- 1. Press and touch Dialer ( ).
- 2. Enter \* 7 2 0

3. Touch 555-55-124. (The phone number appears in the TALK button.) (You will see a message and hear a tone to confirm the deactivation.)

Note: You are charged a higher rate for calls you have forwarded.

## Roaming

#### Roaming Icon

Your phone's display screen always lets you know when you're off the Nationwide Sprint Network. Anytime you are roaming, the phone displays the roaming icon (). If you are roaming on a digital system, the roaming icon will be displayed along with the text – Digital Roam –.

Tip: Remember, when you are using your phone off the Nationwide Sprint Network, always dial numbers using 11 digits (1 + area code + number).

#### Roaming on Other Digital Networks

When you're roaming on digital networks, your call quality and security will be similar to the quality you receive when making calls on the Nationwide Sprint

Network. However, you may not be able to access certain features, such as data services, depending on the available network.

Note: If you're on a call when you leave the Nationwide Sprint Network, your call is dropped. If your call is dropped in an area where you think Sprint service is available, turn your phone off and on again to reconnect to the network.

## Checking for Voicemail Messages While Roaming

When you are roaming off the Nationwide Sprint Network, you may not receive on-phone notification of new voicemail messages. Callers can still leave messages, but you will need to periodically check your voicemail for new messages if you are in a roaming service area for an extended period of time.

- 1. Press and touch Dialer ( Date ).
- 2. Enter 1 + area code + your phone number and touch 555-55-1234 where the phone number now appears.
- 3. When you hear your voicemail greeting, press \*.

Enter your passcode at the prompt and follow the voice prompts.

When you return to the Nationwide Sprint Network, voicemail notification will resume as normal.

## Setting Roam Mode

Your phone allows you to control your roaming capabilities. By using the Roaming menu option, you can determine which signals your phone accepts.

Choose from three different settings on your dual-band phone to control your roaming experience.

- Press and touch Main (Main) > Settings > Roaming.
- Touch the Roaming Mode field and touch one of the following options:
  - Automatic to seek service on the Nationwide Sprint Network. When Sprint service is unavailable, the phone searches for an alternate system.
  - Sprint Only to access only the Sprint network and prevent roaming on other networks.

#### Call Guard

Your phone has two ways of alerting you when you are roaming off the Nationwide Sprint Network, the onscreen roaming icon and Call Guard. Call Guard makes it easy to manage your roaming by requiring an extra step before you can place or answer a roaming call. (This additional step is not required when you make or receive calls while on the Nationwide Sprint Network.)

To turn Call Guard on or off:

- Press and touch Main (Main) > Settings > Roaming.
- Touch the Call Guard button to toggle it to either the On or Off state.

Note: Call Guard is turned On by default on your phone.

Voice dialing and speed dialing are not available when you are roaming with Call Guard enabled.

To place roaming calls with Call Guard on:

- 3. Press and touch Dialer (Dialer).
- Enter 1 + area code + seven digit number and touch 555-55-1234 where the phone number now appears.
- Touch Roam Call.

To answer incoming roaming calls with Call Guard on:

➤ Touch and drag Answer ⇒ to answer an incoming call. (A message will be displayed notifying you that roaming charges will apply.)

Note: If the Call Guard feature is set to On, you need to take extra steps to make and receive roaming calls.

#### Data Roam Guard

Depending on service availability and roaming agreements, your phone may be able to access data services while roaming on certain digital systems. You can set your phone to alert you when you are roaming off the Nationwide Sprint Network and try to use data services such as messaging.

Note: Data Roam Guard is turned off by default on your phone.

To set your Data Roam Guard notification:

- Press and touch Main (Main ) > Settings > Roaming.
- Touch the Data Roam Guard button to toggle it to either the On or Off state.

To use data services when Data Roam Guard is active:

 When a pop-up notification appears informing you that data roam charges may apply, touch and drag Roam to connect

### 3B. Web and Data Services

- Getting Started With Data Services (page 121)
- Navigating the Web (page 123)
- Accessing Messages (page 128)
- Using Sprint Desktop Sync (page 139)
- Downloading Games, Ringers and More (page 141)
- Information Services on the Web (page 144)
- Data Services FAQs (page 146)

## Getting Started With Data Services

With your Sprint service, you are ready to start enjoying the advantages of data services. This section will help you learn the basics of using your data services, including managing your user name, launching a data connection, and navigating the Web with your phone.

#### Your User Name

When you buy your phone and sign up for service, you're automatically assigned a user name, which is typically based on your name and a number, followed by "@sprintpcs.com." (For example, the third John Smith to sign up for Sprint data services might have jsmith003@sprintpcs.com as his user name.)

When you use data services, your user name is submitted to identify you to the Nationwide Sprint Network. Your user name will be automatically programmed into your phone. You don't have to enter it.

#### Finding Your User Name

If you aren't sure what your user name is, you can easily find it online or on your phone.

 At www.sprint.com. Sign on to your account using your phone number and password. To display your user name, click on the Settings & Passwords menu, then under the Account Admin Tools column, click on Phone Labels > Username.  On your phone. You can find your user name under the Phone Information option in your phone's Settings menu ( > Main > Settings > General > Phone Information).

#### Updating Your User Name

If you choose to change your user name and select a new one online, you must then update the data profile on the phone to reflect the name change.

Press and touch Main (Main) > Settings > General > Update Data Profile. (To cancel, press before completing the update.)

#### Launching a Web Connection

▶ Press and touch Web ( Web ) > Web. (Your Web connection starts and the SprintWeb<sup>SM</sup> home page is displayed.)

While connecting, an animation and a "Loading" message may be displayed.

#### The SprintWeb<sup>™</sup> Home Page

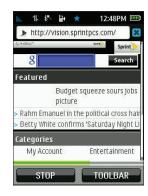

Note: The default view for the Browser window is to show the page in URL ON mode where the Address bar is visible. Touch FULL SCR to hide the top Address bar and reveal more onscreen information.

#### Data Restrictions

Parental Controls determine what features you have access to on your phone. (See "Using Parental Controls" on page 50.)

When you first connect to the Web, access is confirmed against the current Parental Restrictions. If data access has been restricted, you will be notified with an onscreen warning. This feature helps prevent any accidental data connections. You can disable the data restriction feature by changing the setting from within the Parental Controls menu.

Note: To access Parental Controls, the feature must first be active (page 50).

To change your Restriction settings:

- Press and touch Main (Main) > Settings > Parental Controls > Restriction.
- Touch the Web Browser button to toggle it to either:
  - On to activate the Data Restriction.
  - Off to deactivate the Data Restriction.

#### Data Connection Status and Indicators

Your phone displays the current status of your data connection through indicators at the top of the screen. The following symbols are used:

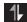

Your phone is on and is connected to the Sprint 1xRTT data network. When the arrows are animated, data is being transferred (for example, when you are opening a Web page). When the arrows are gray, your phone is connected to the network but is not currently transferred data (for example, when you are viewing a Web page that is completely open), and you can receive calls.

If no indicator is displayed, your phone does not have a current data connection. To launch a connection, see "Launching a Web Connection" on page 122.

## Navigating the Web

Navigating through menus and websites during a data session is easy once you've learned a few basics.

#### Using the Full Screen View

By default, both the Address Bar (top) and Navigation toolbar (bottom) are visible onscreen. These items can be toggled on to reveal more features and functions.

- Touch FULL SCR to switch the views from URL Mode to full screen mode where the Address bar is hidden.
  - Touch **URL ON** to toggle back to the default view where the address field is visible.
- Touch TOOLBAR to reveal additional Browser menu options.

#### Browser Menu

Although the home page offers a broad and convenient array of sites and services for you to browse, not all sites are represented, and certain functions, such as going directly to specific websites, are not available. For these and other functions, you will need to use the browser menu. The browser menu offers additional options to expand your use of the Web on your phone.

The browser menu or toolbar may be opened anytime you have an active data session, from any page you are viewing.

To open the browser menu:

- 1. Press and touch Web ( Web ) > Web.
- Touch an existing Web page icon from the listing or enter an address manually at the top of the page.
- Touch TOOLBAR from the bottom right to view the browser menu.
- 4. Touch an available icon to launch and option:
  - Home ( returns the browser to the SprintWeb<sup>SM</sup> home page.
  - My Favorites ( ) accesses your favorite and recently viewed Web pages.
  - Search (Q) launches the Google® search engine.

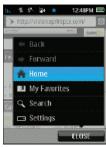

- Settings ( ) accesses the Browser options:
  - Font size allows use of a slider to adjust the current text size displayed within the browser.
     Touch Save to store your new setting.
  - Send this page to copies the current Web address and attaches it to an outgoing text message.
  - Clear private data allows you to delete the current browsing history, browser cache, cookies, and stored passwords.
  - Advanced allows you to access additional Browser menu options such as: Startup page, Page info, Images on/off, Reset browser, Turn on error logging, Send referrer, and Redirect prompt.

#### Scrolling

As with other menu and list items on your phone, scrolling is a simple matter of sliding your finger up or down through the page.

To scroll up or down through a Web page:

▶ Slide your finger either up or down on the screen.

To move around a Web page:

▶ Touch and drag across the screen in any direction.

#### Selecting

Once you've learned how to scroll through a page, you can start navigating the Web.

To select onscreen items:

▶ Touch an onscreen item or hyperlink.

Links, which are displayed as <u>underlined text</u>, allow you to jump to Web pages, select special functions, or even place phone calls.

To select links:

Touch an onscreen item or hyperlink.

Entering Text Into a Search or Text Field

Touch an onscreen text field or Search field to display the text input screen. See "Entering Text" on page 32.

#### Going Back

To go back one page:

► Touch <

Tip: To see the Navigation Toolbar (and its associated buttons) you must access the Toolbar mode. See "Using the Full Screen View" on page 124...

Note: The back is also used for deleting text when you are entering text.

#### Going Home

To return to the home page from any other page:

► Touch TOOLBAR > Home.

#### Reloading a Web Page

- Press and touch Web ( Web ) > Web.
- 2. Touch . (The browser will reload the current Web page.)

#### Restarting the Web Browser

If the Web browser seems to be malfunctioning or stops responding, you can usually fix the problem by simply restarting the browser.

▶ Press and touch Web ( Web ) > Web.

#### Going to a Specific Website

To go to a particular website by entering a URL (website address):

- 1. Press and touch Web (Web) > Web.
- Touch the Address bar (top) and clear the existing address by pressing and holding or back.
- 3. Use the keyboard to enter a new URL and touch **Done**. (See "Entering Text" on page 32.)

Note: Not all websites are viewable on your phone.

## Creating a Bookmark

Bookmarks allow you to store the address of your favorite websites for easy access at a later time.

- 1. Go to the Web page you want to mark.
- 2. Touch **TOOLBAR** to open the Navigation Toolbar view (page 124).
- Touch Add this page to favorities to add the currently active web page to your current Favorities list.
  - The newly added bookmark is inserted at the top of your list.

Note: Bookmarking a page does not store the page contents, just its address.

Some pages cannot be bookmarked. Whether a particular Web page may be marked is controlled by its creator.

#### Accessing a Bookmark

- ▶ Press and touch Web ( Web ) > Bookmarks.
   or -
- 1. Press and touch Web (Web) > Web.
- 2. Touch **TOOLBAR** > to open the My Favorites page that lists all of your bookmarks.

Note: The bookmark containing the Home icon indicates the current home page.

3. Touch an entry from the list to automatically launch that Web page.

## Deleting a Bookmark

- 1. Press and touch Web (Web) > Web.
- 2. Touch **TOOLBAR** > 1 to open the My Favorites page that lists all of your bookmarks.
- Touch the entry from the list and select OPTIONS > Delete this Favorite.
- 4. Confirm deletion by touching REMOVE.

## Accessing Messages

You can send and receive email messages, text messages, and participate in Web-based chat rooms right from your phone. Messaging allows you to stay connected 24 hours a day anywhere on the Nationwide Sprint Network.

#### Email

Your phone's Email application lets you access and manage multiple email accounts simultaneously in one convenient location.

#### Getting Started With Email

- Press and touch Main (Main) > Email > Next. (The Email setup wizard will then start and guide you through the setup process.)
- Select an Internet email provider (such as AOL® Mail, AIM® Mail, Hotmail®, Yahoo!® Mail, or Gmail®).
  - or -

Select **Work** to set up a corporate email account using either Outlook Web Access from a Microsoft

Exchange Server or the Sprint Mobile Email connector for direct access.

- or -

Select **More** to choose from additional options. Here you may add your own POP or IMAP email accounts manually.

 Here you can set up an email account using the Sprint Mobile Email connector for direct access.

Note: Work Email Setup: Consult your company's IT department for required information and permissions for any Work email accounts. Read the onscreen setup instructions for additional information about setting up and using Work email options on your phone.

Touch I Agree if you are prompted to accept any license agreements or disclaimers.

- Follow the setup wizard instructions to enter the required sign-up information by touching the associated gray field and then using the keyboard. (See "Entering Text" on page 32.)
  - Touch **Done** to save the new information.

Note: The information required to sign in will vary depending on the email provider you are accessing.

- Touch **Done** once you've entered your sign-in information.
- Touch Next > Next to continue the sign-in process, request network access, save your settings, and retrieve data from your email system.

## Accessing the Add New Email Page

- Press and touch Main (Main) > Email. (The phone then launches either your first email account in the list or your last active email account.)
- From the upper-left of the email account page, press the current account's associated icon to reveal the Email home page.

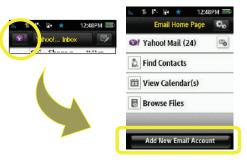

- Touch Add New Email Account to return to the Setup New Account page. This is where you can now add additional email accounts.
- 4. Use the email setup procedures outlined in See "Getting Started With Email" on page 128.
  - If you select an additional email address from the same provider, you will have to enter a unique name for each entry.

## Configuring Your Outlook Account

The Work option allows you to setup a Microsoft® Office Outlook® Mobile email account using the Outlook Web Access (OWA) feature.

OWA allows you to use a secured Web address (https:) to connect remotely to your Microsoft Exchange Server.

Note: If you are trying to setup a work email after you have already created another email account, you will need to access the Add New Email function (page 129).

If your Outlook account is the first email account on your phone, use the following instructions:

- Press and touch Main (Main) > Email > Next. (The Email setup wizard will then start and guide you through the setup process.)
- Select Work > Microsoft Exchange.
- Touch the gray server address field and then use the keyboard to enter the secure server URL Web address (https://) that is used to access your Microsoft Exchange Server. (This information can be obtained from your IT administrator.)

Note: This server address is not the same as the Exchange server address information available from Outlook's Options > Email Account Settings page.

This information is the same as the Web address used to access your Microsoft Exchange email client via a Web browser.

- Touch Done to store the newly entered Exchange Server Web address.
- Touch Next.
- Enter the required Username and Password information by touching the associated gray field and then using the keyboard. (See "Entering Text" on page 32.)

Important: This information is all context sensitive. Make sure to use the correct case (capitalization).

- Touch **Done** to save the new information into those fields.
- Touch Next and use the keyboard to enter an associated name for this account.
- Touch Next > Next to send the information to the Exchange Server and begin the sign in process.

Note: You may get some warning screens that advise you of differences between the various sets of information.

 If prompted, touch Yes to confirm your acceptance of the site certificate and continue accessing your Outlook account.

## Using Outlook to Send SMS Messages

You can use Microsoft Outlook® to send yourself both emails and important appointment reminders as text messages to your phone.

To send an email to your phone:

- 1. Open the Outlook application.
- Click on the To: field and enter the target's phone number but append @messaging.sprintpcs.com to the end of the number.
  - For example XXXX@messaging.sprintpcs.com where XXXX is the phone number to which you are sending the email.
- Create the rest of your email and click Send.

To send an appointment reminder to your phone:

- 1. Open the **Outlook** application.
- Navigate to the Calendar and create a new appointment.
  - or -

Open an existing appointment by double-clicking the entry from the Calendar screen.

- Click on the To: field and enter the target's phone number but append @messaging.sprintpcs.com to the end of the phone number.
  - This adds the phone as an invitee to the appointment and send them a reminder of the meeting in the form of an SMS text message.
- Create the rest of your appointment and click Send.

## Email Home Page Overview

This page provides you with easy access to all of your current email accounts, the ability to access both local and remote email contact information, configure your current account settings, and add new email accounts.

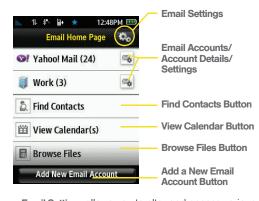

- Email Settings allows you to alter and access various settings for the built-in email client such as formats, checking for updates, and removing temporary files and applications.
- Email Accounts lists your currently available email accounts.
- Find Contacts allows you to quickly locate addressee information from various sources:

- Recent to select a recipient from a list of recent email contacts from your remote email server.
- Contacts to use the Power Search tab to select a recipient from your Contacts (qualifying Contacts entries must contain either a wireless phone number or an email address).
- Search to use a few characters to search through your email account's online Address Book for a matching Contact entry.
- View Calendar(s) allows you to quickly view calendar events from either your Personal Calendar or other user-created calendars.
- Browse Files allows you to search for files from one of the following sources:
  - Recent Files allows you to review a list of recently viewed or saved email attachments, choose the file, and then re-attach it to a new email.
  - Pictures allows you to select and then attach pictures from your My Photos folder.
  - Video allows you to select and then attach a video file.

Web and Data

- Audio allows you to select and then attach an audio file from either the Music folder or from your playlist files on your microSD card.
- Other attachments allows you to choose additional files from this category.
- Add New Email Account lets you add a new email account to your phone.

#### Creating Additional Email Accounts

- 1. Press and touch Main (Main) > Email.
  - It may be necessary to touch the email account's associated icon (top-left) a few times to exit from your current email account and return to the main Email home page. See "Accessing the Add New Email Page" on page 129.
- Touch the icon to the left of the account name field to display the Email home page, and then touch Add New Email Account to begin the process of adding a new email account.
- 3. Repeat the email setup procedures outlined in See "Getting Started With Email" on page 128.

If you select an additional email address from the same provider, you will have to enter a unique name for each entry.

## Configuring the Sprint Mobile Email Settings

Using Email on your phone is even easier than using multiple email accounts on your computer. The Email client allows you to manage multiple email accounts through a single portal. Once you have set up your first email account (see "Getting Started With Email" on page 128), you can explore additional settings options.

- Press and touch Main (Main) > Email. (The phone then launches either your first email account in the list or your last active email account.)
- Touch the email account's associated icon (top-left) to return to the Email home page (page 129).
- Touch Settings ( ) to launch the email Settings page.

#### Customizing the Sprint Mobile Email settings

- Touch Time Zone, scroll through the available entries on the list and touch the desired time zone setting.
- To observe daylight saving time, touch to set the On/Off button to On.
- Touch Date Format and select a display format for the received date:
  - M/D/Y displays the date as Month/Day/Year.
  - Y-M-D displays the date as Year-Month-Day.
- Touch Time Format and select a display format for the received time.
- Touch Name Format and select a display format for the sender's name:
  - First Nm Last Nm displays the First Name then the Last Name.
  - Last Nm, First Nm displays the Last Name then the First Name.
- Touch Check for Upgrade to check with the network and upgrade the Email client if there is a newer version available.

- Touch Sync all Data to query the email provider and update all email boxes (Inbox, Outbox, Sent, etc.).
- Touch Remove Temporary Files to remove hidden temporary copies of both your emails and their attachments. (These files can accumulate and reduce the amount of available memory you might have for future emails).
- Touch Reset Application to clear all current setting changes and reset the Email client back to its default values.
- Touch About to display information about the Sprint Mobile Email software.
- Touch Send Log File to send the log file to a recipient.
- 12. Touch Copy Log File to make a copy of the log file.
- Touch **Done** to save your changes and return to the Email Home page.

# Configuring Individual Email Account Settings

This option is different from the settings available for the application as a whole. Account Settings allows you to configure account specific options.

- 1. Once you have set up your Email, press and touch Main (Main) > Email to launch the application.
- Touch the email account's associated icon (top-left) to return to the Email home page (page 129).
- 3. Touch adjacent to the desired email account.
- Touch Settings to alter one or more of the following settings:
  - Account Name allows you to activate the keyboard and alter the previously given name for this email account.
  - Get 25 most recent allows you to manually retrieve the 25 most recent inbox emails from the email server.

- Get 1K of text allows you to configure the maximum allowable size for incoming email. You can choose from: 1K, 2K, or 3K.
- Tell me I have mail allows your phone to notify you of new incoming email. This feature is applied to all of your current email accounts.
- Auto-receive allows you to set up your phone to automatically upload any new incoming email once it is available on the server.
- Touch Done to complete the update process and return to the previous Account Details screen.

# Setting up an Audible Alert for Emails

The Samsung Seek can be setup to announce the receipt of a new email, rather than generating a ringtone alert.

- Once you have set up your Email, press and touch Main (Main) > Email to launch the application.
- Touch the email account's associated icon (top-left) to return to the Email home page (page 129).

- 3. Touch adjacent to the desired email account.
- Touch Settings and move the Tell me I have mail slider to the On position.

# Accessing Email

Using Email on your phone is even easier than using multiple email accounts on your computer. Launch the application for instant access to all your accounts.

- Once you have set up your Email, press touch Main (Main) > Email to launch the application.
- Touch the desired email account. (Your default account inbox will be displayed.)
  - Change the current folder by touching the top of the page) and selecting from one of the other available folders: Inbox, Drafts, Sent Mail, Recently Deleted, or Outbox.
- Scroll up or down the screen to move the list of messages either up or down.

Note: Touching multiple envelope icons allows you to select multiple entries that can then be deleted or marked as Read or Unread.

- Touch an entry from the list to read, manage, and reply to your email messages.
  - Touch Unread to mark the current email as unread.
  - Touch Reply/Fwd to respond to the current sender's email by creating a new email message. Choose one of the following options:
    - Reply to respond only to the originator.
    - Reply All to respond to all recipients of the selected email.
    - Forward to send the current email to another recipient.

## Creating a New Email Message

Once you have set up your Email, press and touch Main (Main) > Email to launch the application. (The most recently accessed account inbox will be displayed.)

Tip: To go to another configured email account, touch the envelope icon to the left of the current account name to display the Email home page, and then touch the account you wish to access.

- 2. Touch to begin creating a new email message.
- Touch the To field and select contacts from your current email account's listings:
  - AddTo to directly address the email to a recipient chosen from a list of available email contacts.
  - AddCc to indirectly address (Carbon Copy) the email to a recipient chosen from a list of available email contacts.
  - AddBcc to indirectly address (Blind Copy) the email to a recipient chosen from a list of available email contacts. No other addressee will know this person was sent a copy of the current email.
  - Done to end this process.
- 4. Add more recipients, touch + and repeat step 3.
- Touch the gray Subject field and use the keyboard to enter a subject line. (See "Entering Text" on page 32.)
- Touch the gray Message Here field and use the keyboard to enter a message. (See "Entering Text" on page 32.) Touch Done when you have completed your message.

- 7. Touch **Priority** to assign a message priority to the newly created email (High, Normal, or Low).
- 8. Touch **Save** to store the email in the Drafts folder and continue using it at a later time.
- Touch Send to deliver the email message to the selected recipients.

# Deleting Email Messages

To delete an open email message:

- Touch an email message from the list to open it for viewing.
- 2. Touch and confirm you want to delete the message by touching **OK**.

To delete an unopened email message from the list:

- 1. Press and touch Main (Main) > Email to launch the application.
- Touch the desired email account. (Your default account inbox will be displayed.)
- Touch the email icon (located to the left of the email message) adjacent to a desired email message.

4. Touch **Delete > OK** to delete the selected message.

# Deleting Email Accounts

- Once you have set up your Email, press and touch Main (Main) > Email to launch the application.
- Touch the email account's associated icon (top-left) to return to the Email Home Page (page 129).
- 3. Touch adjacent to the desired email account.
- From the Account Details page, touch and confirm you want to delete this account by touching OK.

# Marking Your Email List

This allows you to mark any previously read emails as unread (and vice versa).

- 1. Press and touch Main (Main) > Email to launch the application.
- Touch the desired email account. (Your default account inbox will be displayed.)

- From the list of emails, touch the email icon (located to the left of the email message) adjacent to a desired email message.
  - The entire email message is highlighted in blue, but the message is not opened for viewing.
- 4. Touch Mark.

# Refreshing Your Email List

Manually refreshing your list of current emails causes your phone to query the exchange server for any new email messages and then automatically update the list accordingly.

- 1. Press and touch Main (Main) > Email to launch the application.
- Touch the desired email account. (Your default account inbox will be displayed.)
- Touch Sync.

# Accessing Sprint Instant Messaging

Data services also provides you with access to popular instant messaging (IM) clients, including AIM® Instant Messenger™, Windows Live Messenger®, and Yahoo!® Messenger.

- 1. Press and touch Main (Main) > IM.
- Slide the phone open and select an IM provider, such as AIM Instant Messenger, Windows Live Messenger, or Yahoo! Messenger.
- Touch an onscreen field and use the keyboard to enter the required sign-in information for the selected provider, such as username or password.
- Select Sign In. (Your IM screen for the selected provider will be displayed.)
  - Touch Saved Conversations to display any previously saved text conversations.

Note: The information required to sign in will vary depending on the instant messaging provider you are accessing.

Follow the onscreen instructions to read, reply to, compose, and send messages and manage your IM account.

# Using Sprint Desktop Sync

This application (available online at <a href="https://www.sprint.com">www.sprint.com</a>) allows you to synchronize your Outlook, or Outlook Express contacts with your Samsung Seek. (Use of this application requires an active Internet connection.)

# Sprint Desktop Sync Requirements

The computer to which you install Sprint Desktop Sync must meet the following hardware and software requirements:

- Outlook: 2003 or later (required).
- Operating system: Microsoft Windows XP with SP2 or Windows Vista 32-bit SP1 (Inclusive of Windows updates to 1.1.2008)
- Web browser: Microsoft Internet Explorer 6 or later (required).
- Software: QuickTime 7.1 or higher.
- Storage: Hard-disk drive with 200 MB of free space (Actual requirements will vary depending on features selected and system configuration.)
- Memory: 512 MB RAM

- I/O Port: USB port (1.0 or higher)
- Optical drive: CD-ROM drive
- Video card: VGA graphics card or compatible video graphics adapter supporting 16 - bit Color display with 1024x768 (minimum) resolution.

#### Installing Sprint Desktop Sync

- On your computer, sign on to your My Sprint page at <u>www.sprint.com</u>, and click My Online Tools > Sprint Mobile Sync.
- From the My Contacts page, click Enable. Your Mobile Sync service must first be enabled before being able to download the application.
- Click the **Download Desktop Sync** link from the onscreen menu.
- Follow the onscreen instructions to download Desktop Sync to your computer.
- Click either the Run or Save button to then follow the onscreen instructions to install and launch the application, including accepting the license agreement and rebooting your computer, if necessary.

#### Setup of Sprint Desktop Sync

Note: Before using the Desktop Sync application for the first time, it must first be configured.

- From your computer, select Start > Programs > Sprint Desktop Sync > Sprint Desktop Sync Setup.
  - or -

Navigate to your desktop and double click on the **Sprint Desktop Sync Setup** shortcut. The application launches and displays the main menu.

- 2. Click Next from the Configuration wizard screen.
- Enter the Login Name and Password used to access email via your computer's Outlook application.
- 4. Click Next.
- Select Outlook from within the PIM (Email Contact Manager) drop-down list.
  - Options include: Microsoft Outlook or Outlook Express.

- Click Configure and choose a transfer method for your contacts. Options include:
  - Synchronize changes both ways: automatically synchronizes any changes between both the phone's Mobile Sync database and your computer's Outlook contacts list up to date. Any change to one is then copied or updated to the other.
  - Add PC contacts data to Sprint Mobile Sync: copies your current list of contact information from your computer's Outlook application to your remote Mobile Sync service.
  - Add Sprint Mobile Sync contacts data to PC: copies your current list of contact information from your remote Mobile Sync service to your computer's Outlook application.
- 7. Click **Apply > OK** from the Transfer Method screen.
- Click Next from the Contact Manager Settings screen.
- 9. Select a synchronization schedule and click Next.
- 10. Click Finish to complete the setup process.

#### Synchronizing Using Sprint Desktop Sync

- From your computer, select Start > Programs > Sprint Desktop Sync > Sprint Desktop Sync.
  - or -

Navigate to your Desktop and double click on the **Sprint Desktop Sync Synchronize** shortcut. The application launches and displays the main menu.

2. Click Synchronize.

# Downloading Games, Ringers and More

You have access to a dynamic variety of downloadable content, such as Games, Ringers, Screen Savers, and other applications. (Additional charges may apply.) Follow the basic steps below to access and download these items.

#### Accessing the Download Menus

- 1. Press and touch Fun ( Fun ) > My Stuff.
- Select a download category (Games, Ringers, Screen Savers, Applications, or Call Tones) and touch . (The browser will start and take you to the corresponding download menu.)

To access the download menus from the Web browser:

- 1. Press and touch Fun (Fun) > Shopping.
- 2. Select the type of file you wish to download.
- 3. Touch an onscreen entry and follow the onscreen instructions. (The browser will start and take you to the corresponding download menu.)

#### Selecting an Item to Download

You can search for available items to download in a number of ways:

 Categories allows you to narrow your search to a general category (Call Tones, Games, Ringers, Screen Savers, Applications, or Messaging). (There may be several pages of available content in a list.)  Search allows you to use your keyboard to enter search criteria to locate an item. You may enter an entire word or title or perform a partial-word search.

Note: When using a Search field and use your keyboard to enter text into this field type.

#### Downloading an Item

Once you've selected an item you wish to download, follow the onscreen instructions to select it.

You will see a summary page for the item including its title, the vendor, the download details, the file size, and the cost. Links allow you to view the **License Details** page, which outlines the price, license type, and length of license for the download, and the **Terms of Use** page, which details the Premium Services Terms of Use and your responsibility for payment.

To download a selected item:

- From the information page, touch Buy. (The item will download automatically.)
  - When the Download Complete screen is displayed, the item has been successfully downloaded to your phone.

Follow any onscreen instructions that might be specific to your purchased content.

Note: If you have not previously purchased an item, you will be prompted to create your purchasing profile.

- 2. Select an option to continue:
  - Select Run/Play/View to assign the downloaded item (or to start downloading, in the case of a game or an application). Your data session will end, and you will be redirected to the appropriate phone menu screen.
  - Select Set as to assign a ringer or screen saver to a phone function.
  - Select Shop to browse for other items to download.
- Touch to return to the main Web page or press to quit the browser and return to Main Functions menu.

#### My Content Manager

Whether you purchase your Premium Services content from your phone or from your online account management page at <a href="https://www.sprint.com">www.sprint.com</a>, all of your purchases are stored in <a href="https://www.sprint.com">My Content Manager</a> and may be downloaded to your phone from there.

My Content Manager is a storage area on the Nationwide Sprint Network that allows you to store all your Premium Services downloadable files. The files remain in My Content Manager until their license terms have expired – even after you have downloaded the content to your phone. This provides you with a convenient place to access information about your downloaded files without having to store the information in your phone's memory.

To access My Content Manager:

- 1. Press and touch Fun (Fun) > Shopping.
- Scroll to the Categories > My Content Manager. (A list of your purchased items will be displayed.)

To download previously purchased content from My Content Manager:

- From the My Content Manager display, touch the link corresponding to the previously purchased item you wish to re-download. (The information page for the selected item will be displayed.)
- Touch Download to begin the process. (The item will download automatically. When the Download Complete screen is displayed, the item has been successfully downloaded to your phone.)
- 3. Select an option to continue:
  - Select Run/Play/View to assign the downloaded item (or to start downloading, in the case of a game or an application). Your data session will end, and you will be redirected to the appropriate phone menu screen.
  - Select Set as to assign a ringer or screen saver to a phone function.
  - Select Shop to browse for other items to download.

4. Touch to return to the main Web page or press to quit the browser and return to Main Functions menu.

For complete information and instructions on downloading **Games, Ringers, Screen Savers**, and **Applications**, visit the Digital Lounge at <u>www.sprint.com</u>.

# Information Services on the Web

Sprint provides additional information services (available via your data connection), that you can personalize to suit your needs. These features make it easier than ever to retrieve the most popular Web and Category-specific information instantly.

The Samsung Seek uses a ZIP code (that you provide to customize the content you receive) so that you can get the information you want, when you want it.

These information services act to customize the phone to display a variety of top categories such as News, Sports, Weather, Money, Movies, and more. This information is updated throughout the day, so you'll always be up-to-date.

By using the Seek's 128-bit encryption capable browser, you can also securely connect to either a movie website (such as Fandango™, etc.) or utilize the phone's own movie media Web pages to quickly purchase a desired movie showing near you.

Note: Go to Main > Settings > General > Phone Information to view the applications on your phone.

## Initializing Your Information Service

- 1. Press and touch Web (Web).
- Touch one of the available Web applications (Search, Weather, News, Sports, Movies, or Horoscopes).
- Select categories and articles to view the information you want. From the Fandango Web page you can follow the prompts to set your location to find movie locations and showtimes, read reviews, or launch a browser to buy tickets online, on-the-go (not available for all theaters or all showings).

# Accessing the Information Services

Finding the information you're looking for is as easy as navigating a Web page and touching an information category. (The following examples will illustrate how to access News and Movies information.)

To access News information:

- 1. Press and touch Web ( Web ) > News. (You will be presented with a list of news categories.)
- 2. Scroll through the list of news categories.
- Touch a category to begin displaying a list of available stories.
- 4. Touch a story to display the contents onscreen.

To access Movies information:

- 1. Press and touch Web ( Web ) > Movies. (You will be presented with a list of options.)
- Choose from any of the available movie websites to purchase movie tickets

# Updating Web Content Information

The news and information on the Web is automatically delivered to your phone. Receive Weather and Stock updates hourly. Movies and News updates are delivered once every four hours. You can also manually retrieve updates.

From an active category page (such as News, Movies, etc.), touch . (Your phone will retrieve updates for the selected category.)

# Data Services FAQs

How will I know when my phone is ready for data service? Your user name (for example, <u>bsmith01@sprintpcs.com</u>) will be displayed when you press and touch <u>Main</u> > Settings > General > Phone Information.

#### How do I sign in for the first time?

You are automatically signed in to access data services when you turn on your phone.

# How do I know when my phone is connected to data services?

Can I make calls and use data services at the same time? Since DDTM is off by default, you can use voice and data services simultaneously. You can place an outgoing call anytime, but it will interrupt any in-progress data session.

#### When is my data connection active?

Your connection is active when data is being transferred. When active, the indicator animates on your phone's display screen.

#### When is my data connection dormant?

If your phone receives no data for 10 seconds, the connection goes dormant. You can make and receive voice calls while data service is also active. (The connection may become active again quickly.) If your phone receives no data for an extended period of time, the connection will terminate. While the phone is using a DUN (Dial-up Network Profile) Bluetooth data service, you will be unable to receive an incoming call.

#### Can I sign out of all data services?

No. Although you can not sign out of all data services, you can sign out from Web Browser access without turning off your phone. While signed out, you can still p lace or receive phone calls, check voicemail, and use other voice services. You may sign in again at any time. To sign out, press and touch Main > Settings > Parental Controls > Restriction > Web Browser > Off in your phone's menu.

# 3C. Entertainment

- Music (page 148)
- Transferring Multimedia Content (page 151)
- MySpace (page 151)
- Facebook (page 152)
- Twitter (page 154)

#### Music

# Playing Music

Accessing the Music Player

- 1. Press and touch Fun ( ) > Music to reveal the Library screen.
- 2. Navigate through the Library options and select a song to launch the music player.
- Use the onscreen control buttons to play, pause, forward to the next song in your playlist or return to the previous song.

# Accessing the My Music Menu

Press and touch
 Fun (Fun) > Music to reveal the Library screen.

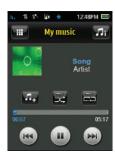

- 2. Select an onscreen option.
  - Now Playing to return to the My music screen.
  - All Songs to browse through all music you have loaded onto your microSD card from your computer.
  - Playlist to review a list of your recently added songs and create a custom playlist of songs you like to hear together. Follow the onscreen instructions to create a name for the playlist, select songs by artist, genre, and title, and create an order for the playlist.
  - Artist to browse through a list of all of your downloaded music sorted by artist.
  - Albums to browse through a list of all of your downloaded music sorted by album.
  - Memory Info to view the file information for the current music file.
- Once you've displayed a list of songs, you can browse through your available titles by Song, Artist, Album, or Genre.

4. To play a song, touch the name entry.

#### Creating a Playlist

- 1. Press and touch Fun (Fun) > Music.
- 2. Touch Playlists > +
- Touch the gray Enter playlist name field and use your keyboard to enter a unique name for this playlist. (See "Entering Text" on page 32.)
- 4. Touch Save to save the new playlist name.
- Touch the name of the newly created playlist from the PLAYLIST screen.
- Touch to access the playlist settings menu where you can Rename or Reorder songs from the list.
- 7. Touch to begin adding available songs. Choose from: All Songs, Artist, or Album.
- From the ADD SONGS page, touch each song that you would like to assign to the newly created playlist. (Selected songs are then highlighted in blue.)

Touch **Done** to assign the selected song to the playlist. (The new playlist then displays how many songs have been assigned to it.)

## Adding a Song to an Existing Playlist

- 1. Press and touch Fun (Fun) > Music.
- 2. Touch Playlists.
- Touch the name of the playlist from the PLAYLIST page.
- Touch to select a music file. Choose from: All Songs, Artist, or Album.
- Touch **Done** to assign the selected song to the current playlist.

#### Renaming a Playlist

- 1. Press and touch Fun (Fun) > Music.
- Touch Playlists and touch the name of the desired playlist.
- 3. Touch | > Rename.
- 4. Touch the gray playlist field, and use the previous name.

- Use the keyboard to enter a new unique name for this playlist. (See "Entering Text" on page 32.)
- 6. Touch Save to save the new playlist name.

# Sideloading your Multimedia Content

The microSD card can be accessed and used just as easily as any other communicating storage device. To make your media files accessible for playback by the phone, you must correctly transfer the files from your computer directly to the proper folder on the internal microSD card.

Important: It is recommended that you format your microSD card so the phone can properly create the default storage folders on the card.

See "Connecting Your Phone to Your Computer" on page 92.

# Transferring Multimedia Content

You can transfer music you have previously purchased to your phone.

## Creating your Music Folder

To create your Music folder automatically:

- ▶ Press and touch Fun ( Fun ) > Music.
  - Launching the music player application creates a Music folder within the inserted microSD card.

To manually create your Music folder:

- Review the procedures to physically connect your phone to your computer. See "Connecting Your Phone to Your Computer" on page 92.
- From your Desktop, double-click My Computer> [device drive letter] entry to display the folders and files available on the internal microSD card.
- Create a new music folder.

# MySpace

MySpace is a popular social networking website that offers users an interactive portal within which they can submit personal profiles, blogs, groups, photos, and music among their peers.

Note: Before continuing with these steps you must first have an active MySpace account which is able to receive photo uploads.

- 1. Press and touch Fun (Fun) > MySpace.
  - or –
  - Press and touch Favs (Favs) > MySpace.
- Touch the Email and Password fields and then enter your information using the keyboard.
  - Slide the Remember Me button to the On position to retain your login information.
- 3. Touch **Log In** to continue onto the site.

## Adding MySpace as a New Place

- Press and touch Fun (Fun) > My Photos >
  CAMERA
- 2. Touch to begin the selection process.
- Select a picture to upload by touching it. (You can select multiple pictures which are then highlighted in blue.)
- 4. Touch OK to confirm the image selection process.
- 5. From the SEND PHOTO TO: page, touch Add New Place.
- Touch MySpace and use your keyboard to enter the necessary login information (MySpace login and password).
- 7. Touch **Done** to complete the process.
  - Once accepted, MySpace appears within your MY PLACES page.

# Uploading Photos to Your MySpace Page

- Press and touch Fun (Fun ) > My Photos > CAMERA.
- 2. Touch to begin the selection process.
- Select a picture to upload by touching it. (You can select multiple pictures which are then highlighted in blue.)
- 4. Touch OK to confirm the image selection process.
- From the MY PLACES screen, touch MySpace to begin queuing your media files for upload.

## Facebook

Facebook™ is a popular free-access social networking website where users can join networks organized by various criteria and then interact with other connected people. Users can both add friends and send them messages, as well as update their personal profiles to notify friends about new ideas, actions, status, etc..

Note: Before continuing with these steps you must first have an active Facebook account.

1. Press and touch Fun (Fun) > Facebook.

- or -

Press and touch Favs (Favs ) > Facebook.

- Touch the Email and
   Password fields and then
   enter your information
   using the keyboard.
- Touch the Remember Me field to retain your login information.
- 4. Touch **Login** to continue onto the site.
- Navigate through the pages. See "Navigating the Web" on page 123.

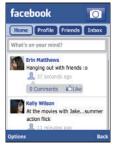

# Adding Facebook as a New Place

- Press and touch Fun (Fun) > My Photos > CAMERA.
- 2. Touch to begin the selection process.

- Select a picture to upload by touching it. (You can select multiple pictures which are then highlighted in blue.)
- 4. Touch OK to confirm the image selection process.
- 5. From the SEND PHOTO TO: page, touch + >
- Touch Facebook and use your keyboard to enter the necessary login information (Facebook login and password).
- 7. Touch **Done** to complete the process.
- Once accepted, Facebook appears within your MY PLACES screen.

# Uploading Photos to Your Facebook Page

- 1. Press and touch Fun (Fun) > My Photos > CAMERA.
- 2. Touch to begin the selection process.
- Select a picture to upload by touching it. (You can select multiple pictures which are then highlighted in blue.)
- 4. Touch OK to confirm the image selection process.
- From the MY PLACES screen, touch Facebook and choose your album to begin queuing your media file for upload.

#### **Twitter**

Twitter™ is a free social networking and micro-blogging service where its users can send and read each others' updates, known as "tweets".

Tweets are text-based posts of up to 140 characters, displayed on the author's profile page and delivered to other users (or subscribers).

Users can send and receive tweets via the Twitter website, Short Message Service (SMS) or external applications. The Twitter service may incur data fees.

Note: Before continuing with these steps you must first have an active Twitter account.

- Press and touch Fun ( ) > Twitter.
- Touch the Email Address and Password fields and then enter your information using the keyboard.
- 3. Touch **Login** to continue onto the site.

# Section 4 Safety and Warranty Information

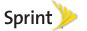

# 4A. Important Safety Information

- General Precautions (page 156)
- Maintaining Safe Use of and Access to Your Phone (page 157)
- Using Your Phone With a Hearing Aid Device (page 158)
- Caring for the Battery (page 160)
- Radio Frequency (RF) Energy (page 161)
- Owner's Record (page 163)
- User Guide Proprietary Notice (page 163)

This phone guide contains important operational and safety information that will help you safely use your phone. Failure to read and follow the information provided in this phone guide may result in serious bodily injury, death, or property damage.

# General Precautions

There are several simple guidelines to operating your phone properly and maintaining safe, satisfactory service.

- To maximize performance, do not touch the bottom portion of your phone where the internal antenna is located while using the phone.
- Speak directly into the mouthpiece.
- Avoid exposing your phone and accessories to rain or liquid spills. If your phone does get wet, immediately turn the power off and remove the battery.
- Do not expose your phone to direct sunlight for extended periods of time (such as on the dashboard of a car).
- Although your phone is quite sturdy, it is a complex piece of equipment and can be broken. Avoid dropping, hitting, bending, or sitting on it.
- Any changes or modifications to your phone not expressly approved in this document could void your warranty for this equipment and void your authority to operate this equipment.

Note: For the best care of your phone, only Sprint-authorized personnel should service your phone and accessories. Failure to do so may be dangerous and void your warranty.

# Maintaining Safe Use of and Access to Your Phone

#### Do Not Rely on Your Phone for Emergency Calls

Mobile phones operate using radio signals, which cannot guarantee connection in all conditions. Therefore you should never rely solely upon any mobile phone for essential communication (e.g., medical emergencies). Emergency calls may not be possible on all cellular networks or when certain network services or mobile phone features are in use. Check with your local service provider for details.

#### Using Your Phone While Driving

Talking on your phone while driving (or operating the phone without a hands-free device) is prohibited in some jurisdictions. Laws vary as to specific restrictions. Remember that safety always comes first.

Tip: Purchase an optional hands-free accessory at your local Sprint Store, or call Sprint at 1-866-866-7509. You can also dial # 2 2 2 on your phone.

#### Following Safety Guidelines

To operate your phone safely and efficiently, always follow any special regulations in a given area. Turn your phone off in areas where use is forbidden or when it may cause interference or danger.

#### Using Your Phone Near Other Electronic Devices

Most modern electronic equipment is shielded from radio frequency (RF) signals. However, RF signals from wireless phones may affect inadequately shielded electronic equipment.

RF signals may affect improperly installed or inadequately shielded electronic operating systems or entertainment systems in motor vehicles. Check with the manufacturer or their representative to determine if these systems are adequately shielded from external RF signals. Also check with the manufacturer regarding any equipment that has been added to your vehicle.

Consult the manufacturer of any personal medical devices, such as pacemakers and hearing aids, to determine if they are adequately shielded from external RF signals.

Note: Always turn off the phone in healthcare facilities, and request permission before using the phone near medical equipment.

#### Turning Off Your Phone Before Flying

Turn off your phone before boarding any aircraft. To prevent possible interference with aircraft systems, the U.S. Federal Aviation Administration (FAA) regulations require you to have permission from a crew member to use your phone while the plane is on the ground. To prevent any risk of interference, FCC regulations prohibit using your phone while the plane is in the air

#### Turning Off Your Phone in Dangerous Areas

To avoid interfering with blasting operations, turn your phone off when in a blasting area or in other areas with signs indicating two-way radios should be turned off. Construction crews often use remote-control RF devices to set off explosives.

Turn your phone off when you're in any area that has a potentially explosive atmosphere. Although it's rare, your phone and accessories could generate sparks. Sparks can cause an explosion or fire, resulting in bodily injury or even death. These areas are often, but not always, clearly marked. They include:

- Fueling areas such as gas stations.
- Below deck on boats.
- Fuel or chemical transfer or storage facilities.
- Areas where the air contains chemicals or particles such as grain, dust, or metal powders.
- Any other area where you would normally be advised to turn off your vehicle's engine.

Note: Never transport or store flammable gas, flammable liquids, or explosives in the compartment of your vehicle that contains your phone or accessories.

#### Restricting Children's Access to Your Phone

Your phone is not a toy. Do not allow children to play with it as they could hurt themselves and others, damage the phone or make calls that increase your Sprint invoice.

# Please Note the Following Information When Using Your Handset

#### 1. WARNING REGARDING DISPLAY

- The display on your handset is made of glass or acrylic and could break if your handset is dropped or if it receives significant impact. Do not use if screen is broken or cracked as this could cause injury to you.
- 2. WARRANTY DISCLAIMER: PROPER USE OF A TOUCH SCREEN HANDSET
  - If your handset has a touchscreen display, please note that a touchscreen responds best to a light touch from the pad of your finger or a non-metallic stylus. Using excessive force or a metallic object when pressing on the touchscreen may damage the tempered glass surface and void the warranty. For more information, please refer to the "4B. Manufacturer's Warranty" on page 164.

# Using Your Phone With a Hearing Aid Device

A number of Sprint phones have been tested for hearing aid device compatibility. When some wireless phones are used with certain hearing devices (including hearing aids and cochlear implants), users may detect a noise which can interfere with the effectiveness of the hearing device.

Some hearing devices are more immune than others to this interference noise, and phones also vary in the amount of interference noise they may generate. ANSI standard C63.19 was developed to provide a standardized means of measuring both wireless phone and hearing devices to determine usability rating categories for both.

Ratings have been developed for mobile phones to assist hearing device users find phones that may be compatible with their hearing device. Not all phones have been rated for compatibility with hearing devices. Phones that have been rated have a label located on the box. Your SPH-M350 has an M4 rating.

These ratings are not guarantees. Results will vary depending on the user's hearing device and individual type and degree of hearing loss. If a hearing device is particularly vulnerable to interference noise; even a phone with a higher rating may still cause unacceptable noise levels in the hearing device. Trying out the phone with your hearing device is the best way to evaluate it for your personal needs.

M-Ratings: Phones rated M3 or M4 meet FCC requirements for hearing aid compatibility and are likely to generate less interference to hearing devices than unrated phones. (M4 is the better/higher of the two ratings.)

**T-Ratings:** Phones rated T3 or T4 meet FCC requirements and are likely to be more usable with a hearing device's telecoil ("T Switch"or "Telephone Switch") than unrated phones. (T4 is the

better/higher of the two ratings. Note that not all hearing devices have telecoils in them.)

Note: New Technologies, Including Wi-Fi
This phone has been tested and rated for use with hearing aids for some of the wireless technologies that it uses. However, there may be newer wireless technologies (including Wi-Fi) used in this phone that have not been tested for use with hearing aids.

Hearing aid devices may also be measured for immunity to interference noise from wireless phones and should have ratings similar to phones. Ask your hearing healthcare professional for the rating of your hearing aid. Add the rating of your hearing aid and your phone to determine probable usability:

- Any combined rating equal to or greater than six offers excellent use.
- Any combined rating equal to five is considered normal use.
- Any combined rating equal to four is considered usable.

Thus, if you pair an M3 hearing aid with an M3 phone, you will have a combined rating of six for "excellent use." This is synonymous for T ratings.

Sprint further suggests you experiment with multiple phones (even those not labeled M3/T3 or M4/T4) while in the store to find the one that works best with your hearing aid device. Should you experience interference or find the quality of service unsatisfactory after purchasing your phone, promptly return it to the store within 30 days of purchase. (A restocking

fee may be applied to exchanges. Visit <a href="www.sprint.com/returns">www.sprint.com/returns</a> for details.) More information about hearing aid compatibility may be found at: <a href="www.fcc.gov">www.fcc.gov</a>, <a href="www.scc.gov">www.fcc.gov</a>, <a href="www.scc.gov">www.fcc.gov</a>, <a href="www.scc.gov">www.fcc.gov</a>, <a href="www.scc.gov">www.fcc.gov</a>, <a href="www.scc.gov">www.fcc.gov</a>, <a href="www.scc.gov">www.fcc.gov</a>, <a href="www.scc.gov">www.fcc.gov</a>, <a href="www.scc.gov">www.fcc.gov</a>, <a href="www.scc.gov">www.fcc.gov</a>, <a href="www.scc.gov">www.scc.gov</a>, <a href="www.scc.gov">www.scc.gov<

# Getting the Best Hearing Device Experience With Your Phone

To further minimize interference:

- Set the phone's display and keypad backlight settings to ensure the minimum time intervals.
  - Press and touch Settings > Display > Brightness, or Dim
  - 2. Touch the minimum time interval setting.
- Position the phone so the internal antenna is farthest from your hearing aid.
- Move the phone around to find the point with least interference.

# Caring for the Battery

#### **Protecting Your Battery**

The guidelines listed below help you get the most out of your battery's performance.

 Recently there have been some public reports of wireless phone batteries overheating, catching fire, or exploding. It appears that many, if not all, of these reports involve counterfeit or inexpensive, aftermarket-brand batteries with unknown or questionable manufacturing standards. Sprint is not aware of similar problems with Sprint phones resulting from the proper use of batteries and accessories approved by Sprint or the manufacturer of your phone. Use only Sprint-approved or manufacturer-approved batteries and accessories found at Sprint Stores or through your phone's manufacturer, or call 1-866-866-7509 to order. They're also available at <a href="https://www.sprint.com">www.sprint.com</a> — click Accessories. Buying the right batteries and accessories is the best way to ensure they're genuine and safe.

- In order to avoid damage, charge the battery only in temperatures that range from 32° F to 113° F (0° C to 45° C).
- Don't use the battery charger in direct sunlight or in high humidity areas, such as the bathroom.
- Never dispose of the battery by incineration.
- Keep the metal contacts on top of the battery clean.
- Don't attempt to disassemble or short-circuit the battery.
- The battery may need recharging if it has not been used for a long period of time.
- It's best to replace the battery when it no longer provides acceptable performance. It can be recharged hundreds of times before it needs replacing.
- Don't store the battery in high temperature areas for long periods of time. It's best to follow these storage rules:
  - Less than one month:
     -4° F to 140° F (-20° C to 60° C)
  - More than one month:
     -4° F to 113° F (-20° C to 45° C)

#### Disposal of Lithium Ion (Li-Ion) Batteries

Do not handle a damaged or leaking Li-lon battery as you can be burned.

For safe disposal options of your Li-lon batteries, contact your nearest Sprint authorized service center.

**Special Note:** Be sure to dispose of your battery properly. In some areas, the disposal of batteries in household or business trash may be prohibited.

# Radio Frequency (RF) Energy

#### **Understanding How Your Phone Operates**

Your phone is basically a radio transmitter and receiver. When it's turned on, it receives and transmits radio frequency (RF) signals. When you use your phone, the system handling your call controls the power level. This power can range from 0.006 watt to 0.2 watt in digital mode.

#### Knowing Radio Frequency Safety

The design of your phone complies with updated NCRP standards described below.

In 1991–92, the Institute of Electrical and Electronics Engineers (IEEE) and the American National Standards Institute (ANSI) joined in updating ANSI's 1982 standard for safety levels with respect to human exposure to RF signals. More than 120 scientists, engineers and physicians from universities, government health agencies and industries developed this

updated standard after reviewing the available body of research. In 1993, the Federal Communications Commission (FCC) adopted this updated standard in a regulation. In August 1996, the FCC adopted hybrid standard consisting of the existing ANSI/IEEE standard and the guidelines published by the National Council of Radiation Protection and Measurements (NCRP).

#### **Body-Worn Operation**

To maintain compliance with FCC RF exposure guidelines, if you wear a handset on your body, use a Sprint-supplied or Sprint-approved carrying case, holster or other body-worn accessory. If you do not use a body-worn accessory, ensure the antenna is at least 7/16 inch (1.5 centimeters) from your body when transmitting. Use of non-Sprint-approved accessories may violate FCC RF exposure guidelines.

For more information about RF exposure, visit the FCC website at www.fcc.gov.

# Specific Absorption Rates (SAR) for Wireless Phones

The SAR value corresponds to the relative amount of RF energy absorbed into the head of a user of a wireless handset.

The SAR value of a phone is the result of an extensive testing, measuring and calculation process. It does not represent how much RF the phone emits. All phone models are tested at their highest value in strict laboratory settings. But when in operation, the SAR of a phone can be substantially less than

the level reported to the FCC. This is because of a variety of factors including its proximity to a base station antenna, phone design and other factors. What is important to remember is that each phone meets strict federal guidelines. Variations in SARs do not represent a variation in safety.

All phones must meet the federal standard, which incorporates a substantial margin of safety. As stated above, variations in SAR values between different model phones do not mean variations in safety. SAR values at or below the federal standard of 1.6 W/kg are considered safe for use by the public.

The highest reported SAR values of the SPH-M350 are:

Cellular CDMA mode (Part 22):

Head: 0.68 W/kg; Body-worn: 1.15 W/kg

PCS mode (Part 24):

Head: 1.08 W/kg; Body-worn: 1.31 W/kg

#### FCC Radio Frequency Emission

This phone meets the FCC Radio Frequency Emission Guidelines.

FCC ID number: A3LSPHM350.

More information on the phone's SAR can be found from the following FCC website: http://www.fcc.gov/oet/ea/.

#### **FCC Notice**

This device complies with Part 15 of the FCC Rules. Operation is subject to the following two conditions: (1) this device may not cause harmful interference, and (2) this device must accept any interference received, including interference that may cause undesired operation.

Changes or modifications not expressly approved by the party responsible for compliance could void the user's authority to operate the equipment.

Note: This equipment has been tested and found to comply with the limits for a Class B digital device, pursuant to Part 15 of the FCC Rules.

These limits are designed to provide reasonable protection against harmful interference in a residential installation. This equipment generates, uses and can radiate radio frequency energy and, if not installed and used in accordance with the instructions, may cause harmful interference to radio communications.

However, there is no guarantee that interference will not occur in a particular installation.

If this equipment does cause harmful interference to radio or television reception, which can be determined by turning the equipment off and on, the user is encouraged to try to correct the interference by one or more of the following measures:

Reorient the direction of the internal antenna.

- Increase the separation between the equipment and receiver.
- Connect the equipment into an outlet on a circuit different from that to which the receiver is connected.
- Consult the dealer or an experienced radio/TV technician for help.

## Owner's Record

The model, regulatory, and serial number are located on a nameplate inside the battery compartment. Record the serial number in the space provided below. This is helpful if you need to contact us about your phone in the future.

Model: Samsung Seek™ (M350)

Serial No.:

# User Guide Proprietary Notice

CDMA Technology is licensed by QUALCOMM Incorporated under one or more of the following patents:

|           |           | 0 1       |           |
|-----------|-----------|-----------|-----------|
| 4,901,307 | 5,109,390 | 5,267,262 | 5,416,797 |
| 5,506,865 | 5,544,196 | 5,657,420 | 5,101,501 |
| 5,267,261 | 5,414,796 | 5,504,773 | 5,535,239 |
| 5,600,754 | 5,778,338 | 5,228,054 | 5,337,338 |
| 5,710,784 | 5,056,109 | 5,568,483 | 5,659,569 |

5,490,165 5,511,073

T9 Text Input is licensed by Nuance Communications, Inc. and is covered by U.S. Pat. 5,818,437, U.S. Pat. 5,953,541, U.S. Pat. 6,011,554 and other patents pending.

User Guide template version 9a\_FM (April 2009)

# 4B. Manufacturer's Warranty

#### Manufacturer's Warranty (page 164)

Your phone has been designed to provide you with reliable, worry-free service. If for any reason you have a problem with your equipment, please refer to the manufacturer's warranty in this section.

For information regarding the terms and conditions of service for your phone, please visit <a href="https://www.sprint.com">www.sprint.com</a> or call Sprint Customer Service at 1-888-211-4727.

Note: In addition to the warranty provided by your phone's manufacturer, which is detailed on the following pages, Sprint offers a number of optional plans to cover your equipment for non-warranty claims. Sprint Total Equipment Protection provides the combined coverage of the Sprint Equipment Replacement Program and the Sprint Equipment Service and Repair Program, both of which are available separately. Each of these programs may be signed up for within 30 days of activating your phone. For more details, please visit your nearest Sprint Store or call Sprint at 1-800-584-3666.

# Manufacturer's Warranty

#### STANDARD LIMITED WARRANTY

#### What is Covered and For How Long?

SAMSUNG TELECOMMUNICATIONS AMERICA, LLC ("SAMSUNG") warrants to the original purchaser ("Purchaser") that SAMSUNG's phones and accessories ("Products") are free from defects in material and workmanship under normal use and service for the period commencing upon the date of purchase and continuing for the following specified period of time after that date:

Phone 1 Year
Batteries 1 Year
Leather Case 90 Days
Other Phone Accessories 1 Year

#### What is Not Covered?

This Limited Warranty is conditioned upon proper use of Product by Purchaser. This Limited Warranty does not cover: (a) defects or damage resulting from accident, misuse, abnormal use, abnormal conditions, improper storage, exposure to moisture or dampness, neglect, unusual physical, electrical or electromechanical stress, or defects in appearance, cosmetic, decorative or structural items, including framing, and any non-operative parts unless caused by SAMSUNG; (b) defects or damage resulting from excessive

force or use of a metallic object when pressing on a touch screen; (c) equipment that has the serial number or the enhancement data code removed, defaced, damaged, altered or made illegible; (d) any plastic surfaces or other externally exposed parts that are scratched or damaged due to normal use; (e) malfunctions resulting from the use of Product in conjunction or connection with accessories, products, or ancillary/peripheral equipment not furnished or approved by SAMSUNG; (f) defects or damage from improper testing, operation, maintenance, installation, service, or adjustment not furnished or approved by SAMSUNG: (a) defects or damage from external causes such as collision with an object, or from fire, flooding, sand, dirt, windstorm, lightning, earthquake, or from exposure to weather conditions, or battery leakage, theft, blown fuse, or improper use of any electrical source; (h) defects or damage caused by cellular signal reception or transmission, or viruses or other software problems introduced into the Product; (i) any other acts which are not the fault of SAMSUNG; or (i) Product used or purchased outside the United States. This Limited Warranty covers batteries only if battery capacity falls below 80% of rated capacity or the battery leaks, and this Limited Warranty does not cover any battery if (i) the battery has been charged by a battery charger not specified or approved by SAMSUNG for charging the battery, (ii) any of the seals on the battery are broken or show evidence of tampering. or (iii) the battery has been used in equipment other than the SAMSUNG phone for which it is specified.

#### What are SAMSUNG's Obligations?

During the applicable warranty period, SAMSUNG will repair or replace, at SAMSUNG's sole option, without charge to Purchaser, any defective component part of Product. To obtain service under this Limited Warranty. Purchaser must return Product to an authorized phone service facility in an adequate container for shipping, accompanied by Purchaser's sales receipt or comparable substitute proof of sale showing the original date of purchase, the serial number of Product and the sellers' name and address. To obtain assistance on where to deliver the Product, call Samsung Customer Care at 1-888-987-4357. Upon receipt, SAMSUNG will promptly repair or replace the defective Product. SAMSUNG may at SAMSUNG's sole option, use rebuilt, reconditioned, or new parts or components when repairing any Product or replace Product with a rebuilt, reconditioned or new Product, Repaired/replaced cases, pouches and holsters will be warranted for a period of ninety (90) days. All other repaired/replaced Product will be warranted for a period equal to the remainder of the original Limited Warranty on the original Product or for 90 days. whichever is longer. All replaced parts, components, boards and equipment shall become the property of SAMSUNG. If SAMSUNG determines that any Product is not covered by this Limited Warranty, Purchaser must pay all parts, shipping, and labor charges for the repair or return of such Product.

What Are The Limits On Samsung's Warranty/liability?
SET FORTH IN THE EXPRESS WARRANTY CONTAINED
HEREIN, PURCHASER TAKES THE PRODUCT "AS IS," AND
SAMSUNG MAKES NO WARRANTY OR REPRESENTATION
AND THERE ARE NO CONDITIONS, EXPRESS OR IMPLIED,
STATUTORY OR OTHERWISE, OF ANY KIND WHATSOEVER
WITH RESPECT TO THE PRODUCT, INCLUDING BUT NOT
LIMITED TO:

- THE MERCHANTABILITY OF THE PRODUCT OR ITS FITNESS FOR ANY PARTICULAR PURPOSE OR USE;
- WARRANTIES OF TITLE OR NON-INFRINGEMENT;
- DESIGN, CONDITION, QUALITY, OR PERFORMANCE OF THE PRODUCT;
- THE WORKMANSHIP OF THE PRODUCT OR THE COMPONENTS CONTAINED THEREIN; OR
- COMPLIANCE OF THE PRODUCT WITH THE REQUIREMENTS OF ANY LAW, RULE, SPECIFICATION OR CONTRACT PERTAINING THERETO.

NOTHING CONTAINED IN THE INSTRUCTION MANUAL SHALL BE CONSTRUED TO CREATE AN EXPRESS WARRANTY OF ANY KIND WHATSOEVER WITH RESPECT TO THE PRODUCT. ALL IMPLIED WARRANTIES AND CONDITIONS THAT MAY ARISE BY OPERATION OF LAW, INCLUDING IF APPLICABLE THE IMPLIED WARRANTIES OF MERCHANTABILITY AND FITNESS FOR A PARTICULAR PURPOSE, ARE HEREBY LIMITED TO THE SAME DURATION OF TIME AS THE EXPRESS WRITTEN WARRANTY STATED HEREIN. SOME STATES DO NOT ALLOW LIMITATIONS ON HOW LONG AN IMPLIED

WARRANTY LASTS. SO THE ABOVE LIMITATION MAY NOT APPLY TO YOU. IN ADDITION, SAMSUNG SHALL NOT BE LIABLE FOR ANY DAMAGES OF ANY KIND RESULTING FROM THE PURCHASE, USE, OR MISUSE OF, OR INABILITY TO USE THE PRODUCT OR ARISING DIRECTLY OR INDIRECTLY FROM THE USE OR LOSS OF USE OF THE PRODUCT OR FROM THE BREACH OF THE EXPRESS WARRANTY, INCLUDING INCIDENTAL, SPECIAL, CONSEQUENTIAL OR SIMILAR DAMAGES, OR LOSS OF ANTICIPATED PROFITS OR BENEFITS, OR FOR DAMAGES ARISING FROM ANY TORT (INCLUDING NEGLIGENCE OR GROSS NEGLIGENCE) OR FAULT COMMITTED BY SAMSUNG, ITS AGENTS OR EMPLOYEES. OR FOR ANY BREACH OF CONTRACT OR FOR ANY CLAIM BROUGHT AGAINST PURCHASER BY ANY OTHER PARTY. SOME STATES DO NOT ALLOW THE EXCLUSION OR LIMITATION OF INCIDENTAL OR CONSEQUENTIAL DAMAGES. SO THE ABOVE LIMITATION OR EXCLUSION MAY NOT APPLY TO YOU.

THIS WARRANTY GIVES YOU SPECIFIC LEGAL RIGHTS, AND YOU MAY ALSO HAVE OTHER RIGHTS, WHICH VARY FROM STATE TO STATE. THIS LIMITED WARRANTY SHALL NOT EXTEND TO ANYONE OTHER THAN THE ORIGINAL PURCHASER OF THIS PRODUCT AND STATES PURCHASER'S EXCLUSIVE REMEDY. IF ANY PORTION OF THIS LIMITED WARRANTY IS HELD ILLEGAL OR UNENFORCEABLE BY REASON OF ANY LAW, SUCH PARTIAL ILLEGALITY OR UNENFORCEABILITY SHALL NOT AFFECT THE ENFORCEABILITY FOR THE REMAINDER OF THIS LIMITED

WARRANTY WHICH PURCHASER ACKNOWLEDGES IS AND WILL ALWAYS BE CONSTRUED TO BE LIMITED BY ITS TERMS OR AS LIMITED AS THE LAW PERMITS.

THE PARTIES UNDERSTAND THAT THE PURCHASER MAY USE THIRD-PARTY SOFTWARE OR FOUIPMENT IN CONJUNCTION WITH THE PRODUCT. SAMSUNG MAKES NO WARRANTIES OR REPRESENTATIONS AND THERE ARE NO CONDITIONS, EXPRESS OR IMPLIED, STATUTORY OR OTHERWISE, AS TO THE QUALITY, CAPABILITIES, OPERATIONS, PERFORMANCE OR SUITABILITY OF ANY THIRD-PARTY SOFTWARE OR EQUIPMENT, WHETHER SUCH THIRD-PARTY SOFTWARE OR EQUIPMENT IS INCLUDED WITH THE PRODUCT DISTRIBUTED BY SAMSUNG OR OTHERWISE, INCLUDING THE ABILITY TO INTEGRATE ANY SUCH SOFTWARE OR EQUIPMENT WITH THE PRODUCT. THE QUALITY, CAPABILITIES, OPERATIONS, PERFORMANCE AND SUITABILITY OF ANY SUCH THIRD-PARTY SOFTWARE OR EQUIPMENT LIE SOLELY WITH THE PURCHASER AND THE DIRECT VENDOR, OWNER OR SUPPLIER OF SUCH THIRD-PARTY SOFTWARE OR EQUIPMENT, AS THE CASE MAY BE.

This Limited Warranty allocates risk of Product failure between Purchaser and SAMSUNG, and SAMSUNG's Product pricing reflects this allocation of risk and the limitations of liability contained in this Limited Warranty. The agents, employees, distributors, and dealers of SAMSUNG are not authorized to make modifications to this Limited Warranty, or make additional warranties binding on SAMSUNG. Accordingly, additional

statements such as dealer advertising or presentation, whether oral or written, do not constitute warranties by SAMSUNG and should not be relied upon.

Samsung Telecommunications America, LLC

1301 E. Lookout Drive

Richardson, Texas 75082

Phone: 1-800-SAMSUNG

Phone: 1-888-987-HELP (4357)

©2010 Samsung Telecommunications America, LLC. All rights

reserved.

No reproduction in whole or in part allowed without prior written approval. Specifications and availability subject to change without notice. [021710]

#### **End User License Agreement for Software**

IMPORTANT. READ CAREFULLY: This End User License Agreement ("EULA") is a legal agreement between you (either an individual or a single entity) and Samsung Electronics Co., Ltd. for software owned by Samsung Electronics Co., Ltd. and its affiliated companies and its third party suppliers and licensors that accompanies this EULA, which includes computer software and may include associated media, printed materials, "online" or electronic documentation ("Software"). BY CLICKING THE "I ACCEPT" BUTTON (OR IF YOU BYPASS OR OTHERWISE DISABLE THE "I ACCEPT", AND STILL INSTALL, COPY, DOWNLOAD, ACCESS OR OTHERWISE USE

THE SOFTWARE), YOU AGREE TO BE BOUND BY THE TERMS OF THIS EULA. IF YOU DO NOT ACCEPT THE TERMS IN THIS EULA, YOU MUST CLICK THE "DECLINE" BUTTON, DISCONTINUE USE OF THE SOFTWARE.

- 1. GRANT OF LICENSE. Samsung grants you the following rights provided that you comply with all terms and conditions of this EULA: You may install, use, access, display and run one copy of the Software on the local hard disk(s) or other permanent storage media of one computer and use the Software on a single computer or a mobile device at a time, and you may not make the Software available over a network where it could be used by multiple computers at the same time. You may make one copy of the Software in machinereadable form for backup purposes only; provided that the backup copy must include all copyright or other proprietary notices contained on the original.
- 2. RESERVATION OF RIGHTS AND OWNERSHIP. Samsung reserves all rights not expressly granted to you in this EULA. The Software is protected by copyright and other intellectual property laws and treaties. Samsung or its suppliers own the title, copyright and other intellectual property rights in the Software. The Software is licensed, not sold.
- 3. LIMITATIONS ON END USER RIGHTS. You may not reverse engineer, decompile, disassemble, or otherwise attempt to discover the source code or algorithms of, the Software (except and only to the extent that such activity is expressly permitted by applicable law notwithstanding this limitation), or modify, or disable any features of, the Software, or create derivative works

- based on the Software. You may not rent, lease, lend, sublicense or provide commercial hosting services with the Software.
- 4. CONSENT TO USE OF DATA. You agree that Samsung and its affiliates may collect and use technical information gathered as part of the product support services related to the Software provided to you, if any, related to the Software. Samsung may use this information solely to improve its products or to provide customized services or technologies to you and will not disclose this information in a form that personally identifies you.
- 5. UPGRADES. This EULA applies to updates, supplements and add-on components (if any) of the Software that Samsung may provide to you or make available to you after the date you obtain your initial copy of the Software, unless we provide other terms along with such upgrade. To use Software identified as an upgrade, you must first be licensed for the Software identified by Samsung as eligible for the upgrade. After upgrading, you may no longer use the Software that formed the basis for your upgrade eligibility.
- 6. SOFTWARE TRANSFER. You may not transfer this EULA or the rights to the Software granted herein to any third party unless it is in connection with the sale of the mobile device which the Software accompanied. In such event, the transfer must include all of the Software (including all component parts, the media and printed materials, any upgrades, this EULA) and you may not retain any copies of the Software. The transfer may not be an indirect transfer, such as a consignment. Prior to the

transfer, the end user receiving the Software must agree to all the EULA terms.

- 7. EXPORT RESTRICTIONS. You acknowledge that the Software is subject to export restrictions of various countries. You agree to comply with all applicable international and national laws that apply to the Software, including the U.S. Export Administration Regulations, as well as end user, end use, and destination restrictions issued by U.S. and other governments.
- 8. TERMINATION. This EULA is effective until terminated. Your rights under this License will terminate automatically without notice from Samsung if you fail to comply with any of the terms and conditions of this EULA. Upon termination of this EULA, you shall cease all use of the Software and destroy all copies, full or partial, of the Software.
- 9. DISCLAIMER OF WARRANTIES. You expressly acknowledge and agree that use of the Software is at your sole risk and that the entire risk as to satisfactory quality, performance, accuracy and effort is with you. TO THE MAXIMUM EXTENT PERMITTED BY APPLICABLE LAW, THE SOFTWARE IS PROVIDED "AS IS" AND WITH ALL FAULTS AND WITHOUT WARRANTY OF ANY KIND, AND SAMSUNG AND ITS LICENSORS (COLLECTIVELY REFERRED TO AS "SAMSUNG" FOR THE PURPOSES OF SECTIONS 9, 10 and 11) HEREBY DISCLAIM ALL WARRANTIES AND CONDITIONS WITH RESPECT TO THE SOFTWARE, EITHER EXPRESS, IMPLIED OR STATUTORY, INCLUDING, BUT NOT LIMITED TO, THE IMPLIED WARRANTIES AND/OR CONDITIONS OF MERCHANTABILITY,

OF SATISFACTORY QUALITY OR WORKMANLIKE EFFORT, OF FITNESS FOR A PARTICULAR PURPOSE. OF RELIABILITY OR AVAILABILITY, OF ACCURACY, OF LACK OF VIRUSES, OF QUIET ENJOYMENT, AND NON-INFRINGEMENT OF THIRD PARTY RIGHTS SAMSUNG DOES NOT WARRANT AGAINST INTERFERENCE WITH YOUR ENJOYMENT OF THE SOFTWARE, THAT THE FUNCTIONS CONTAINED IN THE SOFTWARE WILL MEET YOUR REQUIREMENTS. THAT THE OPERATION OF THE SOFTWARE WILL BE UNINTERRUPTED. OR ERROR-FREE, OR THAT DEFECTS IN THE SOFTWARE WILL BE CORRECTED. NO ORAL OR WRITTEN INFORMATION OR ADVICE GIVEN BY SAMSUNG OR A SAMSUNG AUTHORIZED REPRESENTATIVE SHALL CREATE A WARRANTY, SHOULD THE SOFTWARE PROVE DEFECTIVE. YOU ASSUME THE ENTIRE COST OF ALL NECESSARY SERVICING, REPAIR OR CORRECTION, SOME JURISDICTIONS DO NOT ALLOW THE EXCLUSION OF IMPLIED WARRANTIES OR LIMITATIONS ON APPLICABLE STATUTORY RIGHTS OF A CONSUMER, SO THESE EXCLUSIONS AND LIMITATIONS MAY NOT APPLY TO YOU

10. EXCLUSION OF INCIDENTAL, CONSEQUENTIAL AND CERTAIN OTHER DAMAGES. TO THE EXTENT NOT PROHIBITED BY LAW, IN NO EVENT SHALL SAMSUNG BE LIABLE FOR PERSONAL INJURY, OR ANY INCIDENTAL, SPECIAL, INDIRECT OR CONSEQUENTIAL DAMAGES WHATSOEVER, OR FOR LOSS OF PROFITS, LOSS OF DATA, BUSINESS INTERRUPTION, OR FOR ANY PECUNIARY DAMAGES OR LOSSES, ARISING OUT OF OR RELATED TO

YOUR USE OR INABILITY TO USE THE SOFTWARE, THE PROVISION OF OR FAILURE TO PROVIDE SUPPORT OR OTHER SERVICES, INFORMATION, SOFTWARE, AND RELATED CONTENT THROUGH THE SOFTWARE OR OTHERWISE ARISING OUT OF THE USE OF THE SOFTWARE, OR OTHERWISE UNDER OR IN CONNECTION WITH ANY PROVISION OF THIS EULA, HOWEVER CAUSED, REGARDLESS OF THE THEORY OF LIABILITY (CONTRACT, TORT OR OTHERWISE) AND EVEN IF SAMSUNG HAS BEEN ADVISED OF THE POSSIBILITY OF SUCH DAMAGES. SOME JURISDICTIONS DO NOT ALLOW THE LIMITATION OF LIABILITY FOR PERSONAL INJURY, OR OF INCIDENTAL OR CONSEQUENTIAL DAMAGES, SO THIS LIMITATION MAY NOT APPLY TO YOU.

11. LIMITATION OF LIABILITY. Notwithstanding any damages that you might incur for any reason whatsoever (including, without limitation, all damages referenced herein and all direct or general damages in contract or anything else), the entire liability of Samsung under any provision of this EULA and your exclusive remedy hereunder shall be limited to the greater of the actual damages you incur in reasonable reliance on the Software up to the amount actually paid by you for the Software or US\$5.00. The foregoing limitations, exclusions and disclaimers (including Sections 9, 10 and 11) shall apply to the maximum extent permitted by applicable law, even if any remedy fails its essential purpose.

- 12. U.S. GOVERNMENT END USERS. The Software is licensed only with "restricted rights" and as "commercial items" consisting of "commercial software" and "commercial software documentation" with only those rights as are granted to all other end users pursuant to the terms and conditions herein.
- 13. APPLICABLE LAW. This EULA is governed by the laws of TEXAS, without regard to conflicts of laws principles. This EULA shall not be governed by the UN Convention on Contracts for the International Sale of Goods, the application of which is expressly excluded. If a dispute, controversy or difference is not amicably settled, it shall be finally resolved by arbitration in Seoul, Korea in accordance with the Arbitration Rules of the Korean Commercial Arbitration Board. The award of arbitration shall be final and binding upon the parties.
- 14. ENTIRE AGREEMENT; SEVERABILITY. This EULA is the entire agreement between you and Samsung relating to the Software and supersedes all prior or contemporaneous oral or written communications, proposals and representations with respect to the Software or any other subject matter covered by this EULA. If any provision of this EULA is held to be void, invalid, unenforceable or illegal, the other provisions shall continue in full force and effect.

#### **Precautions for Transfer and Disposal**

If data stored on this device is deleted or reformatted using the standard methods, the data only appears to be removed on a superficial level, and it may be possible for someone to retrieve and reuse the data by means of special software.

To avoid unintended information leaks and other problems of this sort, it is recommended that the device be returned to Samsung's Customer Care Center for an Extended File System (EFS) Clear which will eliminate all user memory and return all settings to default settings. Please contact the **Samsung Customer Care Center** for details.

Important: Please provide warranty information (proof of purchase) to Samsung's Customer Care Center in order to provide this service at no charge. If the warranty has expired on the device, charges may apply.

Customer Care Center:

1000 Klein Rd.

Plano, TX 75074

Toll Free Tel: 1.888.987.HELP (4357)

Samsung Telecommunications America, LLC:

1301 East Lookout Drive

Richardson, Texas 75082

Phone: 1-800-SAMSUNG (726-7864)

Phone: 1-888-987-HELP (4357)

Important: If you are using a handset other than a standard numeric dialpad, dial the numbers listed in brackets.

<sup>©</sup>2010 Samsung Telecommunications America. All rights reserved.

No reproduction in whole or in part allowed without prior written approval. Specifications and availability subject to change without notice.

# Index

| l |                              |
|---|------------------------------|
|   | Account Info 68              |
|   | Activation 5                 |
|   | Adaptation 87, 88            |
|   | Add Call 28                  |
|   | Adjusting Numeric Entries 22 |
|   | Using Reels 22               |
|   | Airplane Mode 43             |
|   | Alarm Clock 74               |
|   | Always Vibrate 40            |
|   | Activate 40                  |
|   | Deactivate 40                |
|   | Answering Calls 25           |
|   | Phone Active 25              |
|   | Phone Locked 26              |
|   | Applications                 |
|   | Downloading 141              |
|   | Automatic Speech Recognition |
|   | (ASR) 81                     |
|   |                              |

| Background 37               |
|-----------------------------|
| Assign Image 99             |
| Backlight 40                |
| Battery 15-17               |
| Capacity 15                 |
| Charging 16                 |
| Disposal 161                |
| Extending Battery Life 17   |
| Installing 16               |
| Bluetooth 103-108           |
| Deleting Paired Devices 107 |
| Device Information 105      |
| Device Name 104             |
| Disconnecting Paired        |
| Devices 106, 107            |
| Sending Data 107            |
| Bookmarks                   |
| Accessing 127               |
| Creating 127                |
| Deleting 127                |
|                             |
|                             |

В

|   | Brightness               |
|---|--------------------------|
|   | Changing 41              |
|   | Browser Menu 124         |
|   | Clear private data 125   |
|   | Font size 125            |
|   | Page info 125            |
|   | Redirect prompt 125      |
|   | Reset browser 125        |
|   | Send this page to 125    |
|   | Settings 125             |
|   | Startup page 125         |
|   | Toolbar 124              |
|   | Buying Ringers and Games |
|   | 141                      |
| , |                          |
|   | Calculator 78            |
|   | Calendar 71-74           |
|   | Adding an Event 71       |
|   | Call Forwarding 117      |
|   | Busy 117                 |
|   | No Answer 117            |
|   | Unconditional 117        |

| Call Guard 119<br>Call Waiting 115 | Three-Way Call 116<br>Camera 96–102 | Sending via Bluetooth 107<br>Wireless Backup 68 |
|------------------------------------|-------------------------------------|-------------------------------------------------|
| Call Walling 113                   | Color Theme 41                      | Customer Solutions 68                           |
| Calls 24                           | Contacts 57–70                      | D                                               |
|                                    |                                     | _                                               |
| Answering 25                       | Adding an Entry 57                  | Data Profile                                    |
| Answering with Call Guard          | Adding Phone Number 61              | Updating 45                                     |
| 26                                 | Assigning a Picture 65, 98          | Data Restrictions 123                           |
| Call Forwarding 117                | Assigning Sped Dial 63              | Data Roam Guard 120                             |
| Call Waiting 115                   | Deleting 23, 62                     | Data Service Usage 120                          |
| Caller ID 115                      | Deleting All Entries 62             | Notification 120                                |
| Dialing 25                         | Deleting Multiple Entries 23        | Data Services 121–147                           |
| Dialing from the Contact List      | Deleting Single Entry 23            | see also Web                                    |
| 31                                 | Dialing From 66                     | Enabling and Disabling 123                      |
| Emergency Numbers 27               | Editing 61                          | FAQs 146                                        |
| End-of-Call Options 28             | Editing Phone Numbers 62            | Launching the Web 122                           |
| In-Call Options 28                 | Save Number from End of             | Password 7                                      |
| Making 24                          | Call 29, 58                         | Security Features 50                            |
| Missed Call 26                     | Save Number from Recent             | User Name 121                                   |
| Saving a Number 29                 | Calls 30, 59                        | Deleting Phone Content 48                       |
| Saving numbers with Pauses         | Save Number from Standby            | Device Self Service 5                           |
| 30                                 | 29, 58                              | Device Settings 37–51                           |
| Speed Dialing 31                   | Selecting Ringer Type 64            | Dialing Options 25                              |

| Display Screen 13            | Deleting Email Account 138  | End-of-Call Screen     |
|------------------------------|-----------------------------|------------------------|
| Display Settings 40-41       | Deleting Open Email 137     | Saving Number 29, 58   |
| Adjusting Brightness 41      | Deleting Unopened Email     | Enhanced 911 (E911) 27 |
| Changing Backlight Time 40   | 137                         | Entering Characters    |
| Wallpaper 37                 | Email Accounts 132          | Emoticons 35           |
| Downloading                  | Find Contacts 132           | Letters 34             |
| Content 142                  | Marking your Email 138      | Numbers 34             |
| Downloading Ringers and      | Outlook Setup 130           | Punctuation 34         |
| Games 141                    | Overview 131                | Smiley's 35            |
| E                            | Refreshing Your List 138    | Symbols 35             |
| Email 128                    | View Calendars 132          | Entering Text 32–36    |
| Accessing 136                | Work 128                    | Entries                |
| Add New Email Account        | Email Settings              | Adjustment 22          |
| 129, 133                     | Individual Account 135      | Detaching 23           |
| Adding New Accounts 129      | Setting up an Audible Alert | F                      |
| Browse Files 132             | 135                         | Facebook 152-154       |
| Creating 136                 | Sprint Mobile 133           | Adding as a Space 153  |
| Creating Additional Accounts | Emergency Numbers 27, 48    | Overview 152           |
| 133                          | Adding 48                   | Uploading Photos 154   |
| Customizing Sprint Mobile    | Deleting 48                 | Favorites 46           |
| Email Settings 134           | Emoticons 33                | FCC Notice 162         |
| Deleting Email 137           | End-of-Call Options 28      |                        |

| G                            | Spanish 41                 | Missed Call Notification 26 |
|------------------------------|----------------------------|-----------------------------|
| Games                        | Location 42                | Movies                      |
| Buying and Downloading       | Location Settings 42       | Accessing Information 145   |
| 141                          | Lock Code                  | MUSIC                       |
| I                            | Changing 47                | Sideloaded 93               |
| In-Call Options 28           | Locking Your Phone 47      | Music 148-150               |
| Information Services 144–146 | 6 <b>M</b>                 | Adding a Song to Playlist   |
| Accessing 145                | Making Calls 24            | 150                         |
| Initializing 145             | Memo 78                    | Creating a Playlist 149     |
| Overview 144                 | Memory Status 92           | Music Player 148            |
| Updating 146                 | Menu i                     | My Music Menu 148           |
| Instant Messaging 139        | Backing Up within Menu 23  | Music Player                |
| Internet                     | Navigation 17              | Accessing 148               |
| see Web                      | Messaging                  | Mute off 28                 |
| K                            | Deleting All Messages 114  | Mute on 28                  |
| Key Functions 11             | Deleting Selected Messages | My Content Manager 143      |
| Keyboard                     | 43, 114                    | MySpace 151-152             |
| Using 34                     | Email 128                  | Adding as a Space 152       |
| L                            | Sending Pictures 100       | Overview 151                |
| Language                     | Voicemail 110              | Uploading Photos 152        |
| Changing 41                  | microSD Card 90-95         |                             |
| English 41                   | Accessing 92               |                             |

| Owner's Record 163         | Pictures                                                                                                    |
|----------------------------|----------------------------------------------------------------------------------------------------|
| P                          | Sending 100, 101                                                                                                    |
| Parental Controls 50-51    | Storing 99                                                                                                    |
| Changing the Code 51       | Taking 96                                                                                                    |
| Restrictions 51            | Playing Music 148                                                                                                    |
| Pauses 30                  | Playlist 149, 150                                                                                                    |
| Personal Calendar 71       | Power Search tab 21, 66, 132                                                                                                    |
| Erasing all Events 74      | Preferred Roaming List (PRL)                                                                                                    |
| Erasing Selected Events 74 | 45                                                                                                    |
| Viewing Events 73          | R                                                                                                    |
| Phone                      | Recent Calls 52-56                                                                                                    |
| Turning Off 15             | Appending an Existing                                                                                                    |
| Turning On 14              | Number 55                                                                                                    |
| Phone (illus.) 10          | Erasing All Entries 56                                                                                                    |
| Phone Number               | Erasing Selected Entries 56                                                                                                    |
| Displaying 24              | Making a Call 54                                                                                                    |
| Saving 29                  | Options 53                                                                                                    |
| With Pauses 30             | Saving a New Number 55                                                                                                    |
| Photos                     | Saving a Number 55                                                                                                    |
| Uploading 152, 154         | Saving Number 30, 59                                                                                                    |
|                            | Viewing 52                                                                                                    |
|                            | Reels 22                                                                                                    |
|                            | Parental Controls 50–51 Changing the Code 51 Restrictions 51 Pauses 30 Personal Calendar 71 Erasing all Events 74 Erasing Selected Events 74 Viewing Events 73 Phone Turning Off 15 Turning On 14 Phone (illus.) 10 Phone Number Displaying 24 Saving 29 With Pauses 30 Photos |

| Voicemail 38 Sending Speakerph Volume 39 Messages 84 Off 28 Ringers Pictures 100 On 28 Buying and Downloading 38, Services 68 Special Nu 141 Settings 37–51 Speech to Roaming 118–120 Airplane Mode 43 Adaptat Safety Information 156–163 Favorites 46 Calling Save 28 Location Settings 42 Choice | Messaging 113 none  Imbers 48 Action 81–89 tion 87 Contacts Entries 83 Phone Numbers 83 Lists 88, 89 ning an Application 86 |
|----------------------------------------------------------------------------------------------------|----------------------------------------------------------------------------------------------------|
|----------------------------------------------------------------------------------------------------|----------------------------------------------------------------------------------------------------|

| Picture Message 84          | Dialing Sprint Services 68 | Timer 76                    |
|-----------------------------|----------------------------|-----------------------------|
| Resetting Adaptation 88     | Operator Services 8        | Tip Calculator 79           |
| Sending a Message 84        | Sprint 411 8               | TOOLBAR 124                 |
| Set Message Urgency 85      | SprintWeb                  | Touch Settings              |
| Setting the Confirmation 87 | Home Page 122              | Sensitivity 41              |
| Tutorial 82                 | Standby Mode               | Transferring Content 66-68, |
| Voice Message 85            | Saving Number 29, 58       | 107–108                     |
| Speed Dial 63               | Stopwatch 76               | Contacts 66                 |
| Adding to List 63           | Sync 138                   | TRS 44                      |
| Arranging Entries 64        | System                     | TTY Use 44                  |
| Deleting an Entry 64        | Vibrate 40                 | Turning Your Phone On and   |
| Dialing 63                  | Т                          | Off 14                      |
| Sprint 411 68               | Text 32-36                 | Twitter                     |
| Sprint Desktop Sync 139–141 | Entering 32                | Overview 154                |
| Installation 140            | Text Messages              | U                           |
| Launching 140               | Additional Options 114     | Unit Converter 79           |
| Requirements 139            | Deleting 114               | Unlocking Your Device 47    |
| Synchronizing 141           | Reading 113                | Unmute 28                   |
| Sprint Operator 68          | Replying 114               | Update Data Profile 45      |
| Sprint Service              | Text Messaging 113-114     | Updating                    |
| Account Passwords 6         | Three-Way Calling 116      | Data Profile 45             |
| Activation 5                |                            | Firmware 45                 |
|                             |                            |                             |

| Phone's Software 45           | Startup/Shutdown 39     |
|-------------------------------|-------------------------|
| PRL 45                        | System 39               |
| Upload Image                  | Touch Tone 39           |
| Facebook 98                   | Touch Vibrate 39        |
| My PC/Email 98                | W                       |
| MySpace 98                    | Warranty 164            |
| Photobucket 98                | Web 121-146             |
|                               | see also Data Services  |
| Vibration 40                  | Downloading Content 141 |
| Voice Dialing 82              | Email 128               |
| Voice Notification 38         | Launching 122           |
| Voice Services 81–89          | Moving Around 125       |
| Voice-Activated Dialing 81-89 | Navigating 123          |
| Voicemail                     | Navigating To 126       |
| Clear Icon 112                | Wireless Backup 68      |
| Notification 110              | Work Email 130          |
| Retrieving 112                | World Clock 76          |
| Setting Up 6, 110             |                         |
| Volume 39                     |                         |
| Other 39                      |                         |
| Ringer 39                     |                         |
| Silence All 40                |                         |
|                               |                         |